**การทําการ restore ข้อมูลจาก MS SQL โดยใช้ Veeam Backup and Replication version 6 ด้วย U-AIR Wizard**

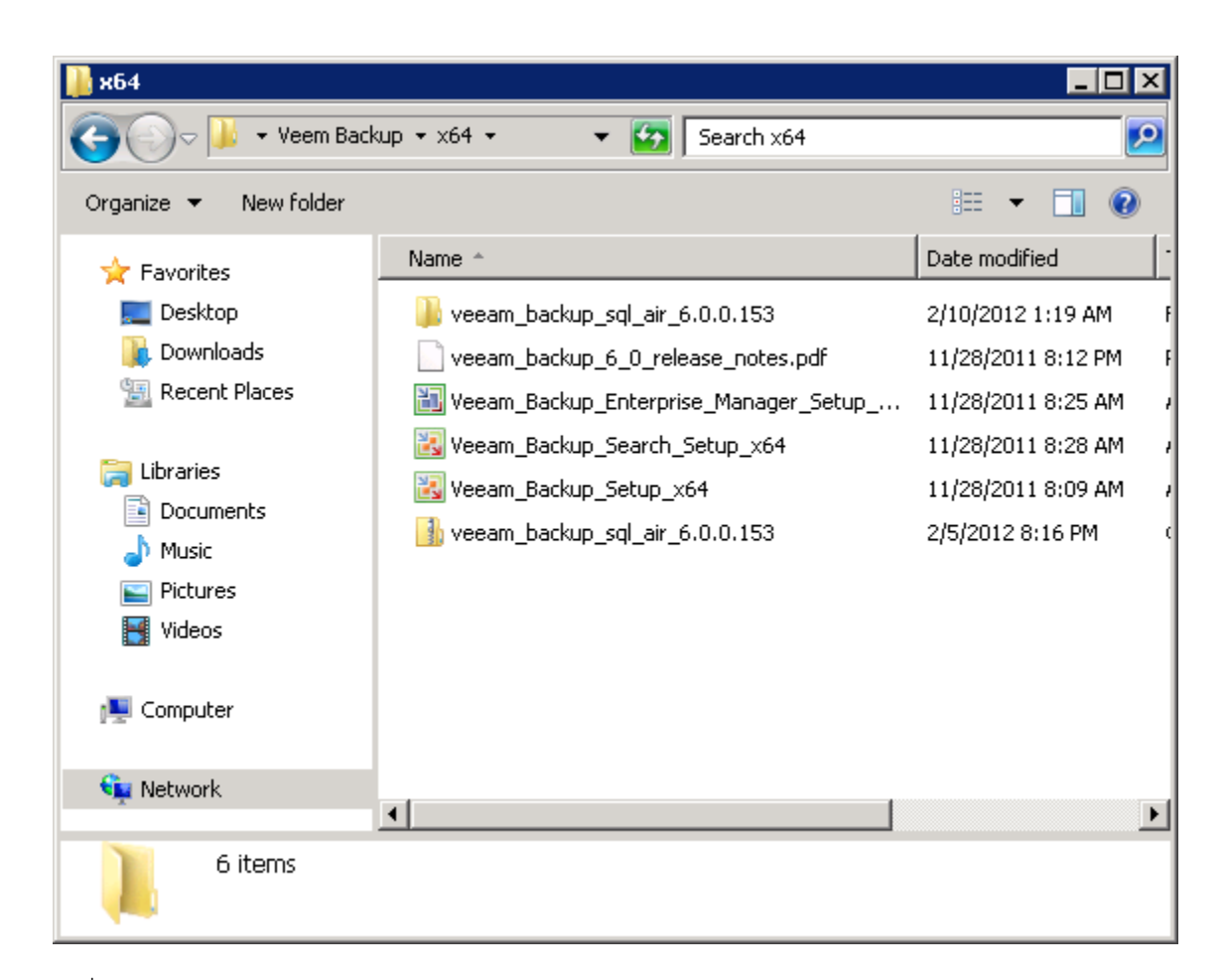

รูปที่ 1

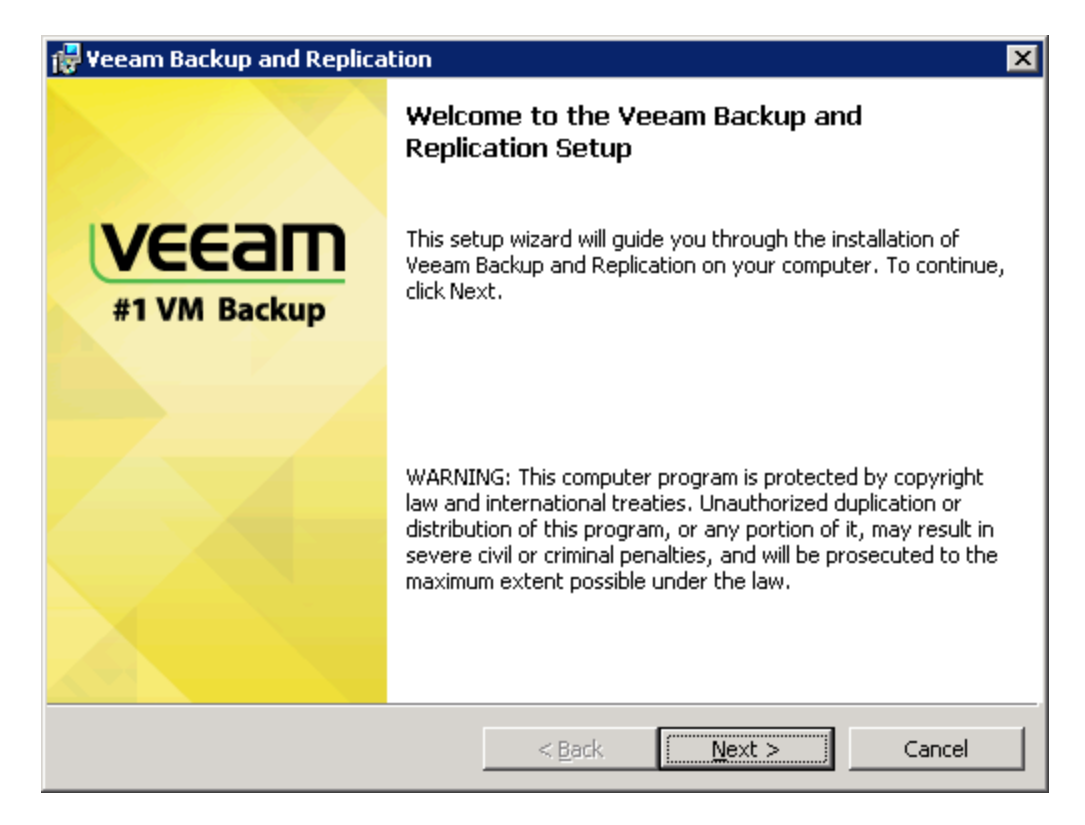

## รูปที่ 2

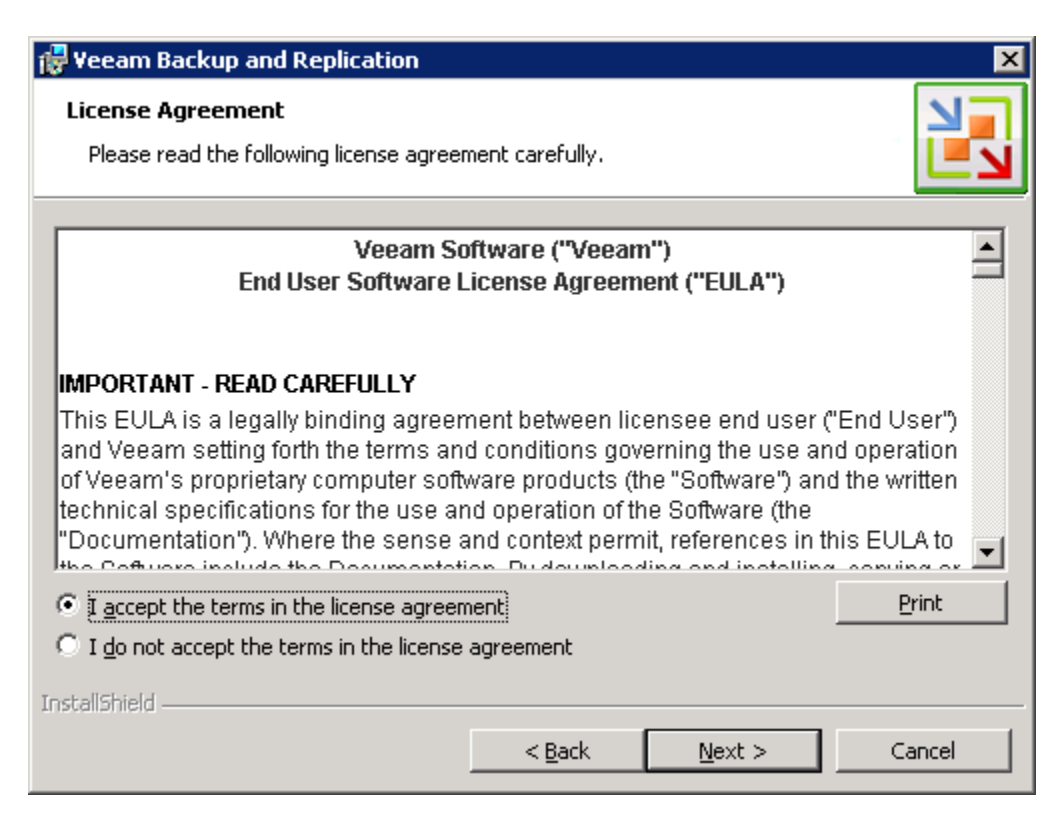

## รูปที่ 3

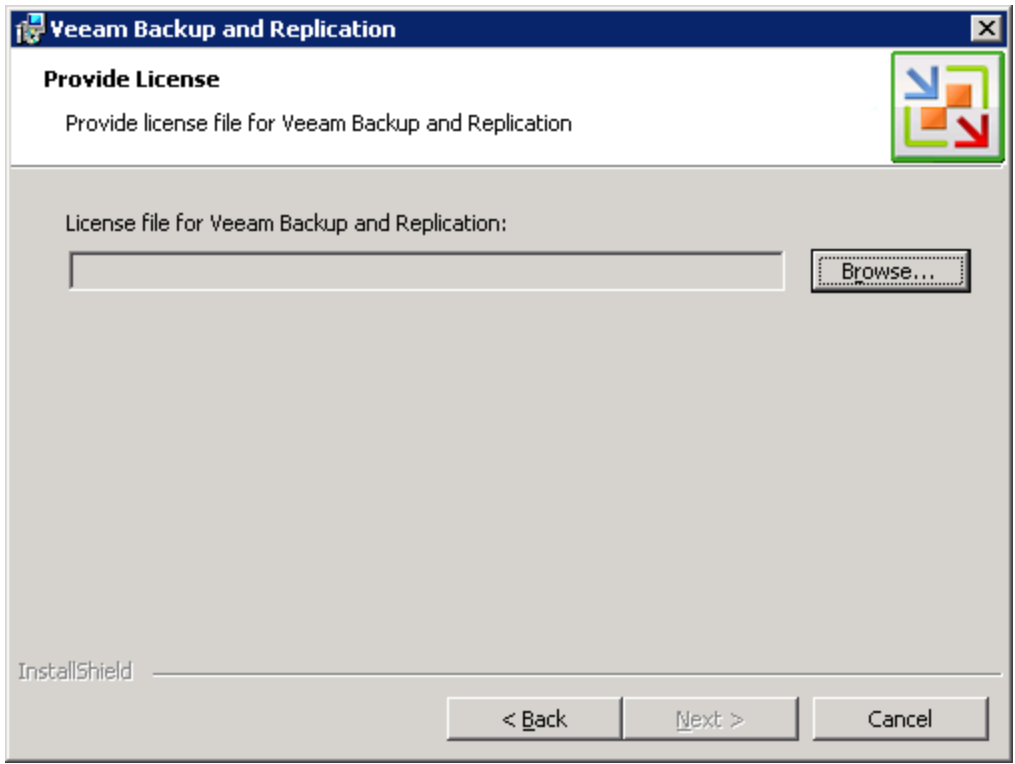

# รูปที่ 4

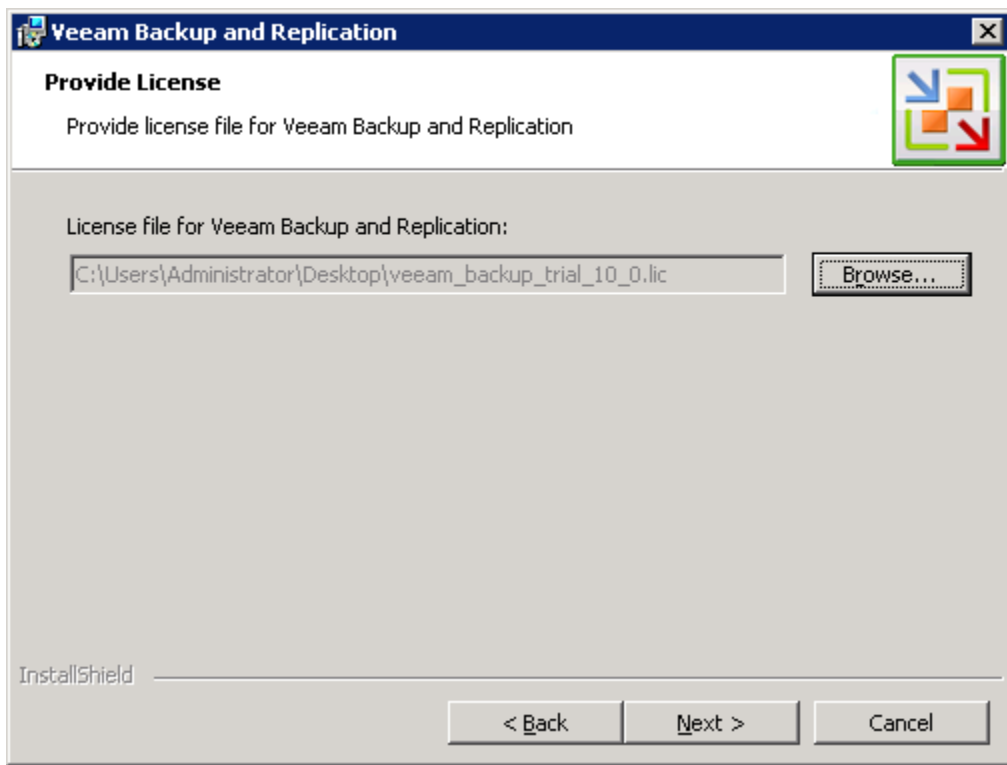

รูปที่ 5 Browse หา license file ของท่าน

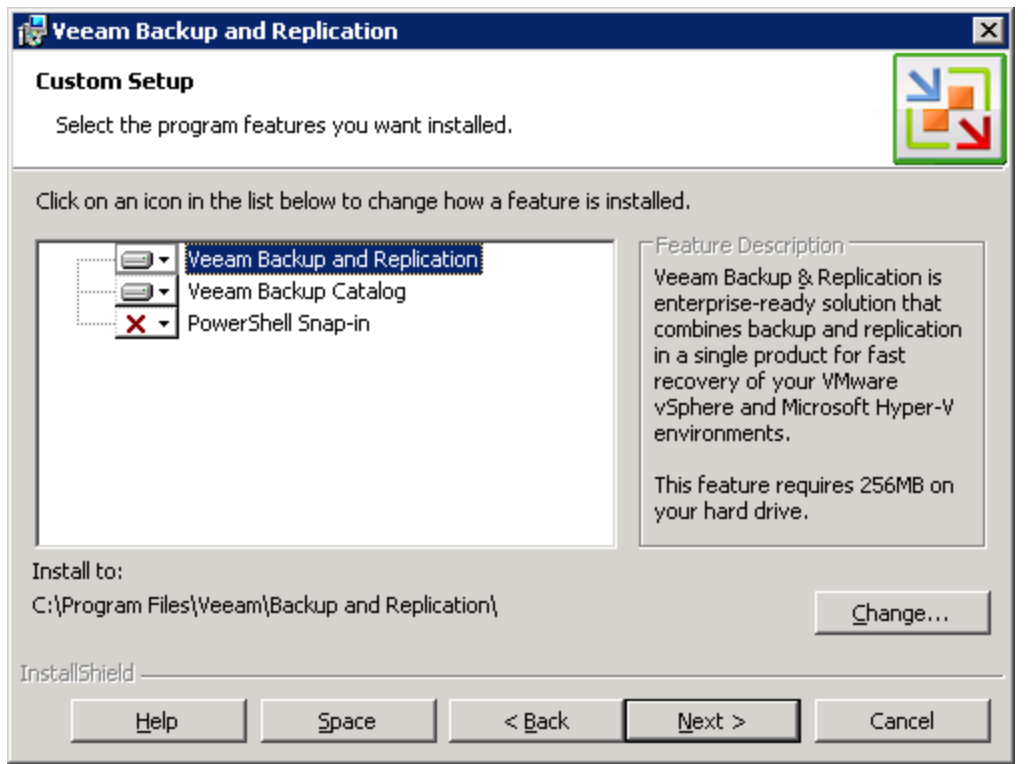

รูปที่ 6 เลือก component ที่ท่านต้องการติดตั้ง กรณีที่ท่านต้องการสั่งงานเช่น สั่งให้ backup job ทำงาน ท่านสามารถ สั่งงานผ่าน PowerShell ได้

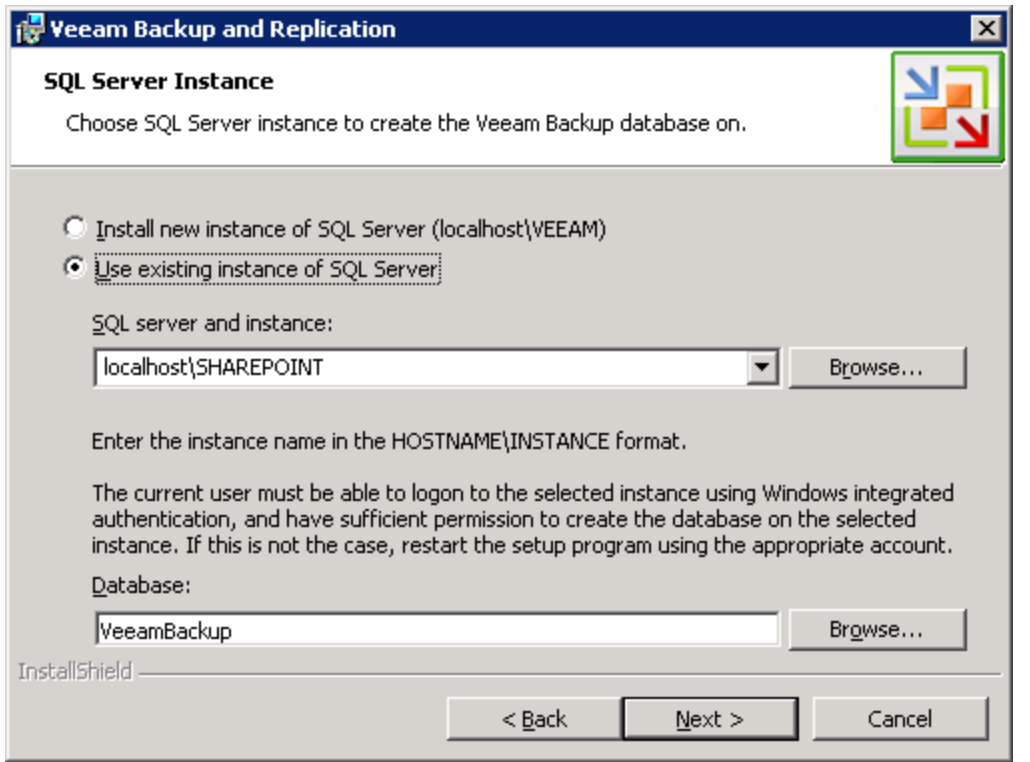

รูปที่ 7 เลือก MS SQL Server ท่านอาจจะเลือกติดตั้งใหม่ กรณีที่ท่านยังไม่มี MS SQL ติดตั้งในเครื่องของท่าน หรือ เลือก

option "Use existing instance of SQL Server" ในกรณีที่ท่านมี MS SQL Server ใช้งานอยู่แล้วในองค์กรท่าน

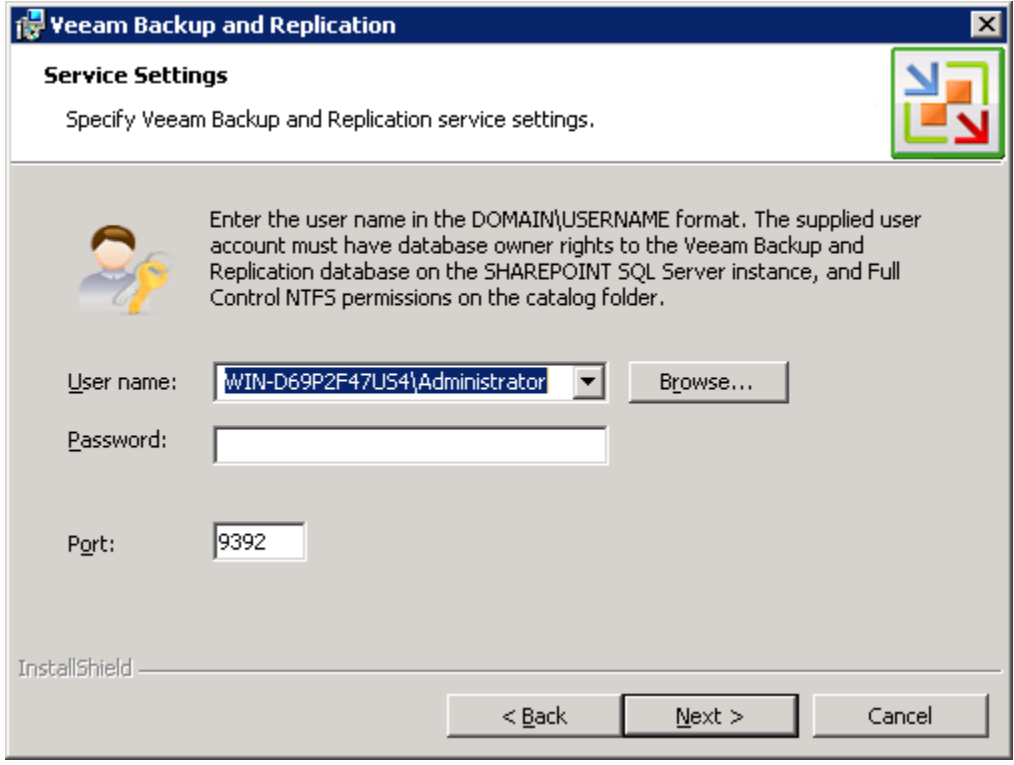

รูปที่ 8 กำหนด Username สำหรับ โดย username ที่ท่านกำลังจะใส่นั้น จะต้องเป็นผู้ที่มีสิทธิ์เข้าถึงฐานข้อมูล และ เข้าถึง NTFS Catalog ได้ และอยู่ในรูปแบบ <DOMAINNAME>\Username

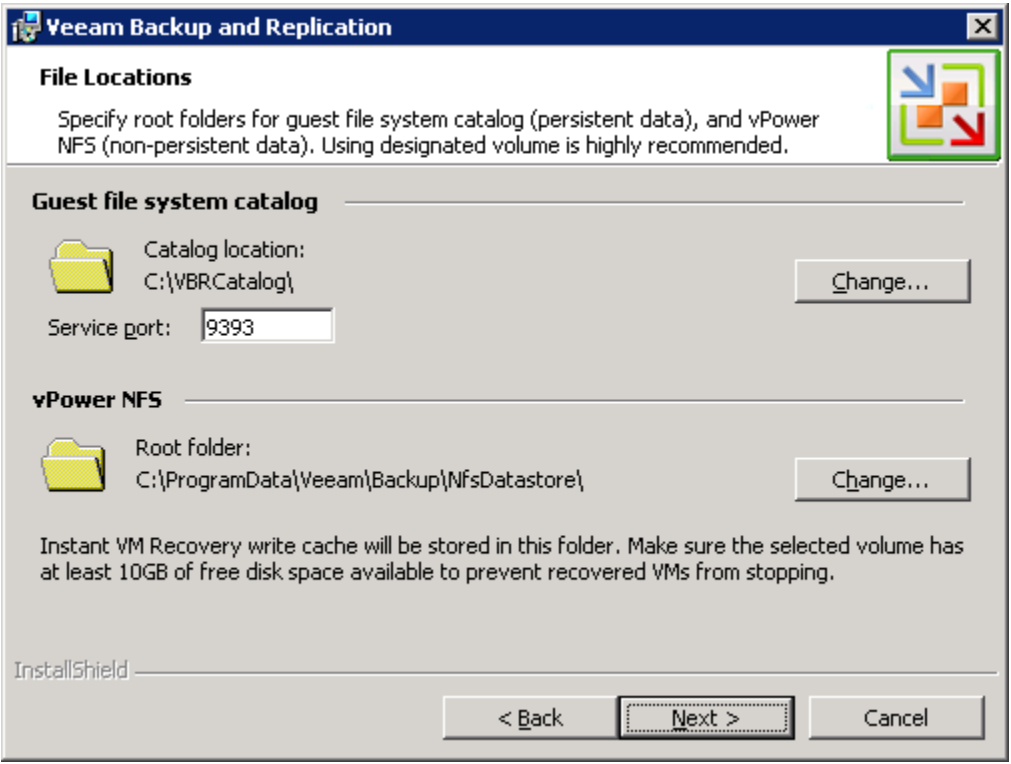

รูปที่ 9 แสดง folder สําหรับเก็บ catalog หรือสถานที่ทํา index file สําหรับ guest OS ในขณะที่ทําการ backup

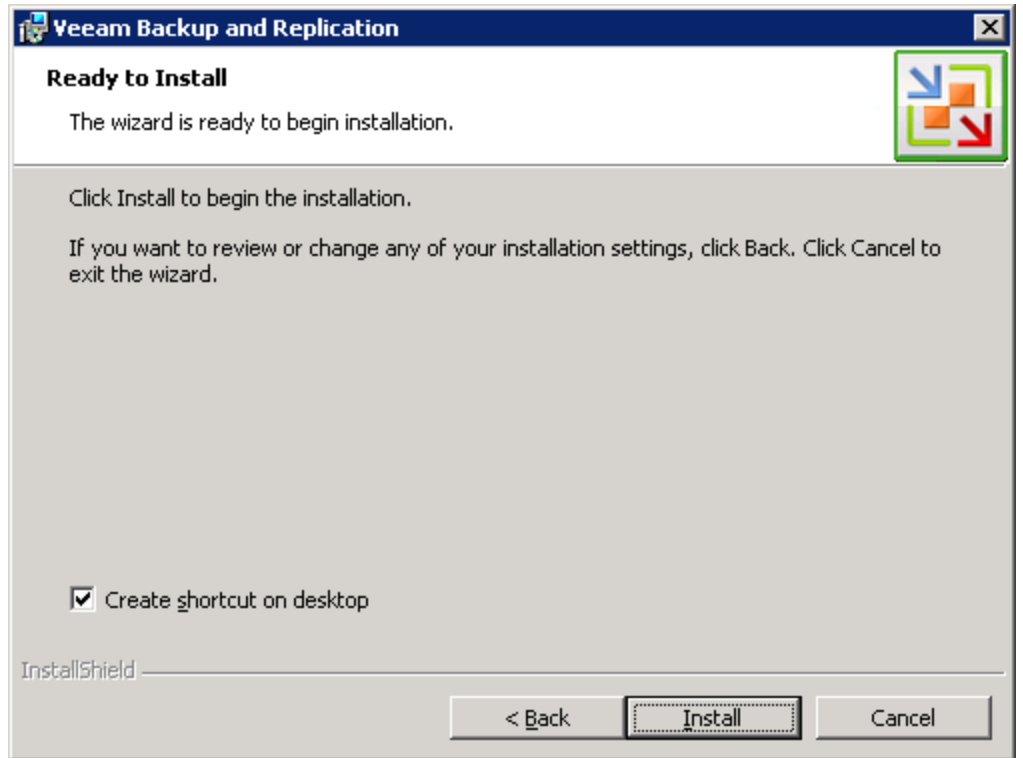

รูปที่ ระบบแสดงหน้าจอสุดท้ายก่อนการติดตั้งโปรแกรม

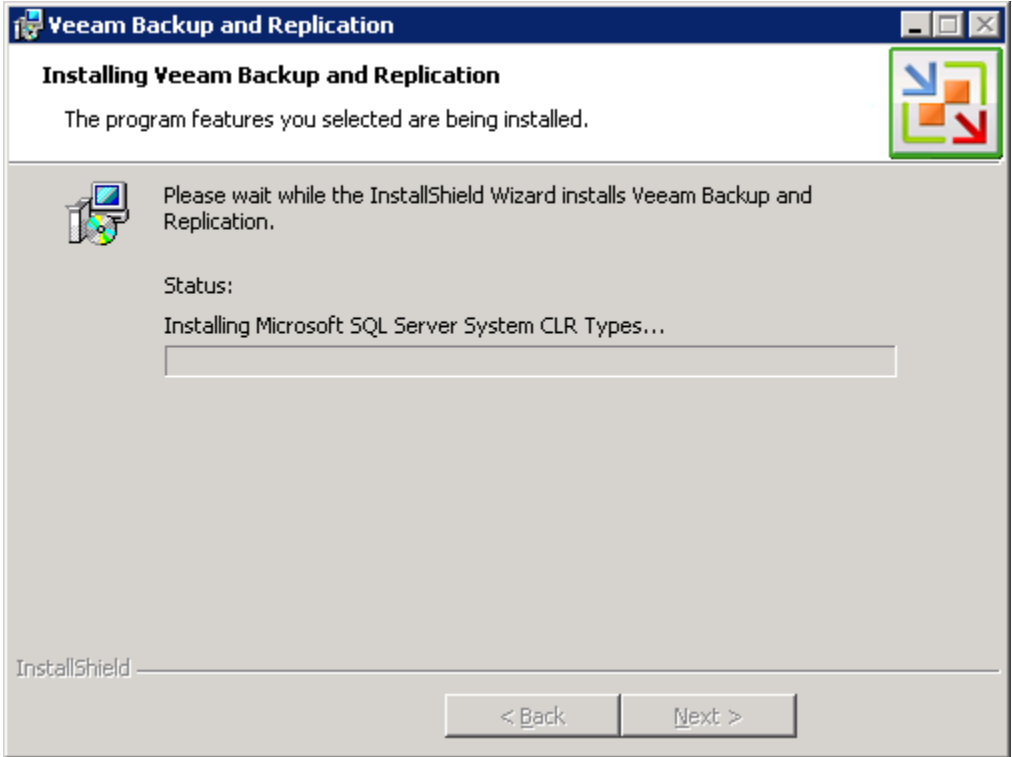

รูปที่ **11** แสดงหน้าจอขณะทำการติดตั้งโปรแกรม

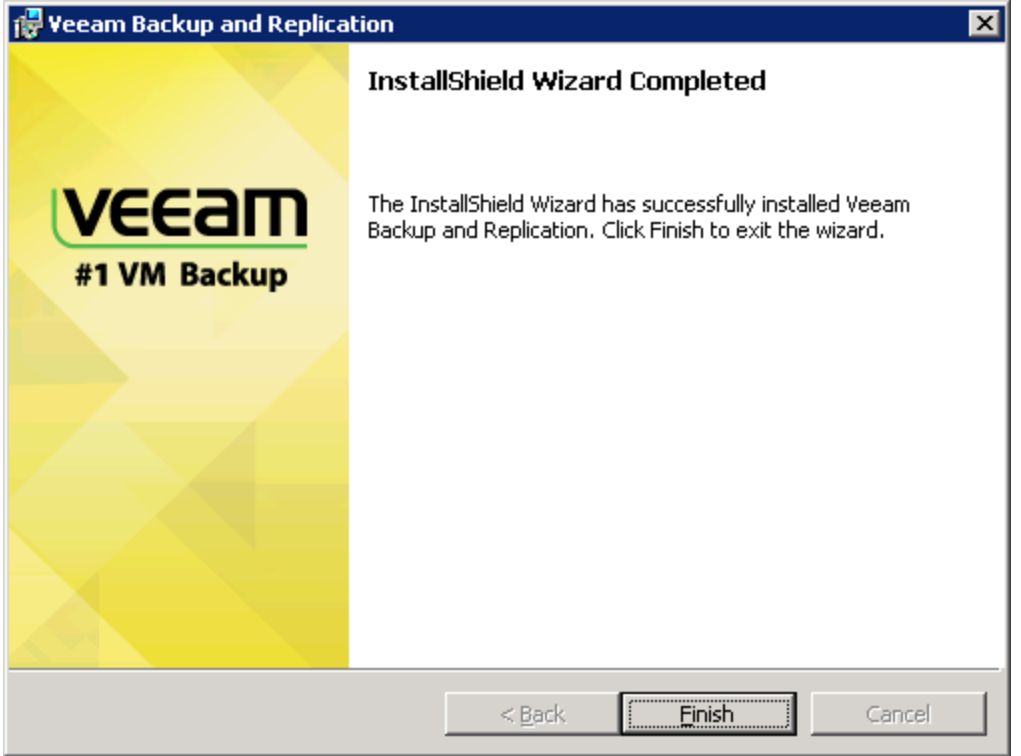

รูปที่ 12 แสดงการติดตั้งเสร็จสมบูรณ์ และ หลักจากติดตั้งเสร็จ จะปรากฏ icon ของ โปรแกรมอยู่หน้าจอ

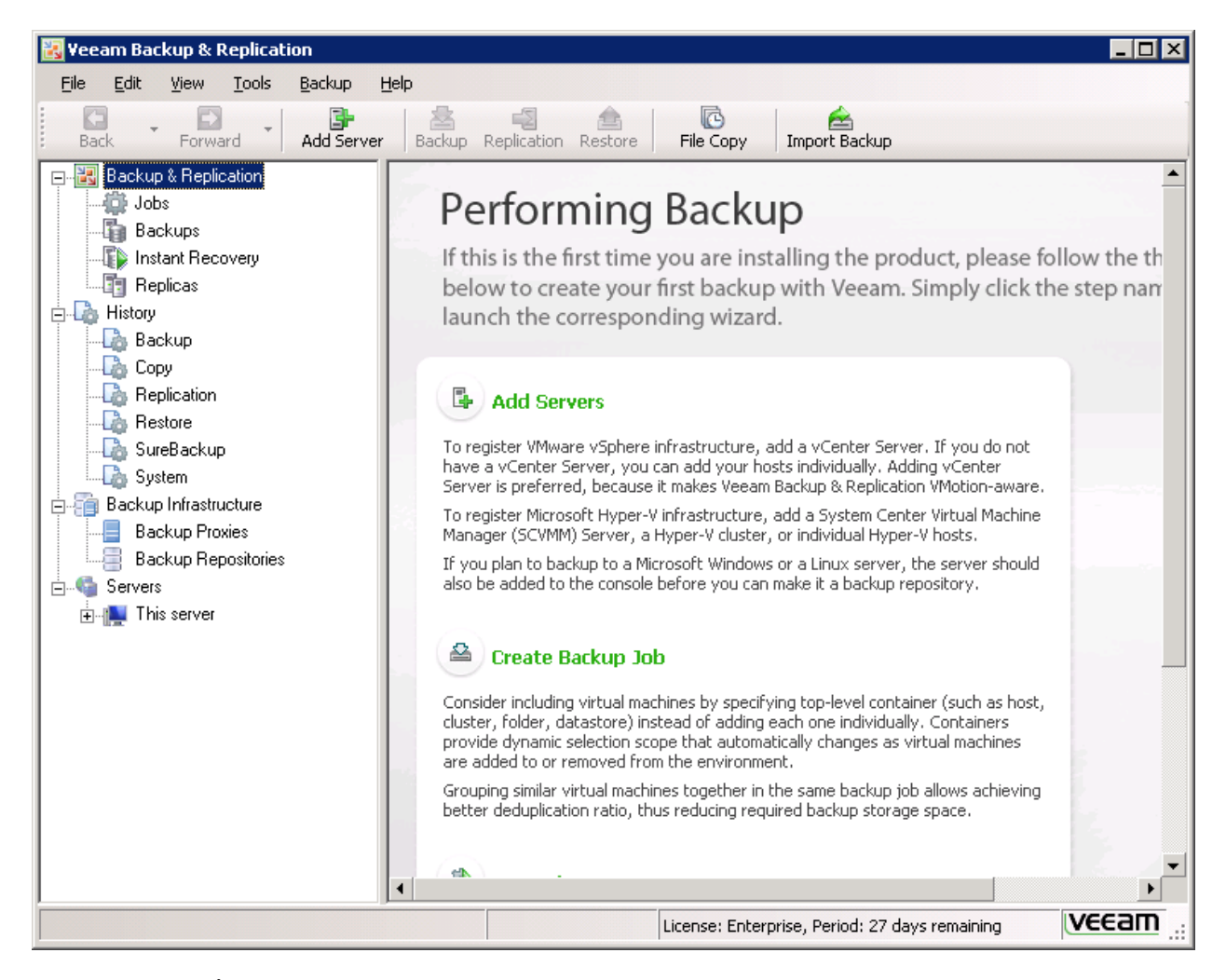

รูปที่ 13 หลังจากคลิ ้กที่ icon ของโปรแกรม จะปรากฏเข้ามาหน้าจอแรก ท่านสามารถเลือกใช้งานได้เลย หรือ ทําการปรับแต่ง เล็กน้อย เพื่อเพิ่มประสิทธิภาพการทำงาน ทั้งนี้เพราะสถาปัตยกรรมของระบบใน version 6 เปลี่ยนไปมาก เฉพาะฉะนั้นเพื่อ ความมีประสิทธิภาพที่ดีขึ้น ขอแนะนำให้ท่านอ่านเอกสาร Veeam Backup and Replication version 6 architecture ิ จาก [http://www.thaiveeam.com](http://www.thaiveeam.com/) เพื่อความเข้าใจที่ดีขึ้นของท่าน

มาถึงขั้นนี้ก็เรียกว่าการติดตั้งโปรแกรม Veeam Backup & Replication เสร็จสมบูรณ์แล้วนะครับ งั้นเราก็ต่อกันเลย ในการ ้ทำการ restore ข้อมูลแบบ item โดยใช้ U-AIR หรือ Universal Application Items Recovery นั้น มี 2 วิธีนะครับ แต่เรา ขอแนะนำวิธีการง่าย ที่เรียกว่า ท่านจะทำโดยเสียเวลาน้อยกว่า และ ยุ่งยากน้อยสุด งั้นเรามาทำตามกันเลยครับ ก่อนอื่นท่าน ้ จะต้องทำการติดตั้ง Enterprise Manager ก่อน ซึ่งเป็นซอฟต์แวร์ฟรีที่แถมมาพร้อมกับ Veeam

ี สิ่งที่ท่านจะต้องทำการติดตั้งก่อนการติดตั้ง Enterprise Manager คือ Internet Information Service (IIS) ก่อน

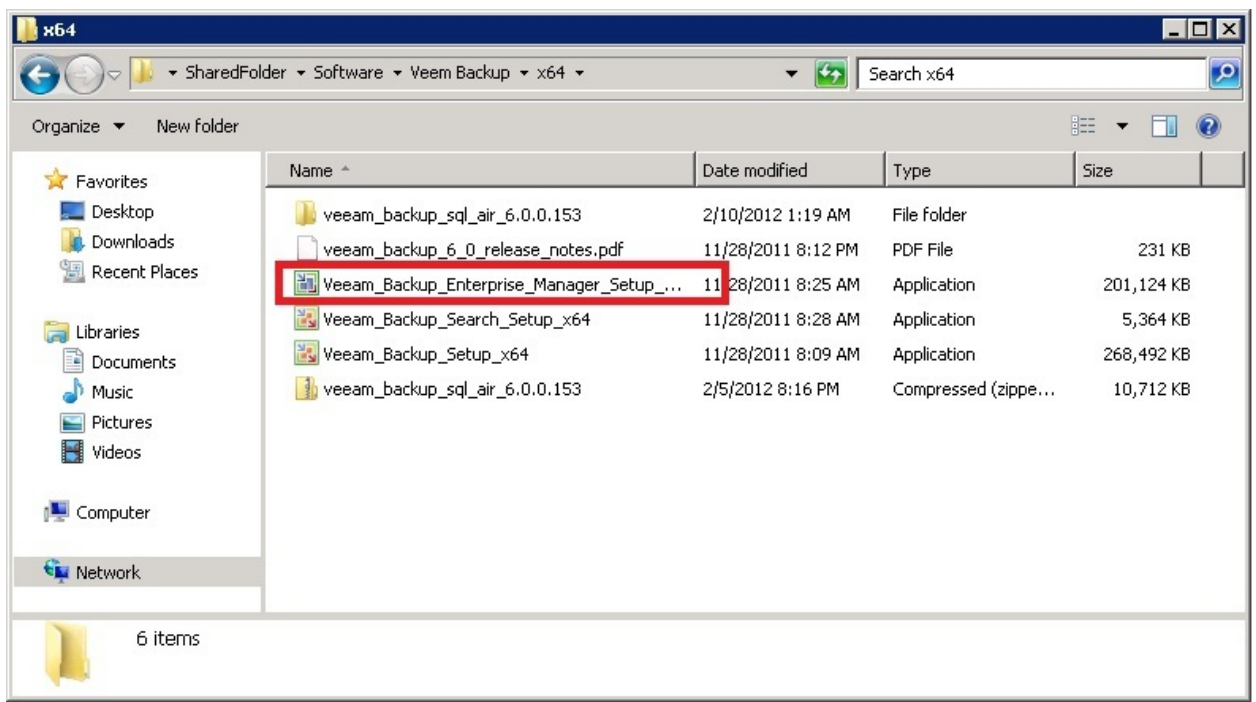

รูปที่ 14 แสดง icon ของ Veeam Backup Enterprise Manager

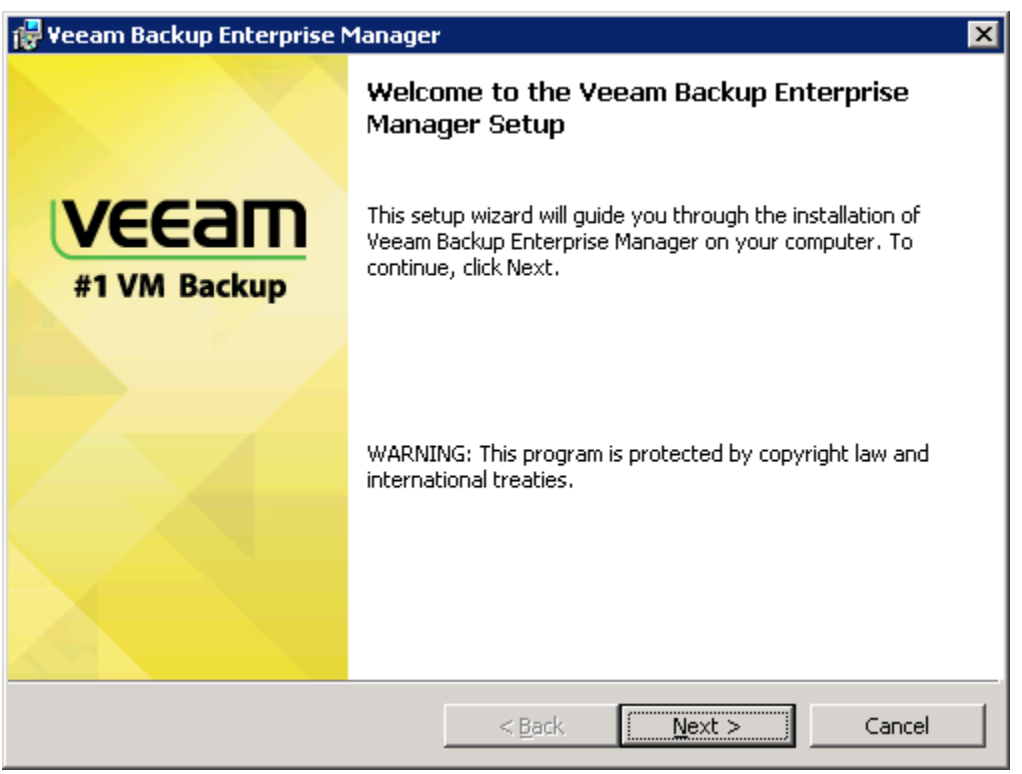

รูปที่ 15 หลังจากท่านคลิ้ก icon Enterprise Manager เพื่อทำการติดตั้ง

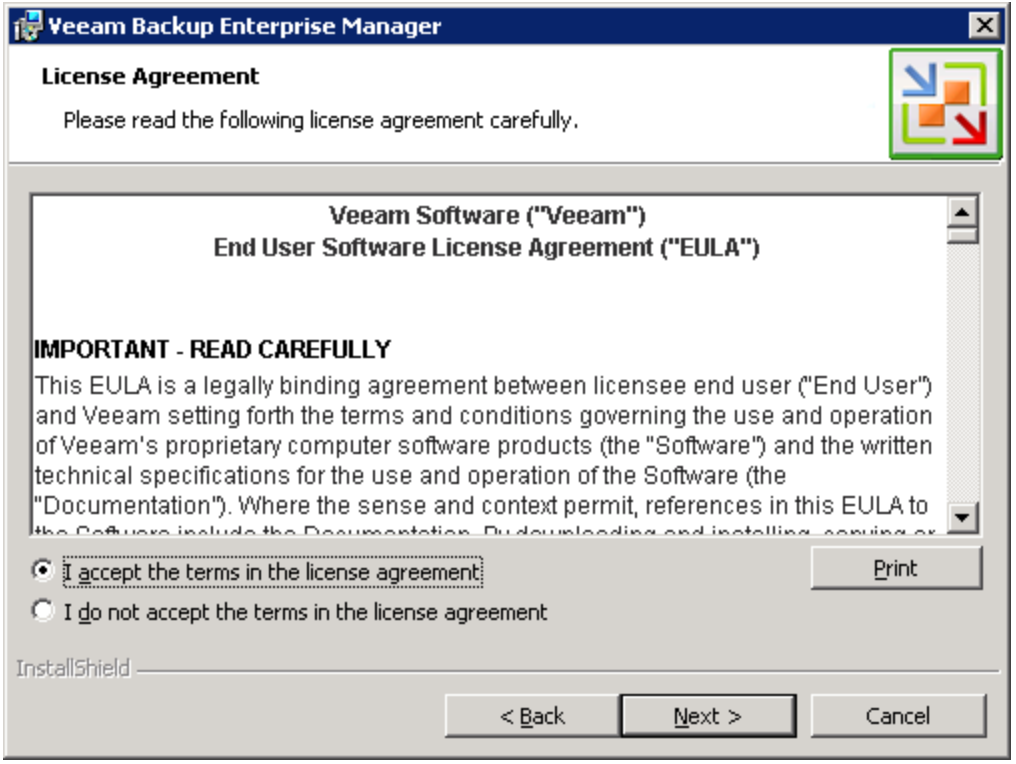

รูปที่ 16 เลือก I accept the terms in the license agreement เพื่อยอมรับเงื่อนไขการใช้งาน

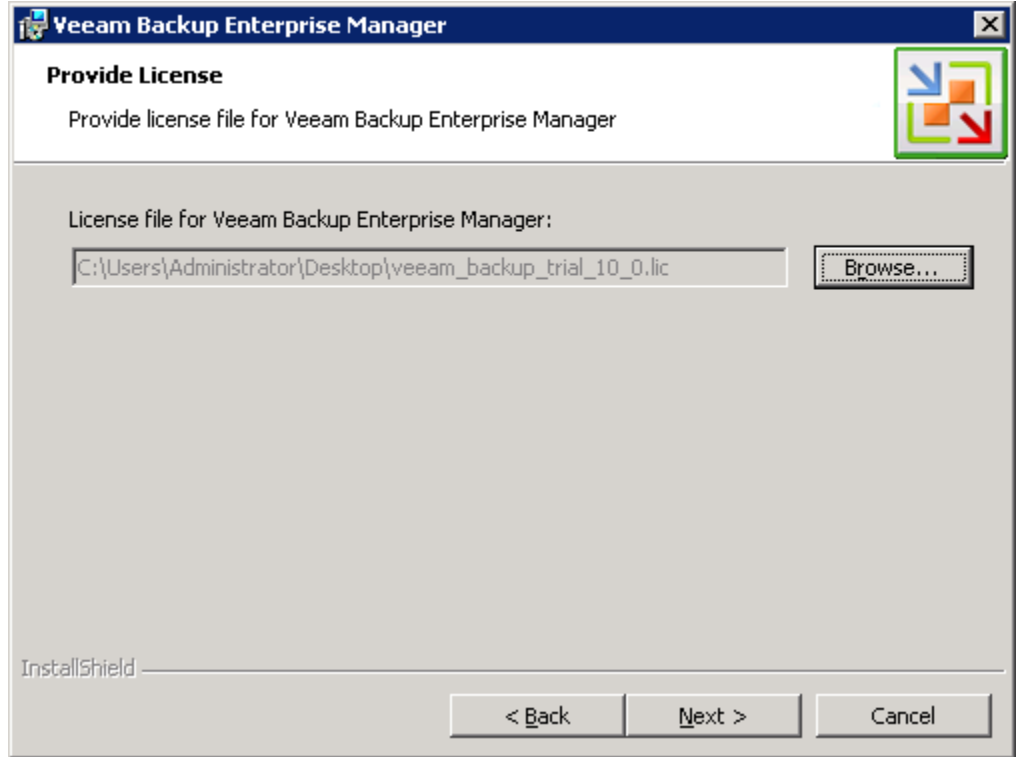

รูปที่ 17 Browse หา license file หลังจากนั้นกด Next

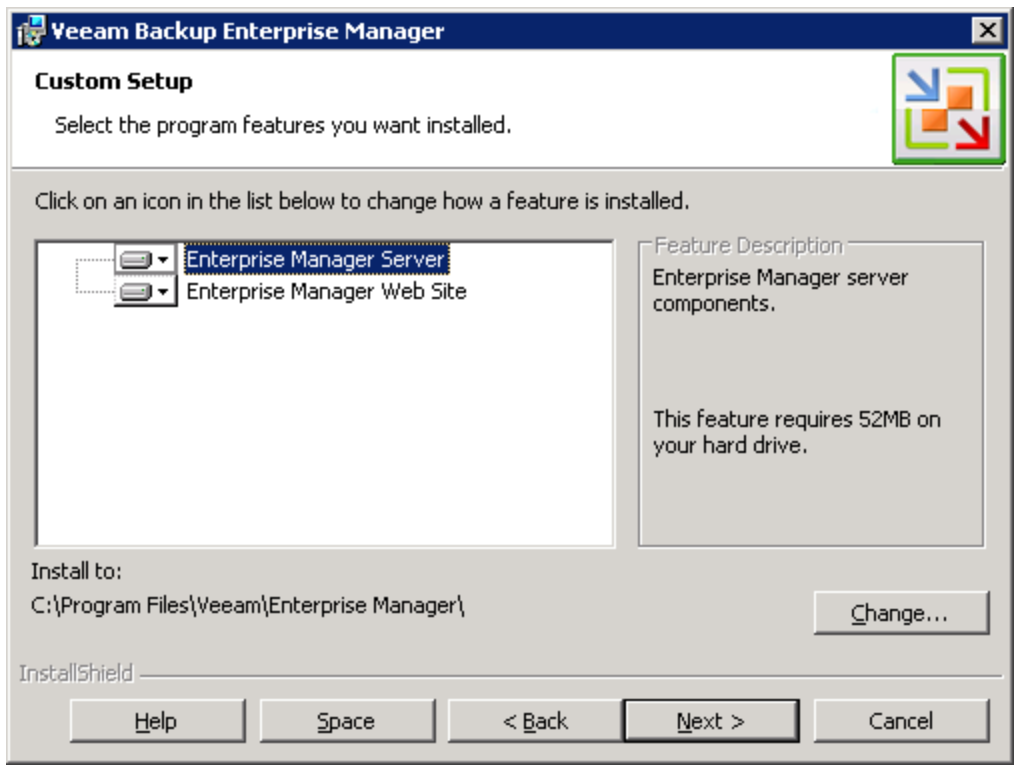

รูปที่ 18 เลือกองค์ประกอบในการติดตั้ง และ เลือก folder ในการติดตั้งโปรแกรม และ คลิ้ก Next

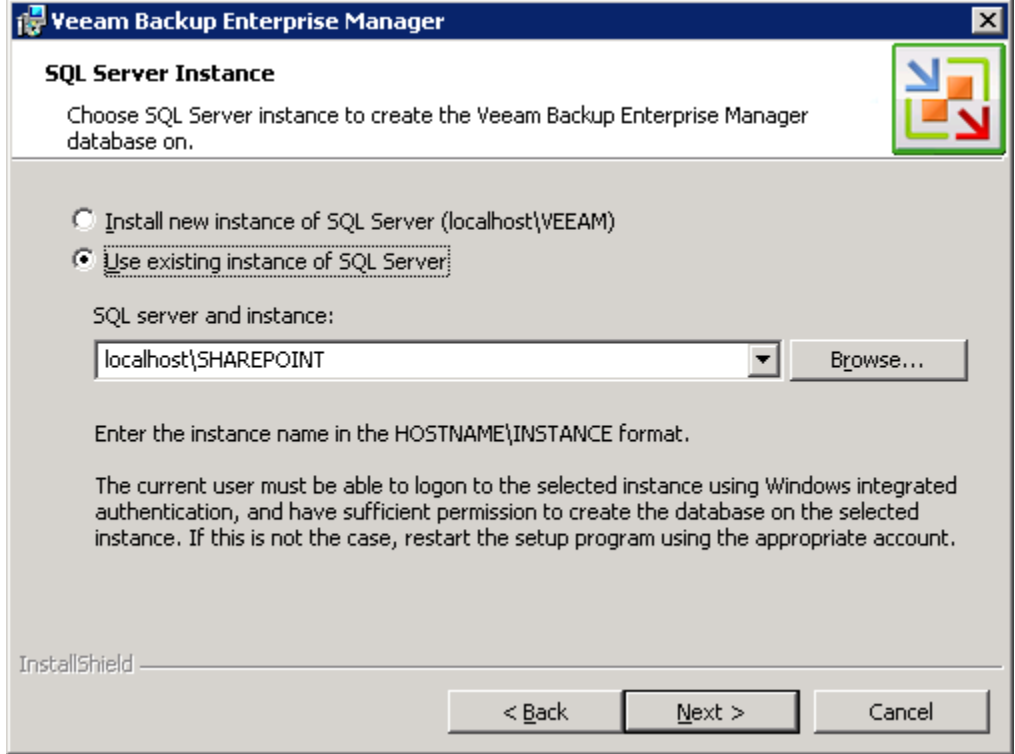

รูปที่ 19 เลือกที่จะติดตั้ง MS SQL ใหม่ หรือว่า กรณีที่ท่านมีอยู่แล้วก็ให้เลือก Use existing instance of SQL server และ คลิ้ก  $Next$ 

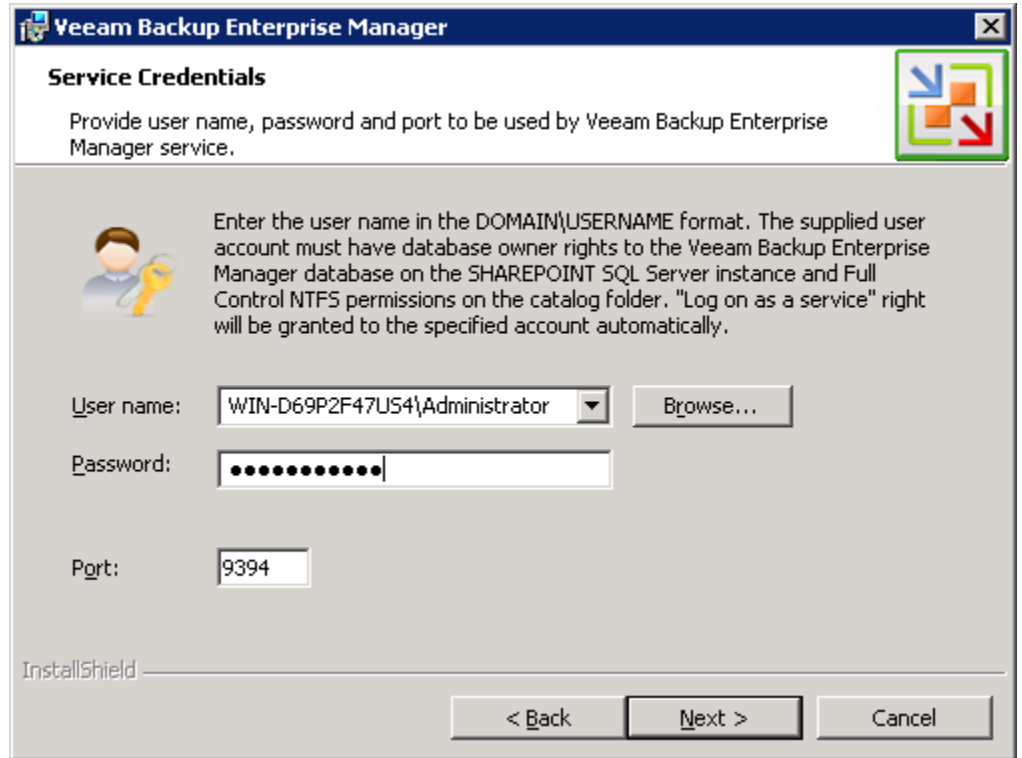

รูปที่ 20 ให้ท่านกําหนด Username และ Password สําหรับเข้าถึงฐานข้อมูลและการบริหาร

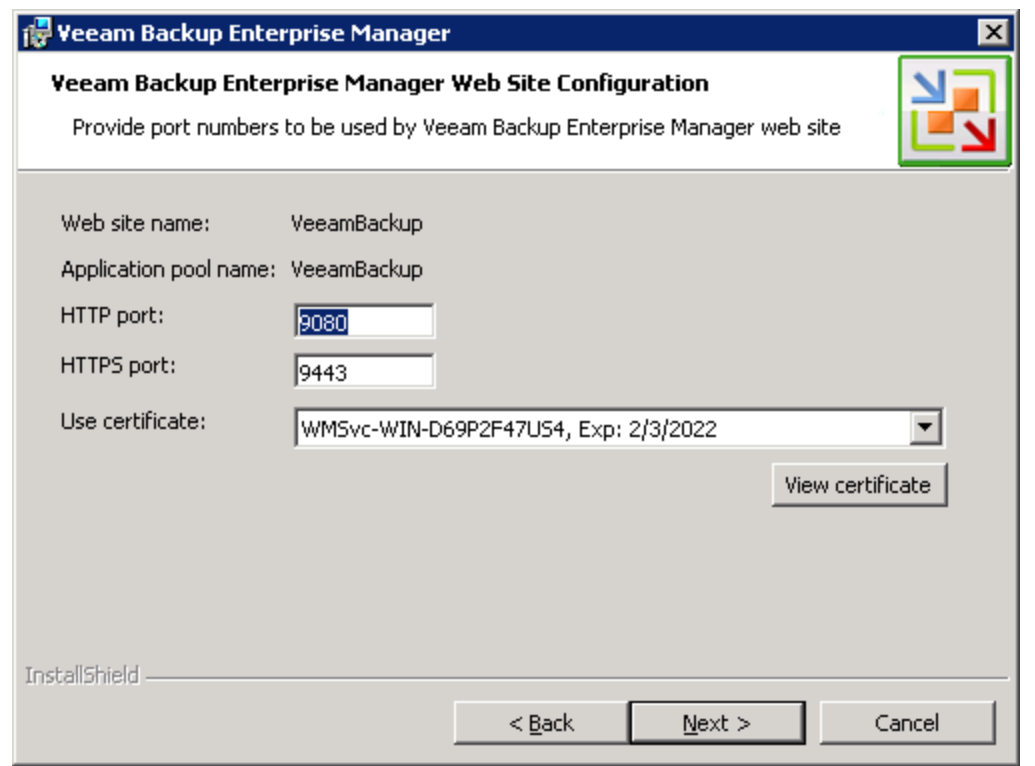

รูปที่ 21 กําหนด port number สําหรับการใช้ Web Interface

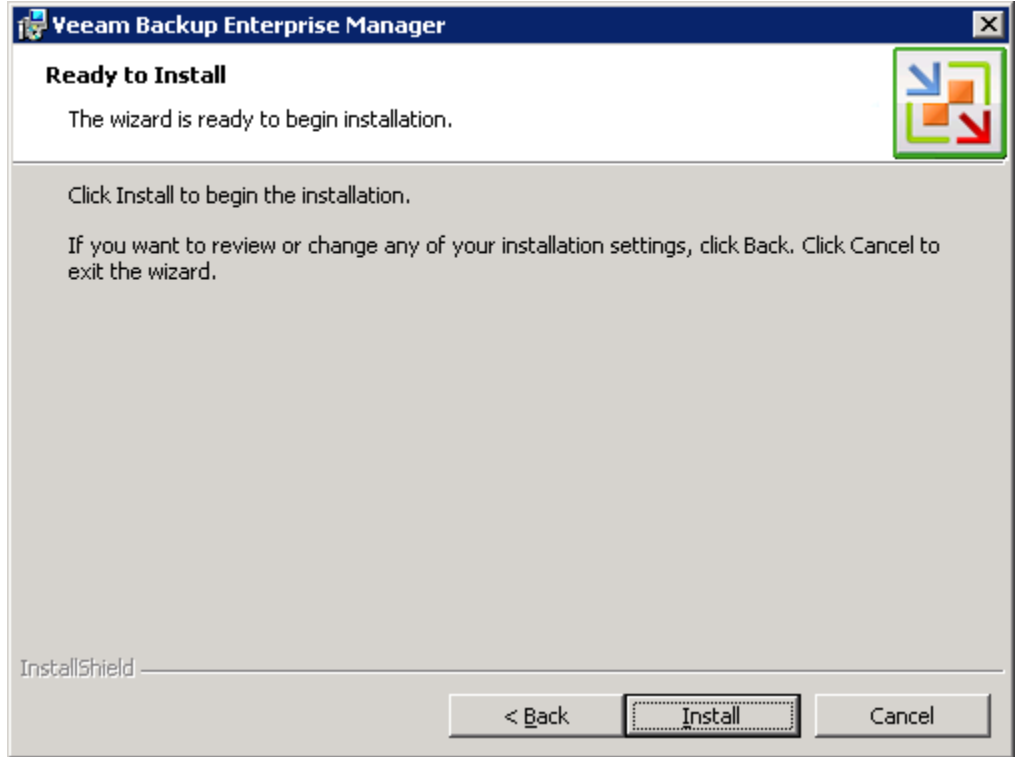

รูปที่ 22 แสดงหน้าก่อนการติดตั้ง

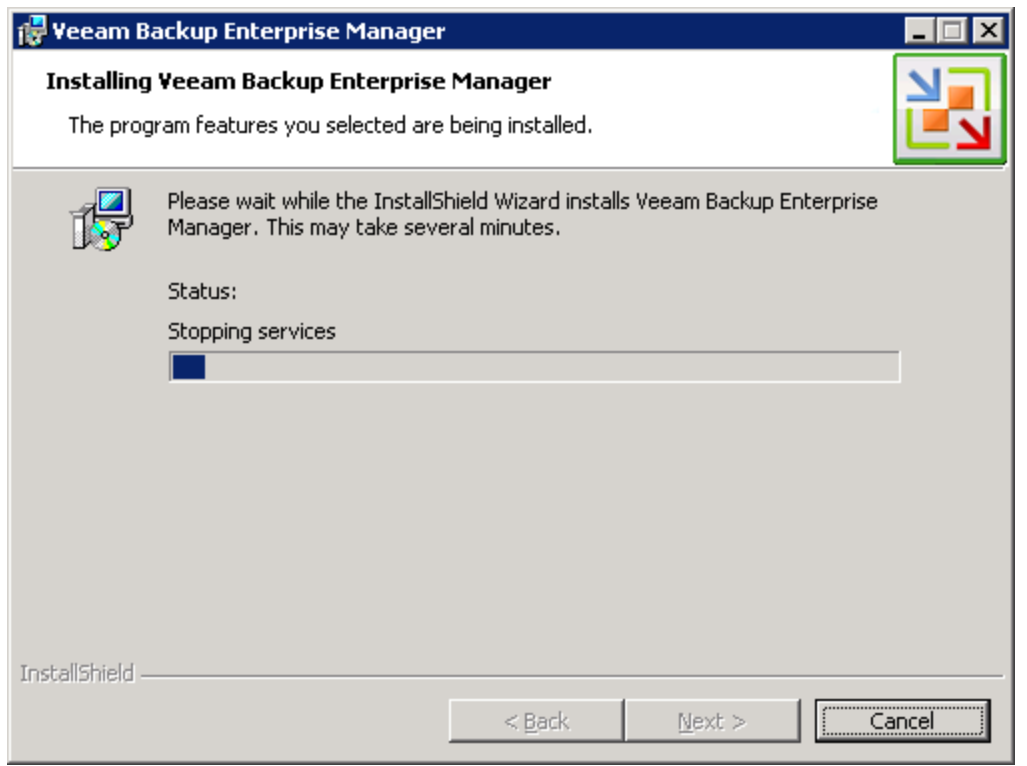

รูปที่ 23 แสดงโปรแกรมเริ่มทำการติดตั้ง

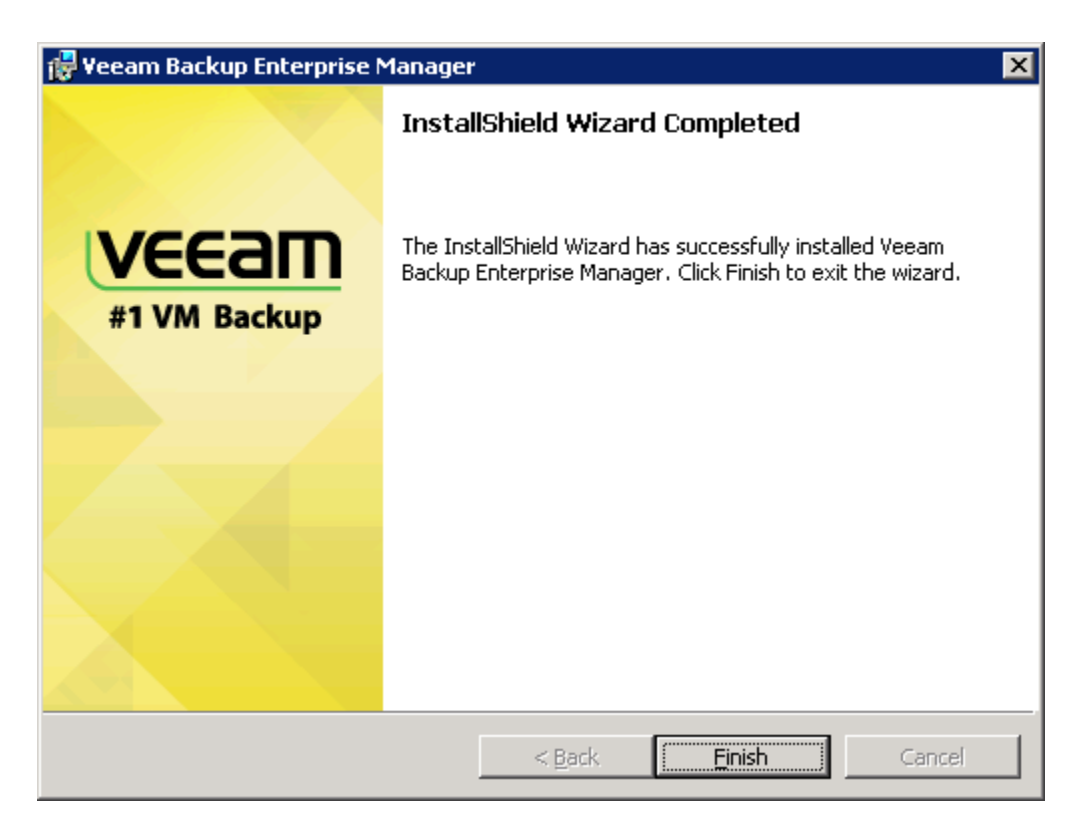

รูปที่ 24 แสดงโปรแกรมติดตั ้งเสร็จสมบูรณ์แล้ว

้มาถึงจุดนี้ก็เท่ากับว่า ท่านได้ทำการติดตั้งโปรแกรมไปแล้ว 2 โปรแกรมคือ

- 1. Veeam Backup and Replication version 6
- 2. Veeam Backup Enterprise Manager

ซึ่งเพียงพอแล้วต่อการทําการ restore items จากฐานข้อมูล หรือว่า จากเมล์ใน Exchange คราวนี ้ เราก็จะต้องทําการเชื่อม Veeam Backup and Replication และ Veeam Backup Enterprise Manager เข้าด้วยกัน งั้นก็มาเริ่มกันเลย โดยการ คลิ ้กที่ icon Veeam Backup Enterprise Manager

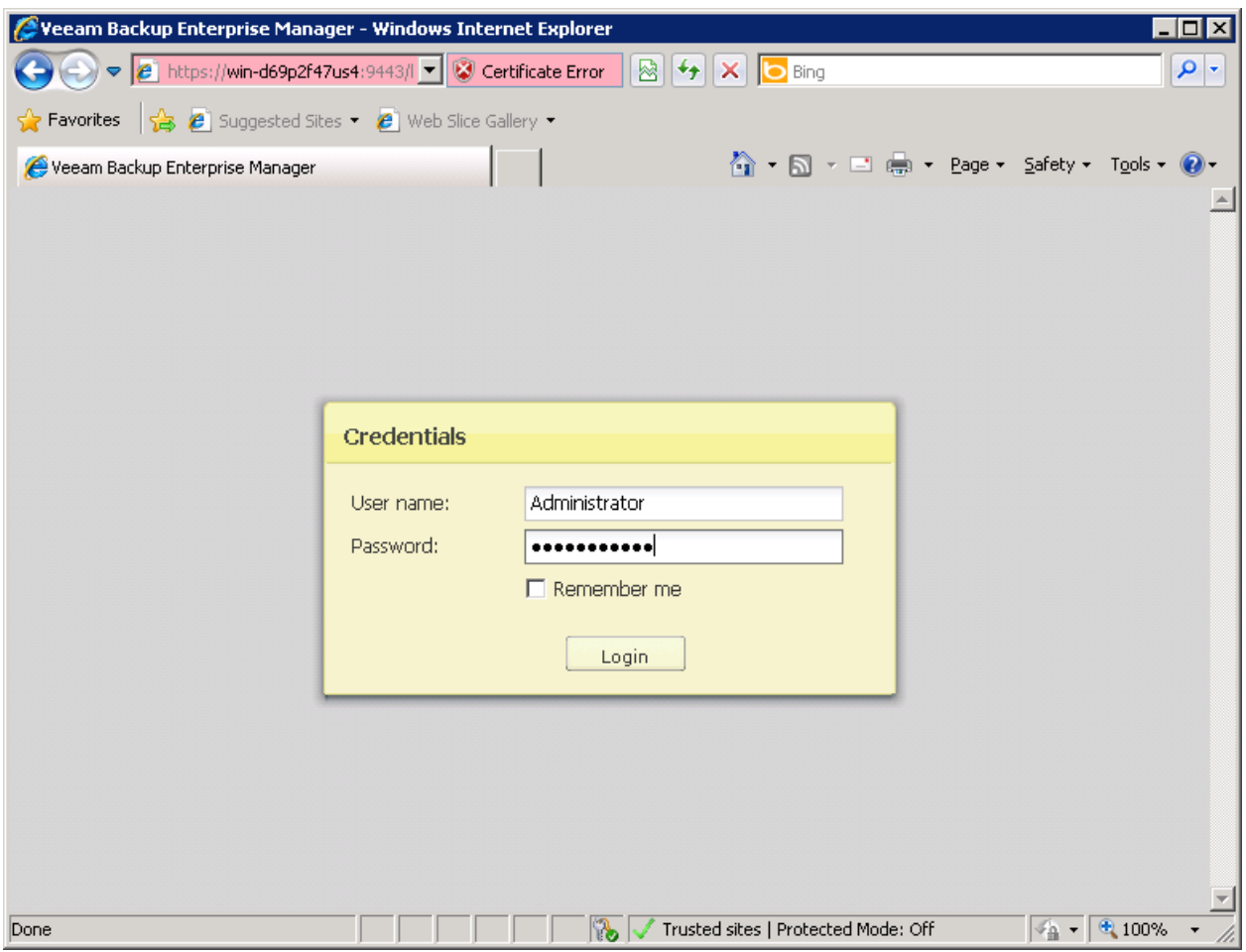

รูปที่ 25 แสดงหน้าจอ login ของ ให้ท่านใส่ username และ password โดยอาจจะเป็น local Administrator หรือ ถ้าท่าน ่ ใช้ domainname ก็ควรจะอยู่ในรูป DOMAIN\Username หลังจากนั้นกด Login เมื่อเข้าสู่ระบบให้ท่านคลิ้กที่ Configuration

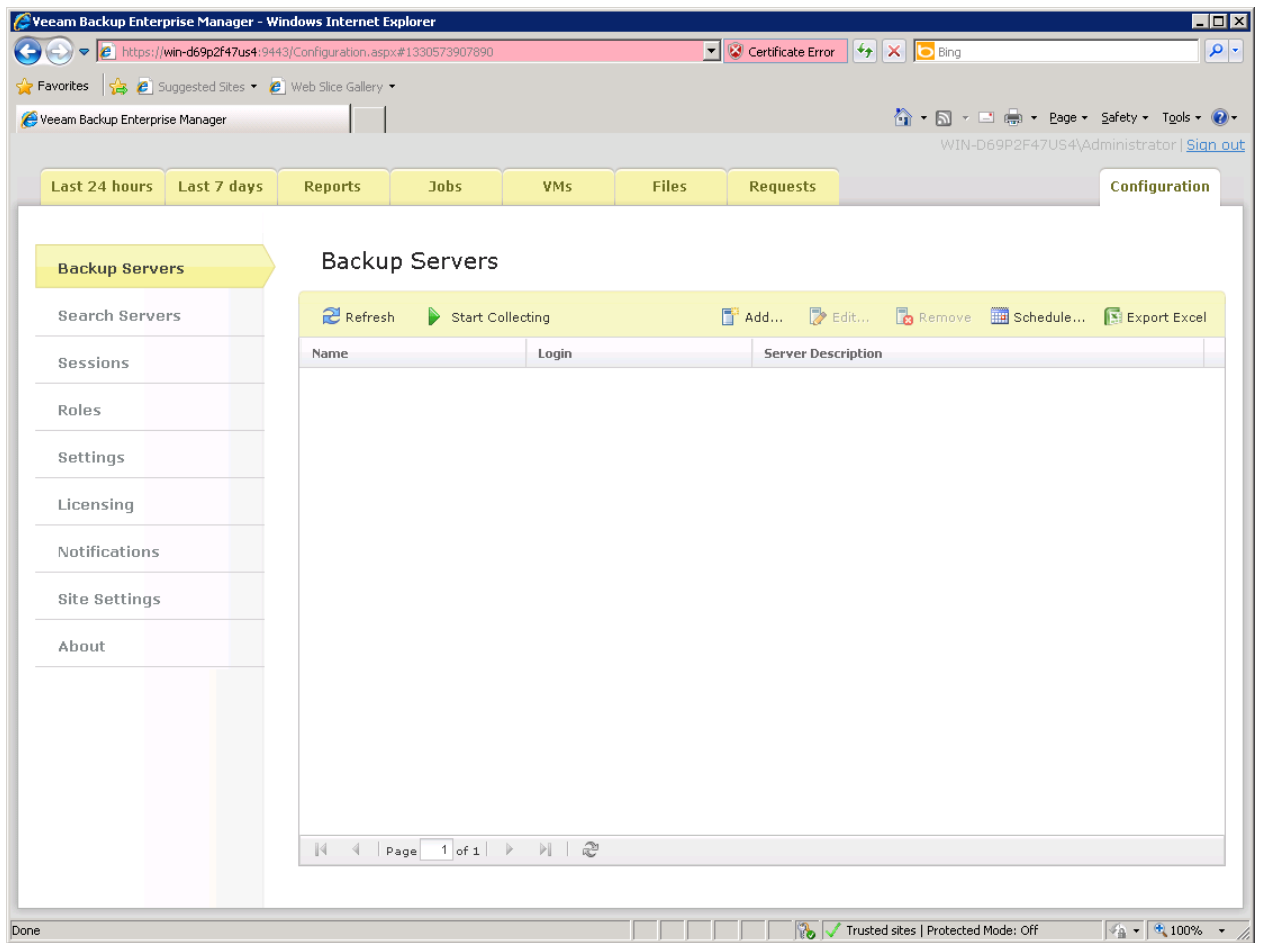

รูปที่ 26 แสดงหน้าจอ Configuration ซึ่ง ครั้งแรกหลังจากทำการติดตั้งนั้น ท่านยังไม่มี Backup Server อยู่ในระบบเลย ท่านจะต้องทำการเพิ่มเข้าสู่ระบบ โดยการคลิ้กที่ Add

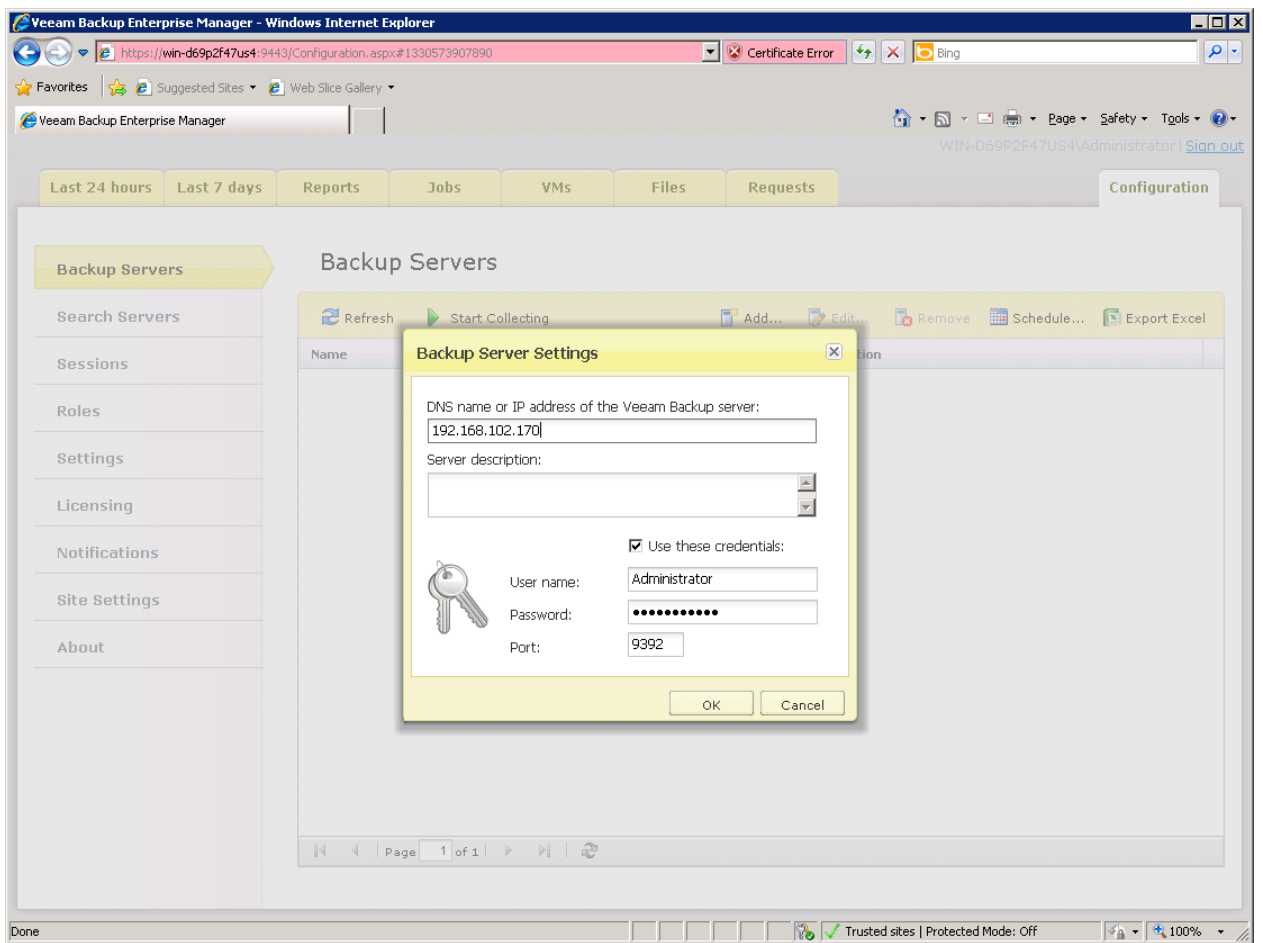

รูปที่ 27 แสดงรูปหลังจากคลิ ้กที่ Add แล้ว ท่านจะได้หน้าจอใหม่ ให้ท่านกรอกข้อมูลของเครื่องที่ท่านลง Veeam Backup & Replication ลงไป

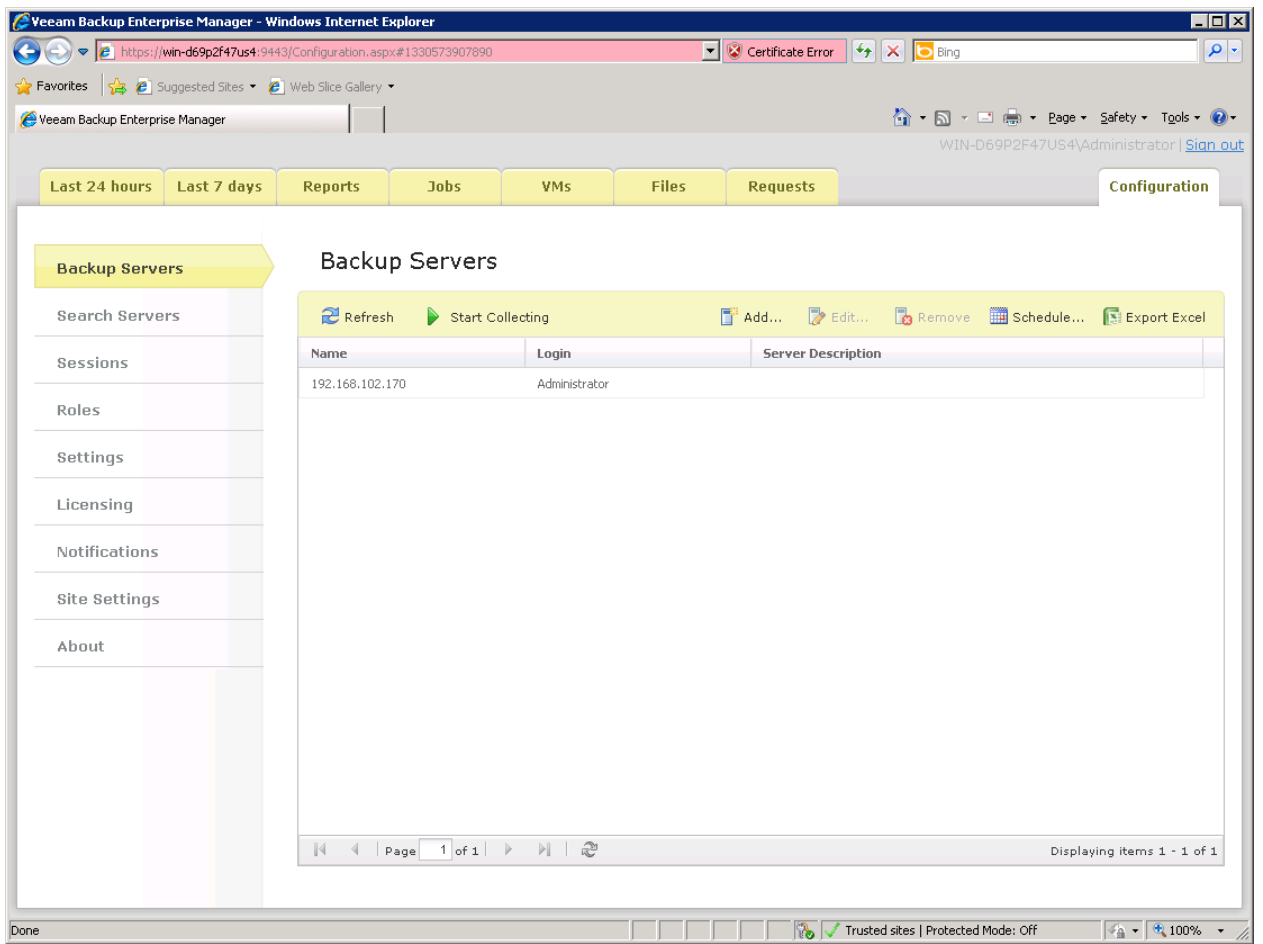

รูปที่ 28 แสดง รูปหลังจากรเพิ่ม Veeam Backup and Replication Server เข้ามาใน Veeam Backup Enterprise Manager เรียบร้อยแล้ว

ึก็เรียกว่าถึงตอนนี้ ทั้งสองโปรแกรมทำงานร่วมกันแล้ว งั้นคราวนี้เราก็กลับไปสร้าง backup job ได้เลยครับ โดยการเปิด โปรแกรม Veeam Backup and Replication ขึ ้นมา

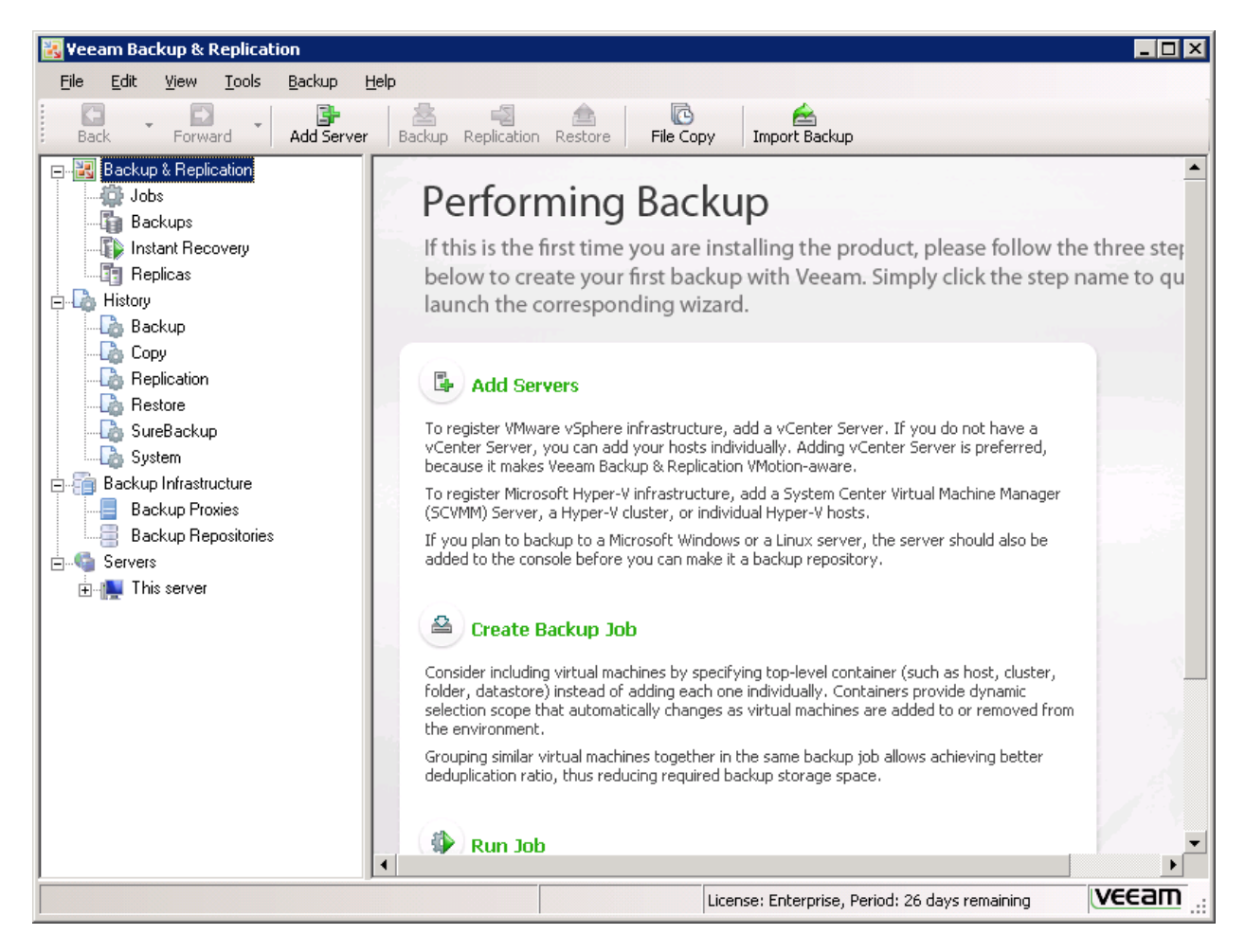

รูปที่ 29 แสดงโปรแกรม Veeam Backup and Replication หน้าแรก หลังจาก double click ที่ icon Veeam Backup and Replication

ิ มาถึงตอนนี้ ท่านจะเห็นว่าเรายังไม่มี ESX/I เลยในระบบ ท่านจะต้องทำการ Add ก่อน โดยการคลิ้กที่ "Add Server" ดังรูปที 30

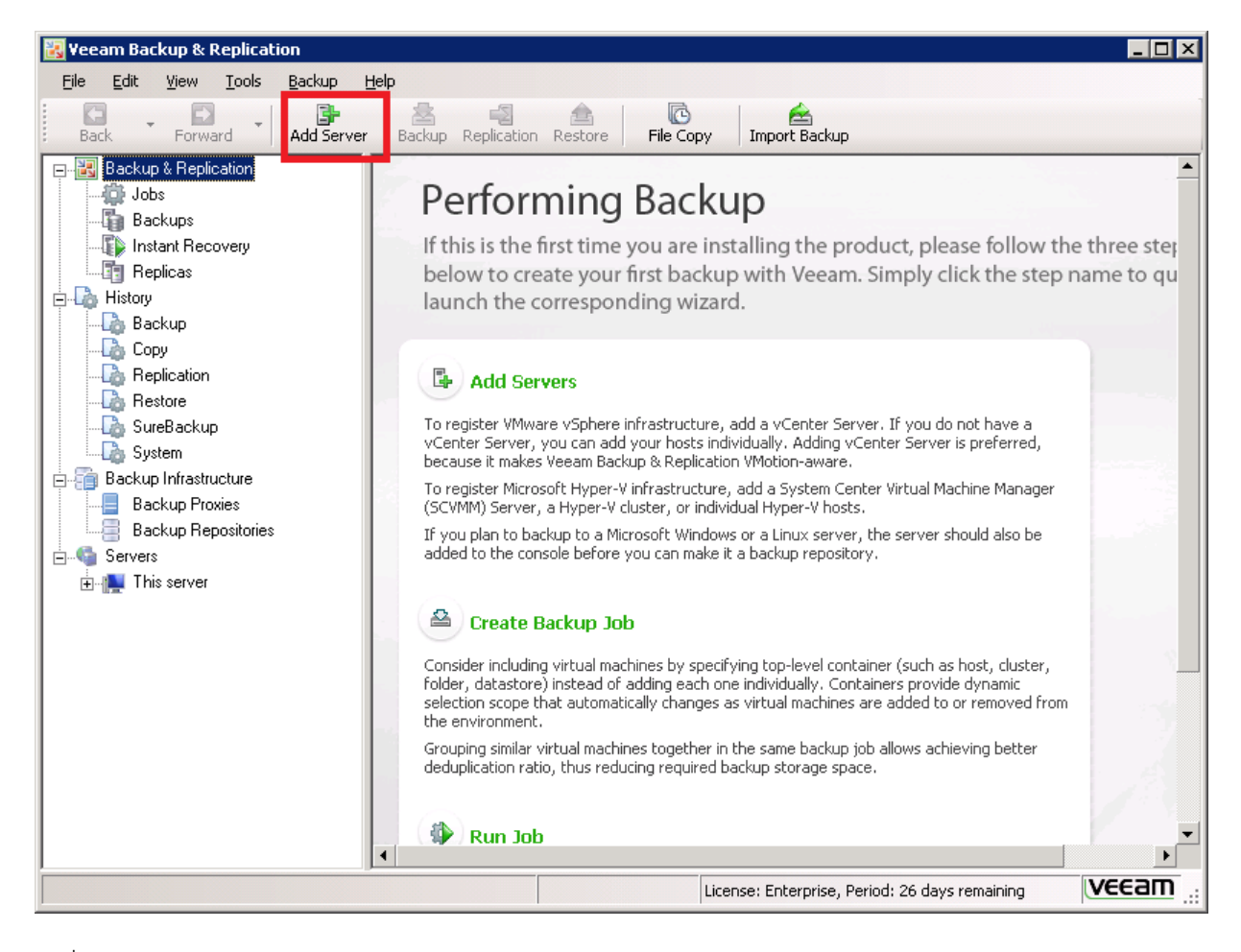

รูปที่ 30 แสดง icon "Add Server"

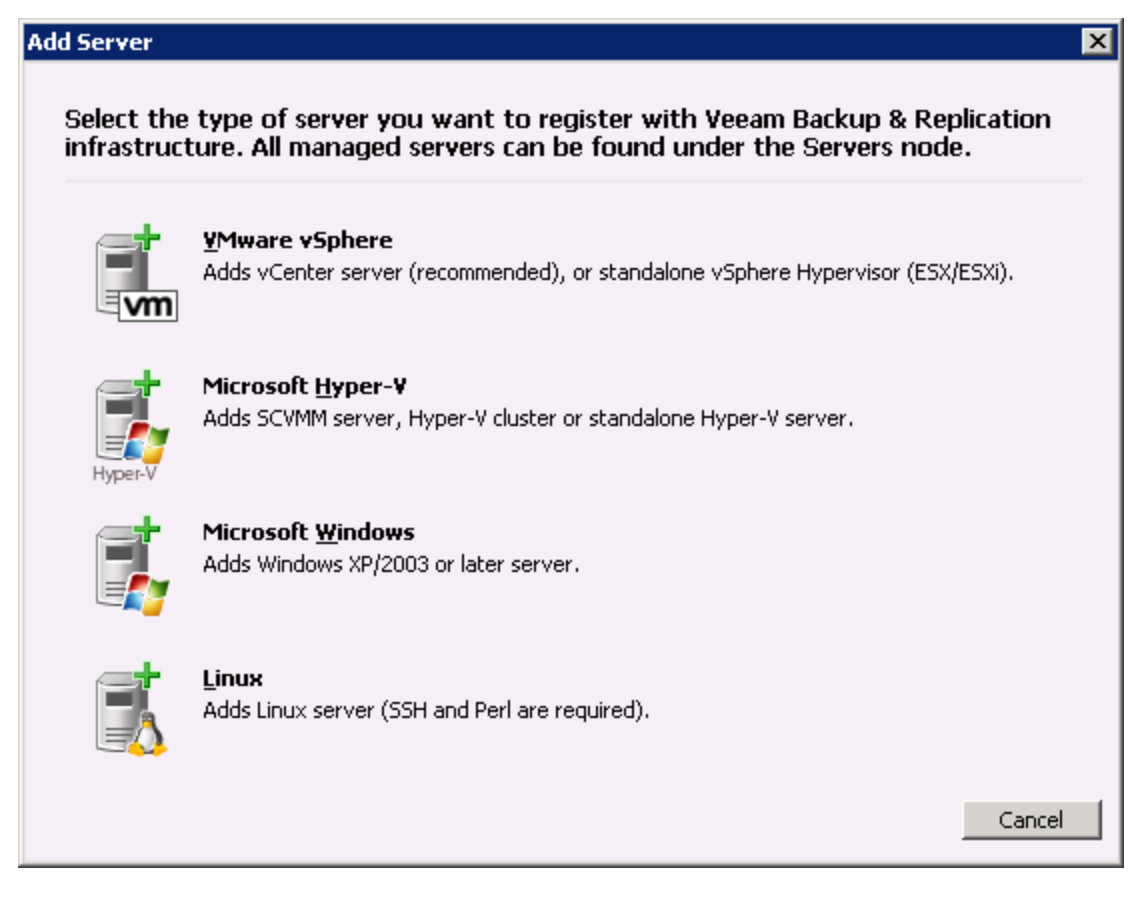

รูปที่ 31 แสดง หน้าจอใหม่ หลังจากท่านกด Add Server ให้ท่านคลิ้กที่ VMware vSphere

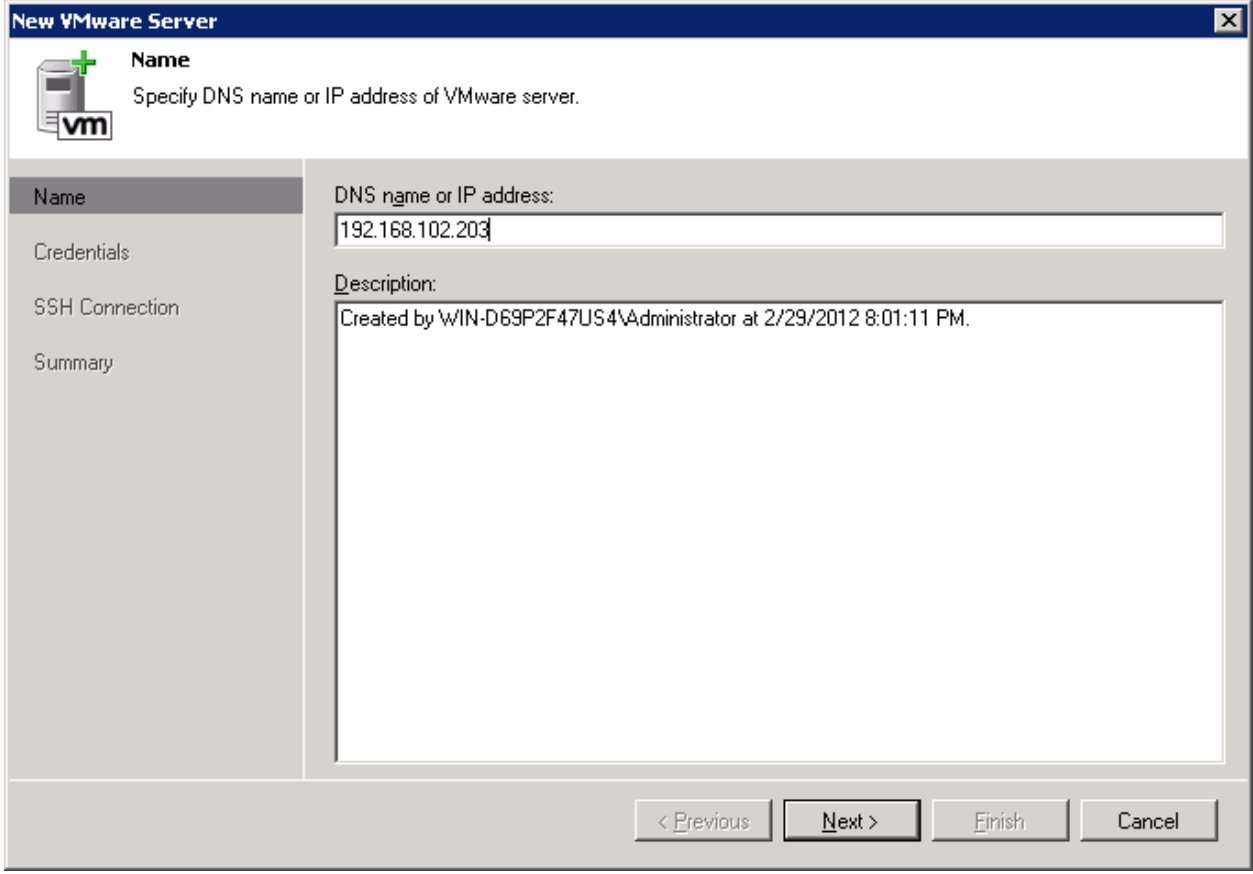

รูปที่ 32 ให้ท่านใส่ IP Address หรือ Hostname ของ ESX/I ของท่านลงไป และ คลิ้ก Next

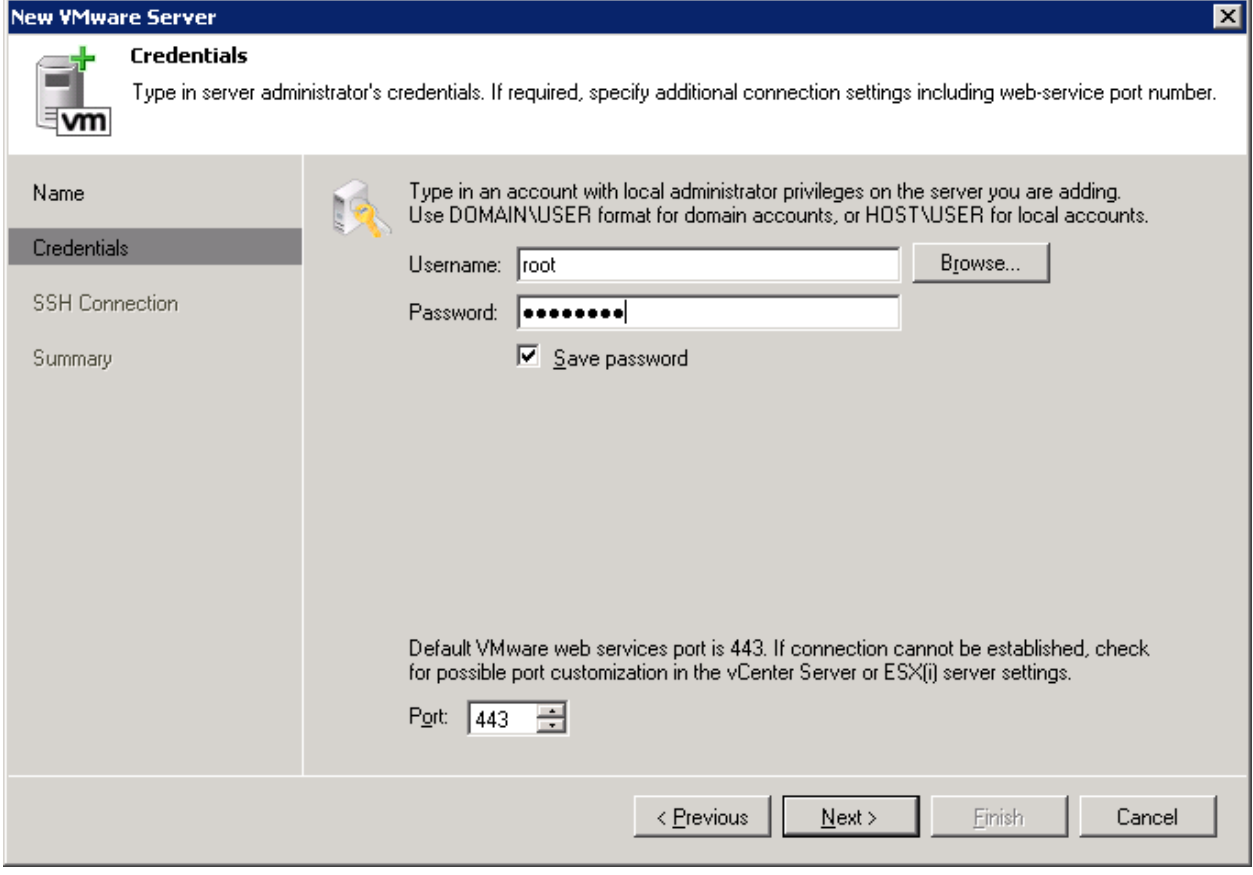

รูปที่ 33 ให้ท่านกรอก Username & Password ของ ESX/I Host ลงไป

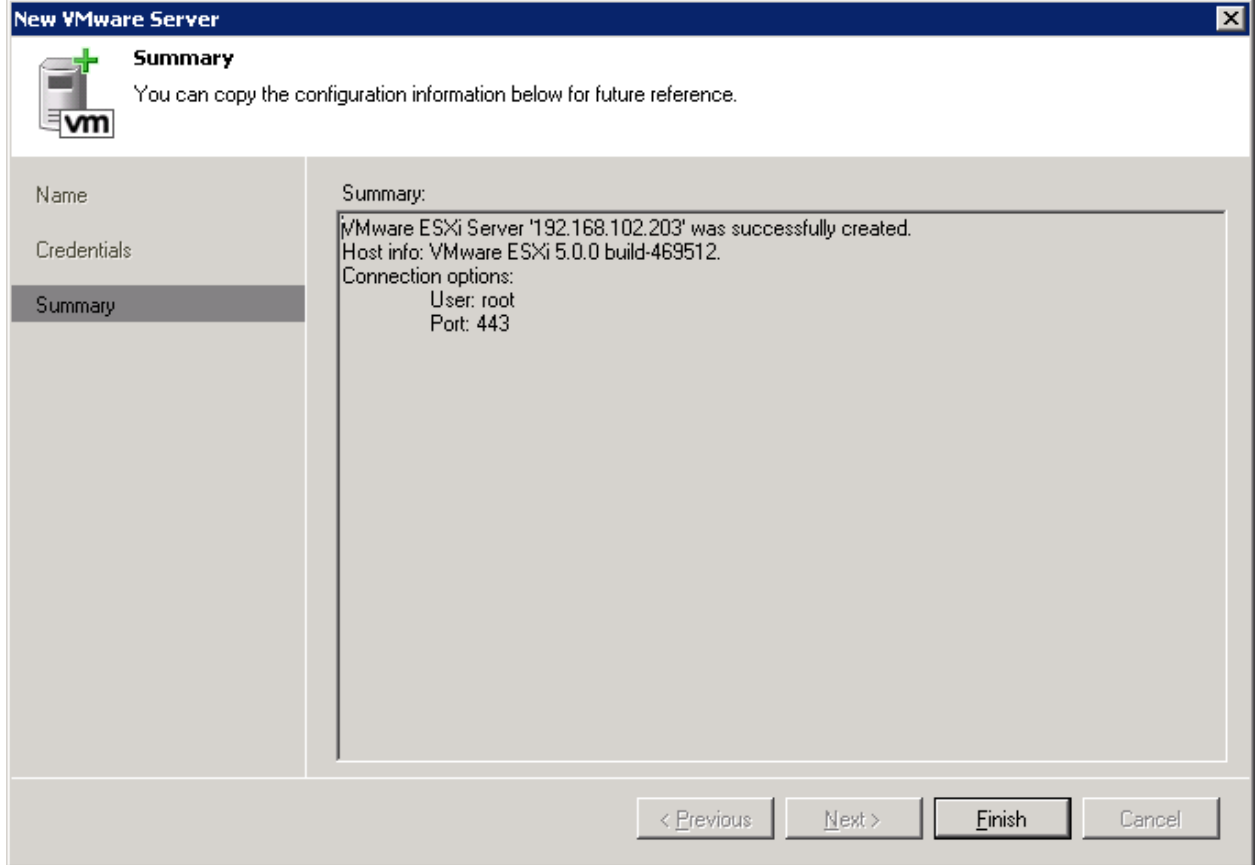

รูปที่ 34 แสดงการเพิ่ม ESX/I Host เข้ามาเสร็จสิ้น ให้ท่านสังเกต จากหน้าจอหลักของ Veeam Backup & Replication ใน ส่วนของ Server จะมี ESX/i host เข้ามาแล้ว

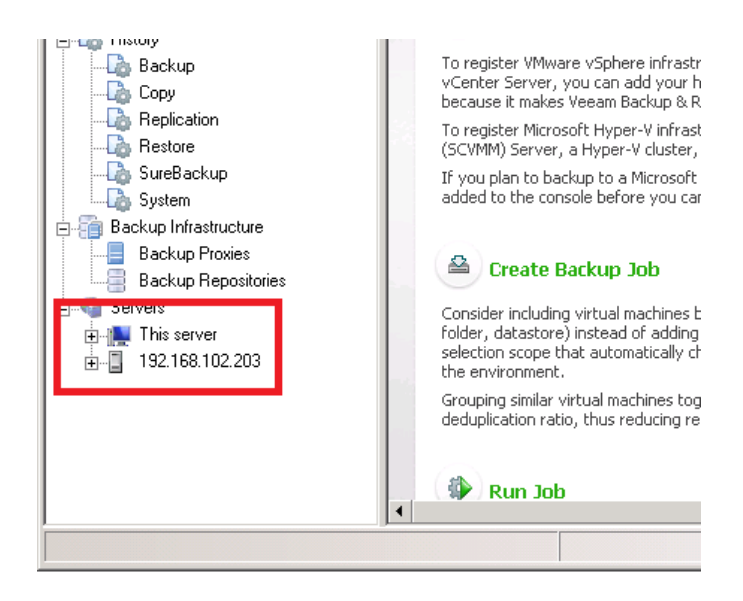

ูรูปที่ 35 แสดง ESX/I Host ที่เข้ามาใน Veeam Backup and Replication งั้นเราเพิ่มทำการ Backup GuestOS ที่มี MS  $SQL$  Server อยู่ข้างในกันเลย โดยการคลิ้กที่ "Backup"

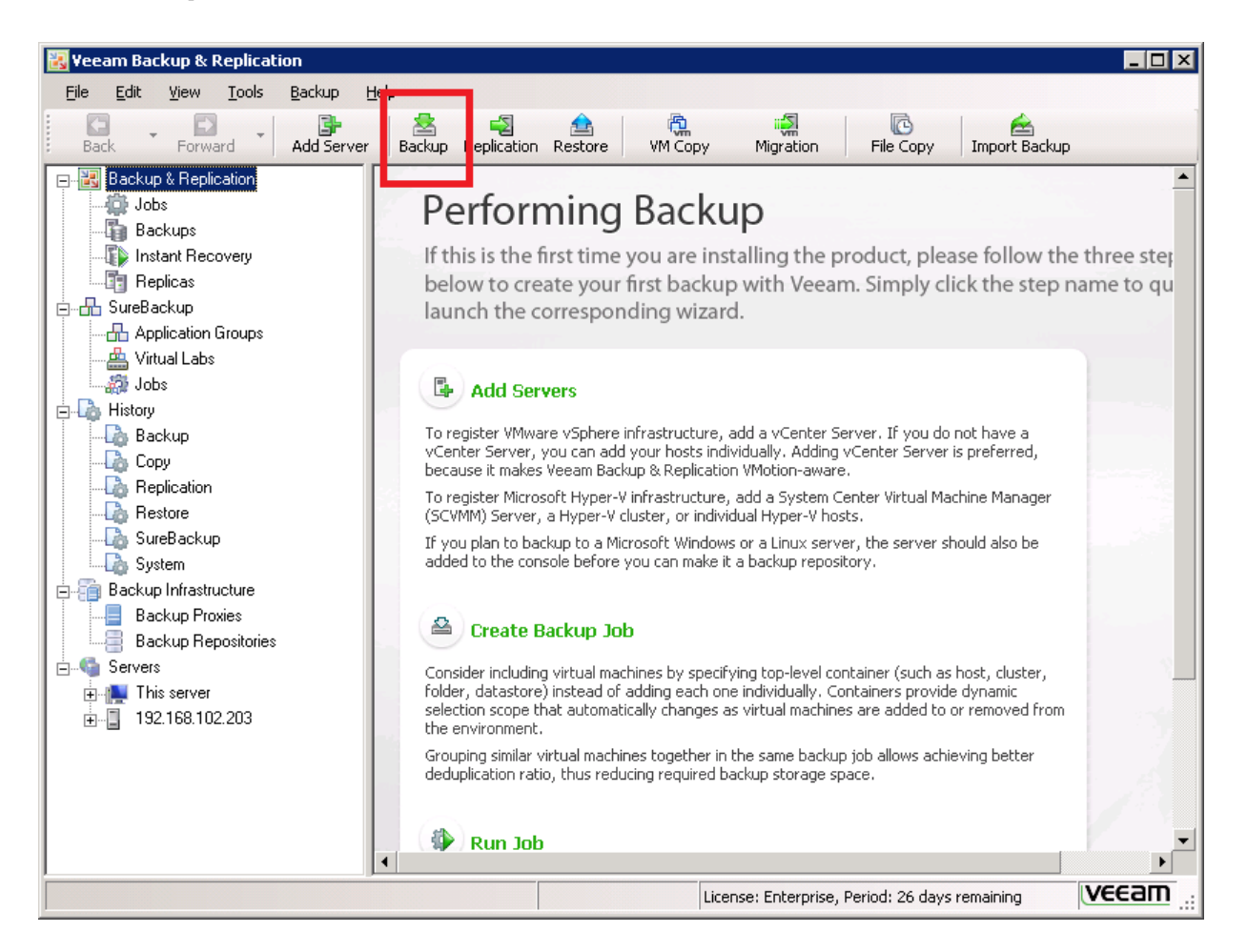

รูปที่ 36 แสดง icon ของการเริ่มทําการสร้าง backup job

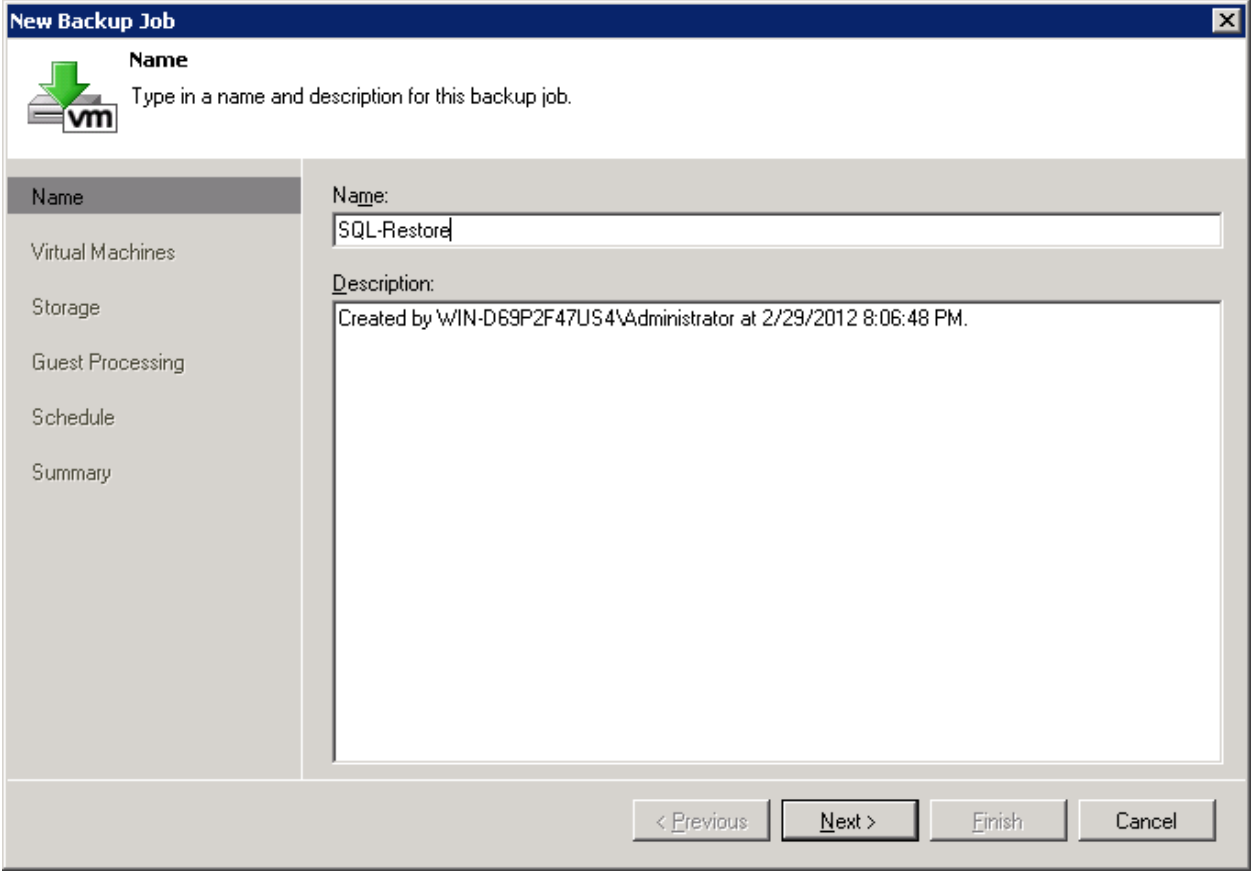

รูปที่ 37 แสดงการสร้าง <mark>backup job</mark> พร้อมการตั้งชื่อ ว่าอะไรก็ได้ที่สื่อถึงงานที่ท่านจะทำการ <mark>backup</mark>

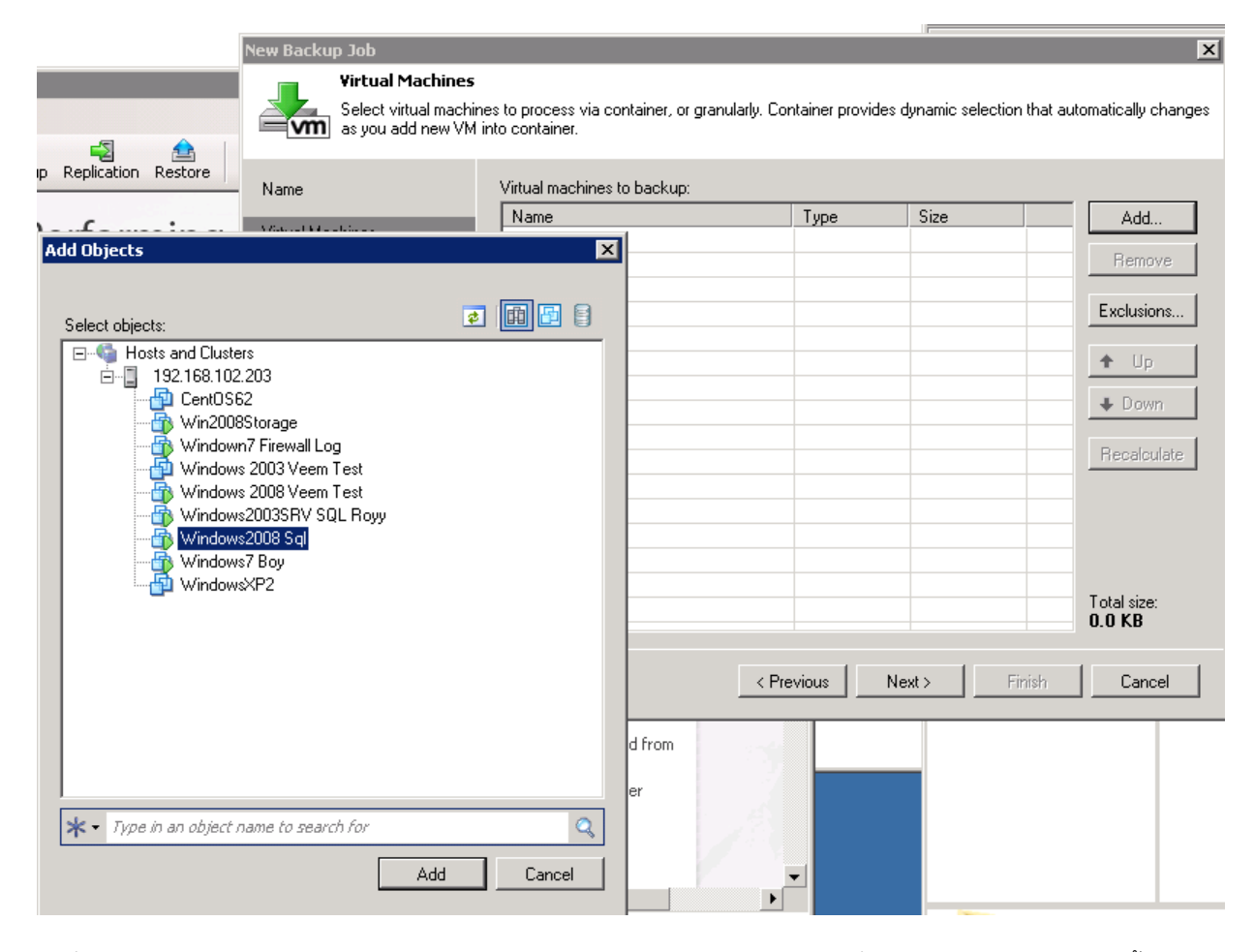

รูปที่ 38 แสดงการเลือก Guest OS ให้ท่านกด Add และ Browse ไปยัง Guest OS ที่ต้องการจะ backup แล้วคลิ้ก Add

### New Backup Job

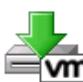

#### **Virtual Machines**

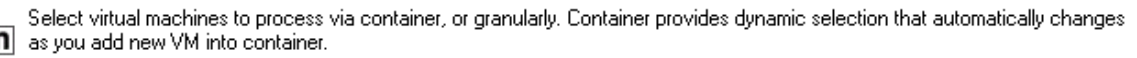

 $\vert x \vert$ 

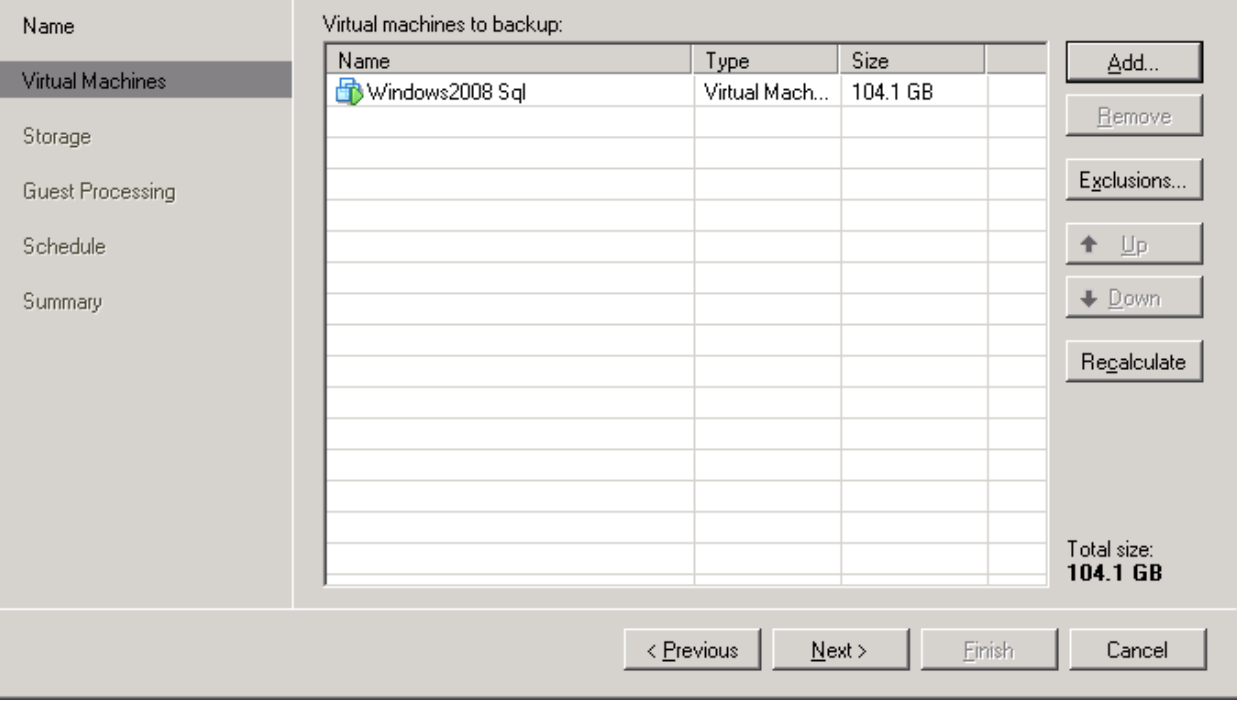

รูปที่ 39 GuestOS ที่ท่านเลือกพร้อมเข้าอยู่แล้ว

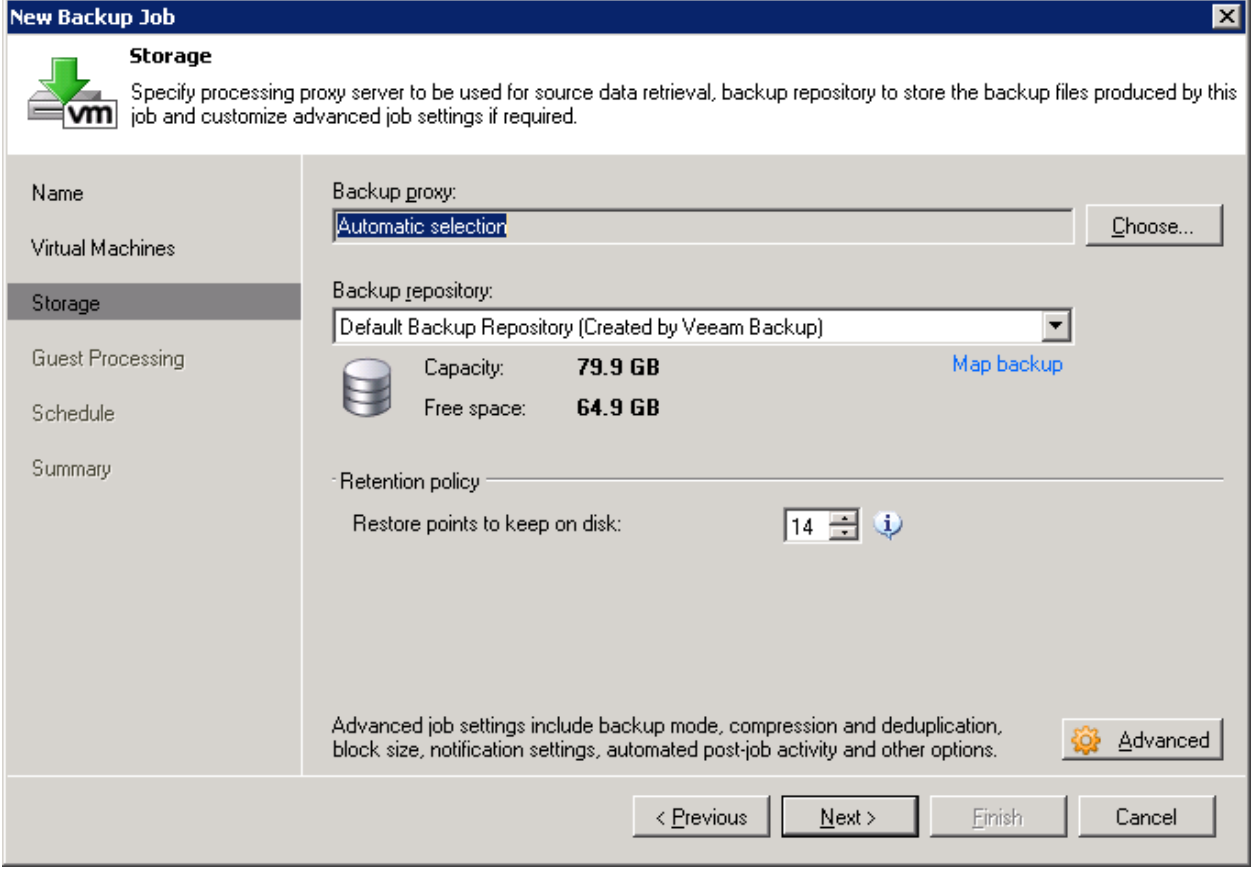

รูปที่ 40 แสดงการเลือก Backup proxy และ Repository ท่านอาจจะใช้ค่า default ได้ ให้ท่านคลิ้ก Next

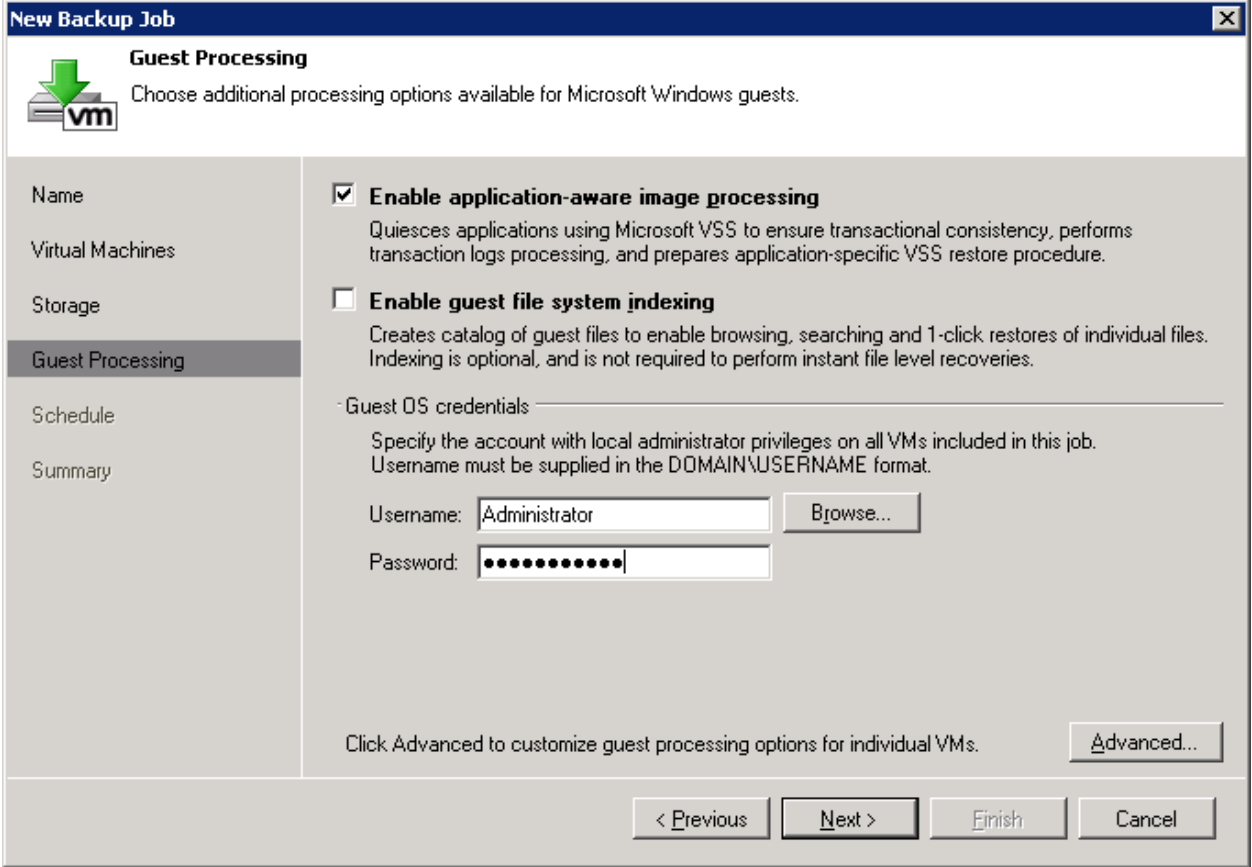

รูปที่ 41 กรณีที่ท่านใช้ Application ประเภท transaction ไม่ว่าจะเป็ น MS SQL, Oracle, SharePoint, Exchange ท่าน ควรจะทําการเลือก option "Enable application-ware image processing" ระบบจะให้ท่านกําหนด Username Password ของ Guest OS ให้ท่านใส่ และคลิ้ก Next

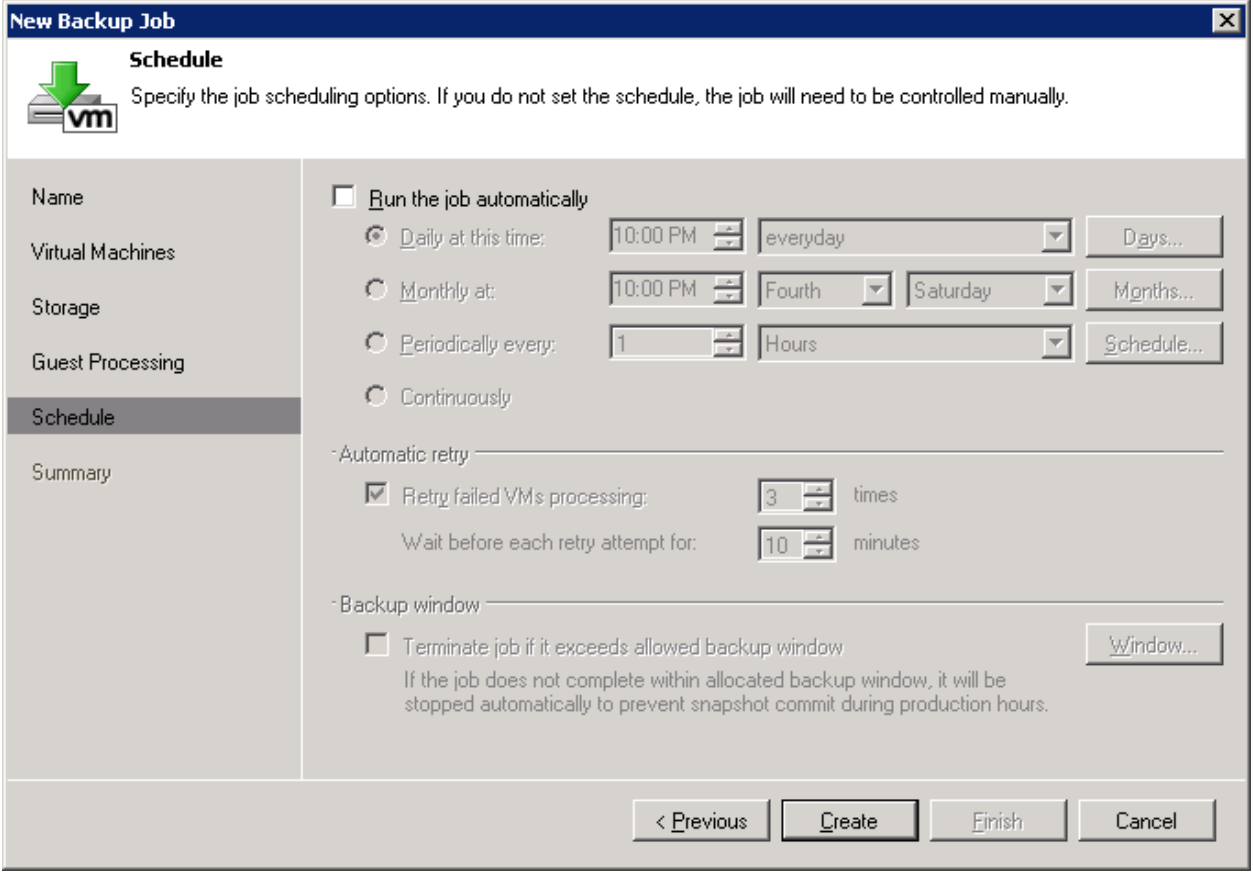

หน้าจอที่ 42 กำหนด วันและเวลาที่จะรัน <mark>backup job ใ</mark>ห้ท่านกำหนดตามที่ต้องการ แต่สำหรับเราจะทำการทดสอบ เราจึง ไม่ได้กําหนด

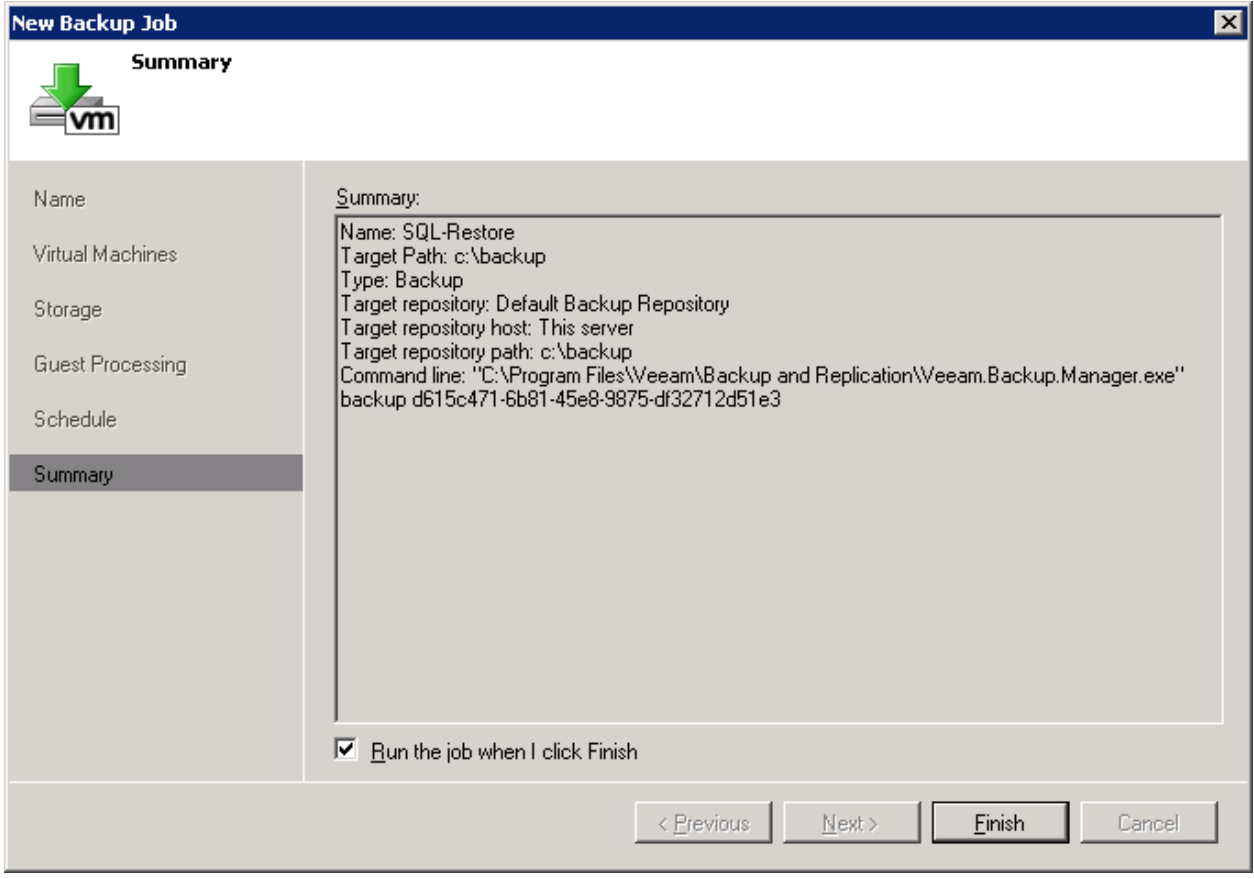

หน้าที่ 43 แสดงผลรวมการสร้าง backup job ให้ท่านคลิ้กที่ "Run the job when I click Finish" เพื่อเริ่มทำการ backup ทันที

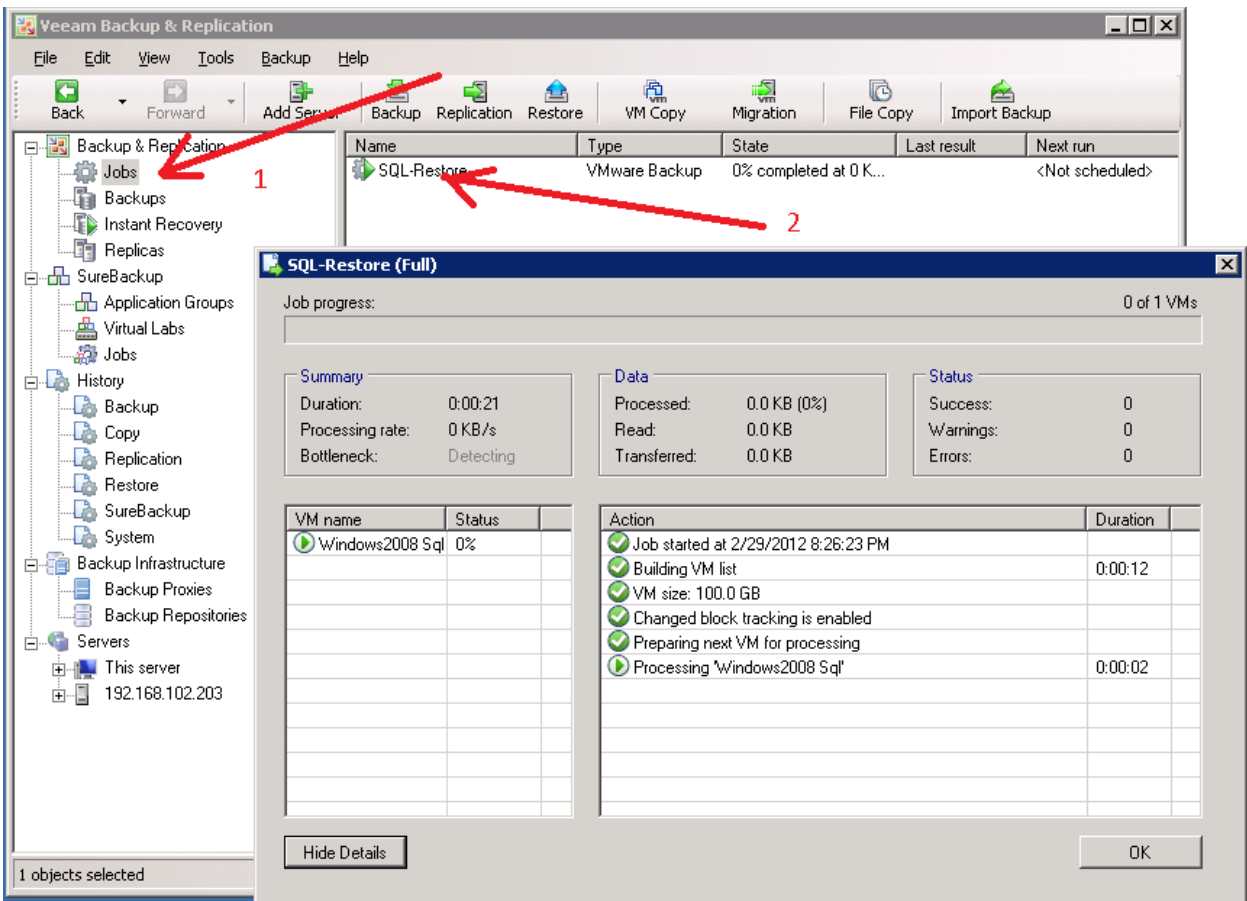

รูปที่ 44 ให้ท่านคลิ้กที่ Jobs ท่านจะเห็นว่ามี Backup Job ที่ชื่อ SQL-Restore ทำงานอยู่ ให้ท่าน double click ที่ SQL-Restore ระบบจะแสดงรายละเอียดของการ backup รวมทั้ง speed ด้วย

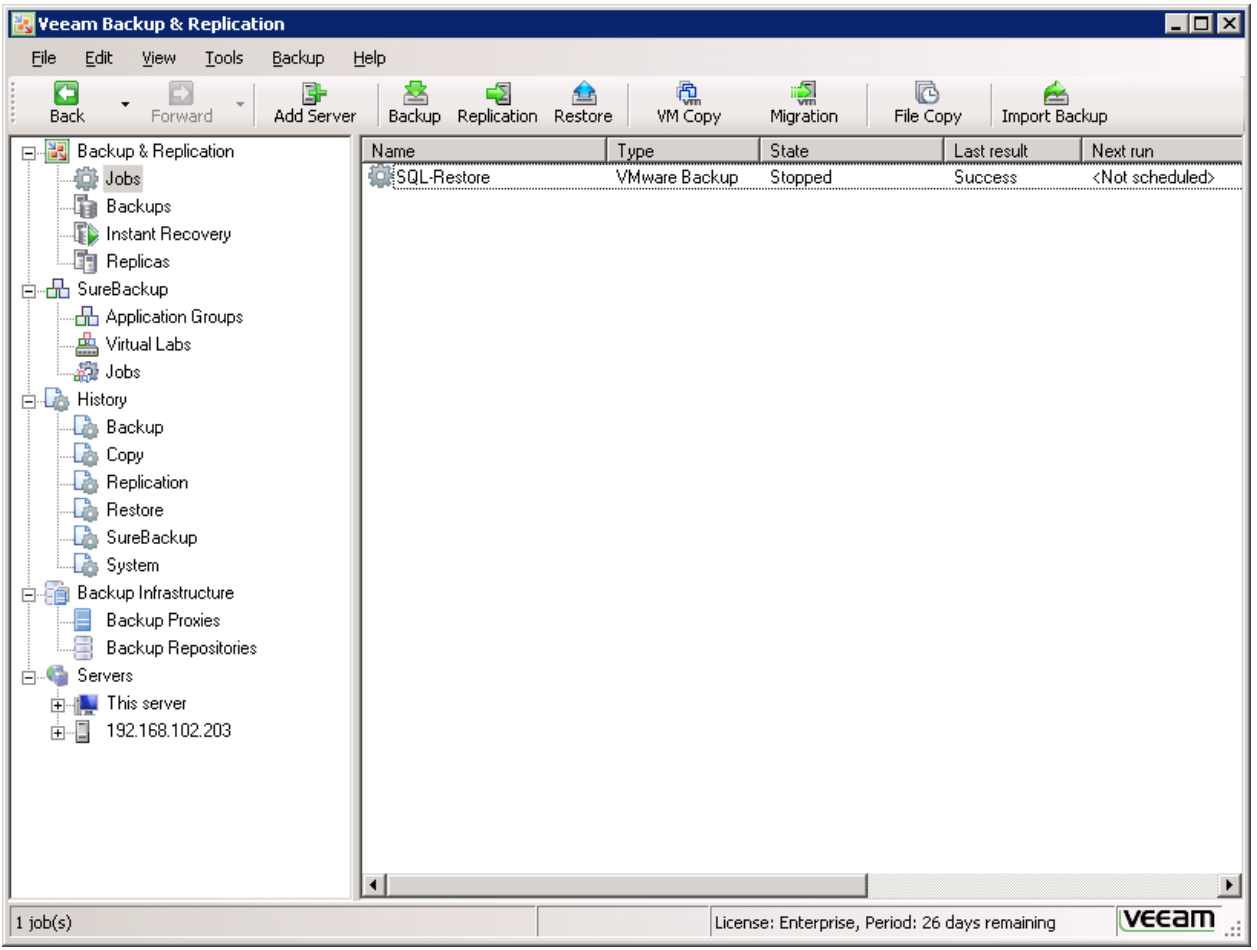

รูปที่ 45 แสดงการ  $\mathsf{backup}$  ที่เสร็จสิ้นสมบูรณ์

เรียกว่าเราก็ผ่านมาอีกขั้นตอนแล้วนะครับ คราวนี้เรามาลงโปรแกรมที่จะช่วยอำนวยความสะดวกอีกตัวหนึ่ง ในการทำการ restore MS SQL, ORACLE, Exchange และ AD นั่นคือ โดย Veeam Backup SQL AIR Setup นั้นเป็นโปรแกรมที่ท่านจะ สามารถดาวน์โหลดได้หลังจากท่าน ทำการ login เข้าไปใน veeam.com แล้วครับ งั้นเราเริ่มกันเลย

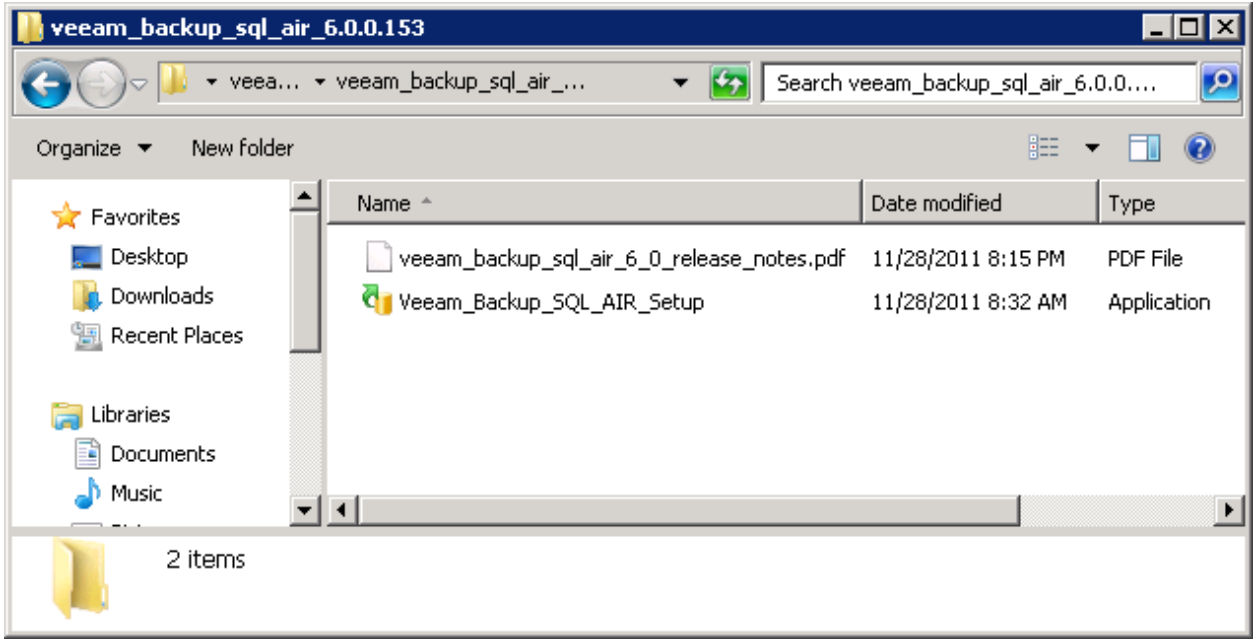

รูปที่ 46 แสดงตัวโปรแกรม Veeam Backup SQL AIR

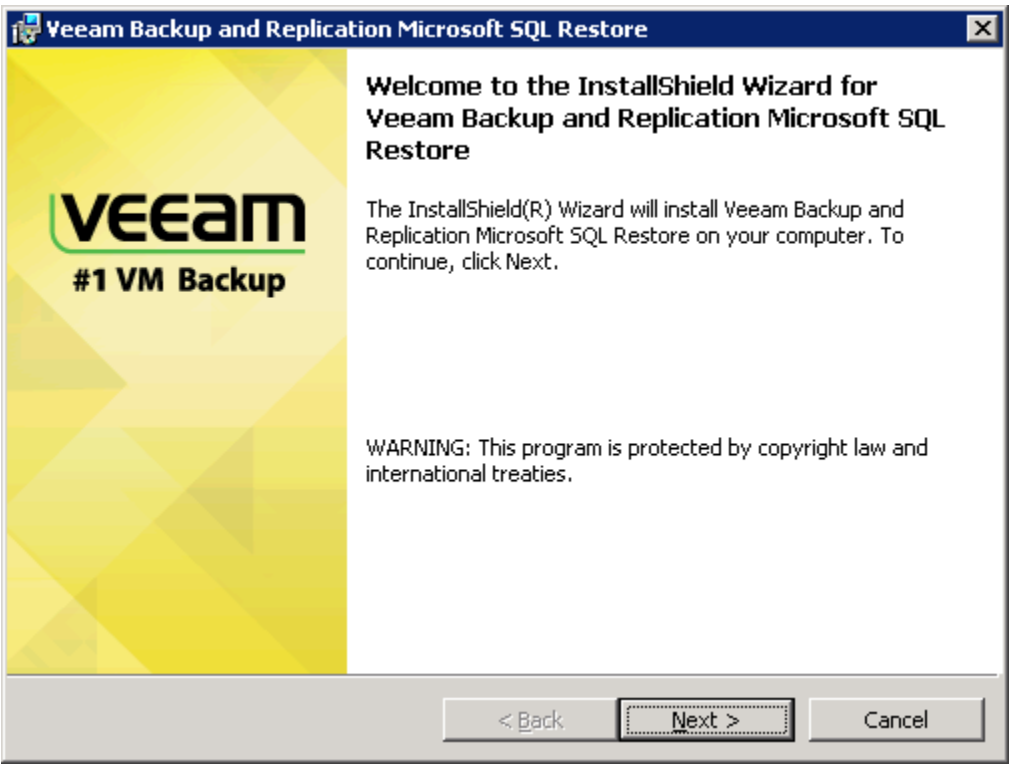

รูปที่ 47 แสดงหน้าโปรแกรมแรก หลังจากที่ทําการ double click แล้ว
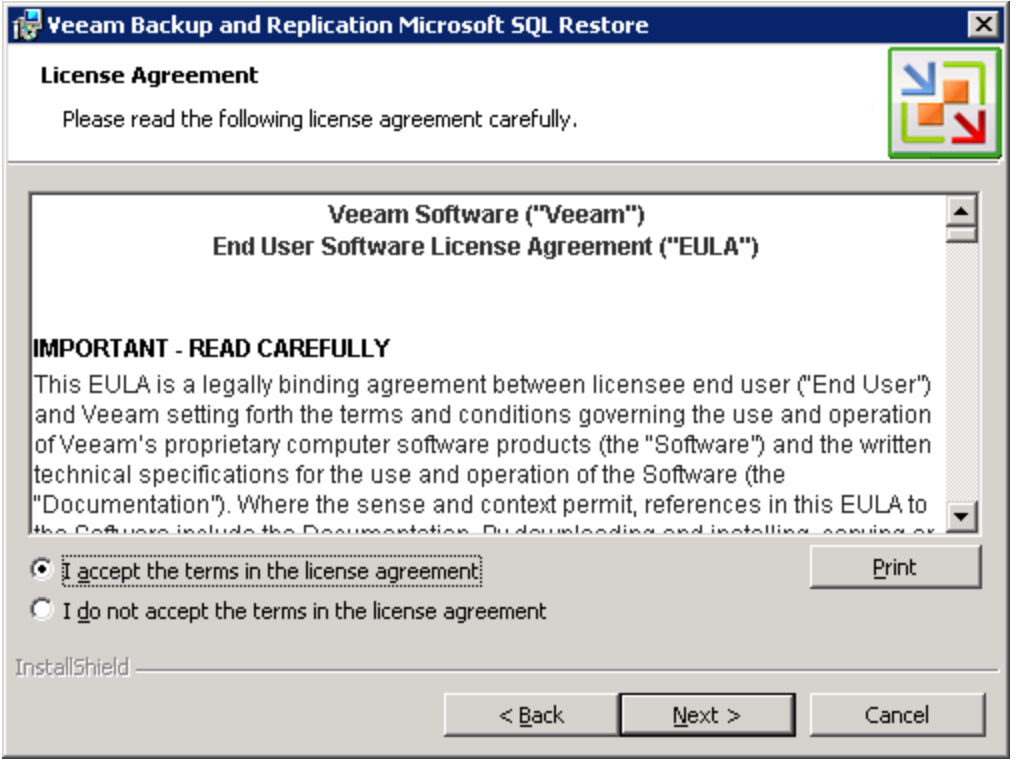

รูปที่ 48 ให้ท่านคลิ้ก "I accept the terms in the license agreement" เพื่อทำการยอมรับข้อตกลงในการใช้งาน

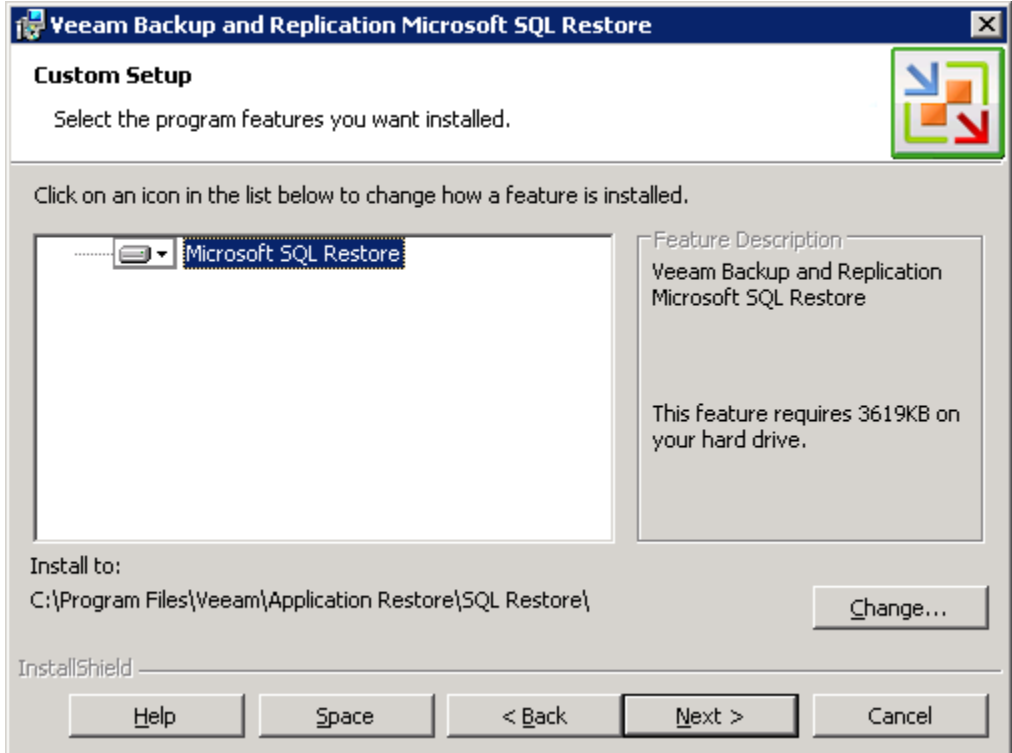

รูปที่ 49 แสดงองค์ประกอบในการติดตั้ง ให้ท่านคลิ้ก  ${\sf Next}$ 

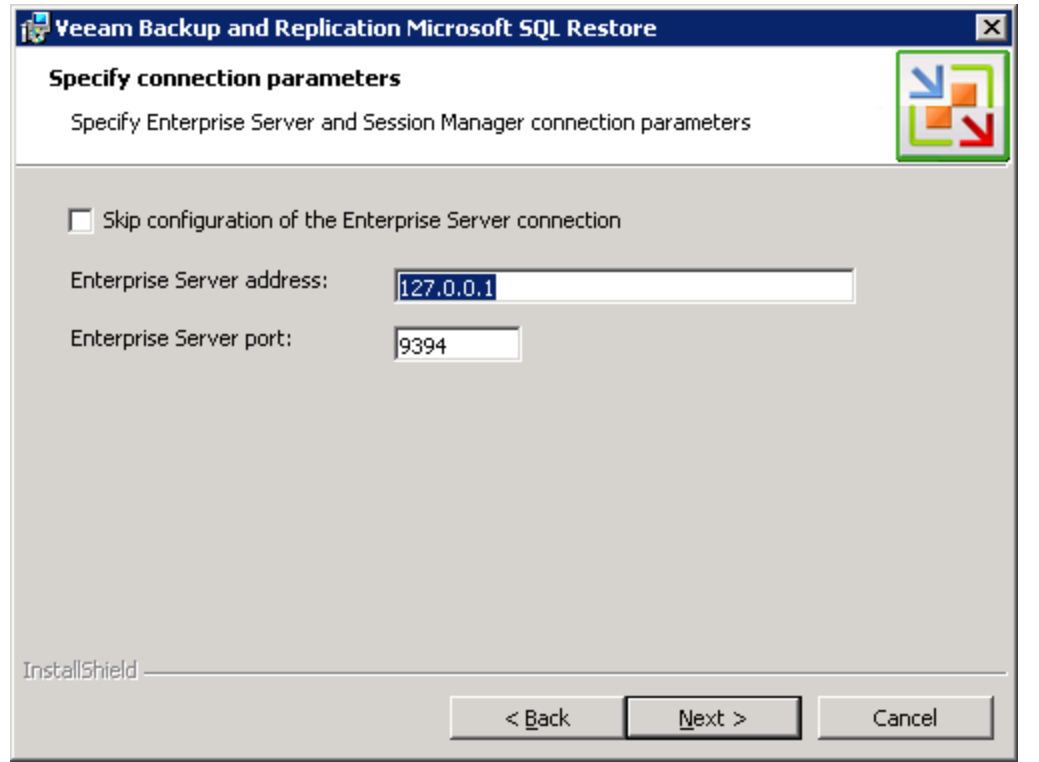

รูปที่ 50 ให้ท่านกรอก IP Address ของ Enterprise Manager รวมทั้ง Port Number ซึ่งในการทดลองนี้ เราได้ลง Veeam Backup SQL AIR และ Enterprise Manager ในเครื่องเดียวกัน เพราะฉะนั้นเราจึงใส่ ip address เป็น 127.0.0.1 และ Port มาตรฐานของ Enterprise Manager ซึ่งคือ 9394

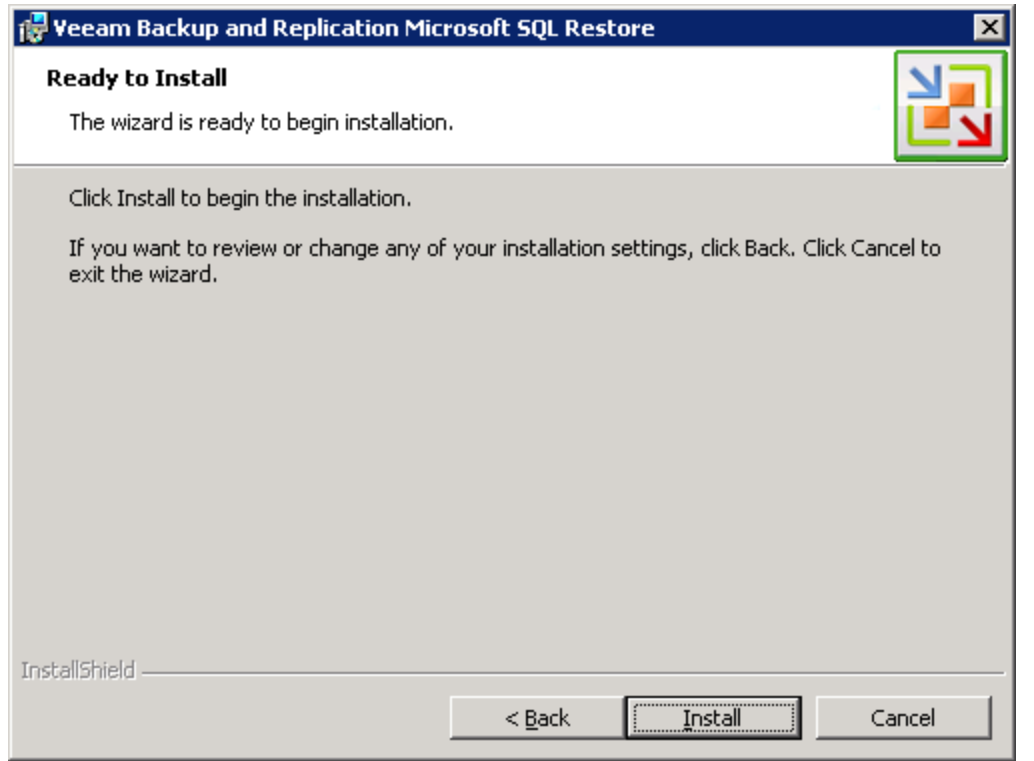

รูปที่ 51 โปรแกรมแสดงหน้าจอ พร้อมทำการติดตั้งให้ท่านคลิ้ก Install เพื่อเริ่มติดตั้ง

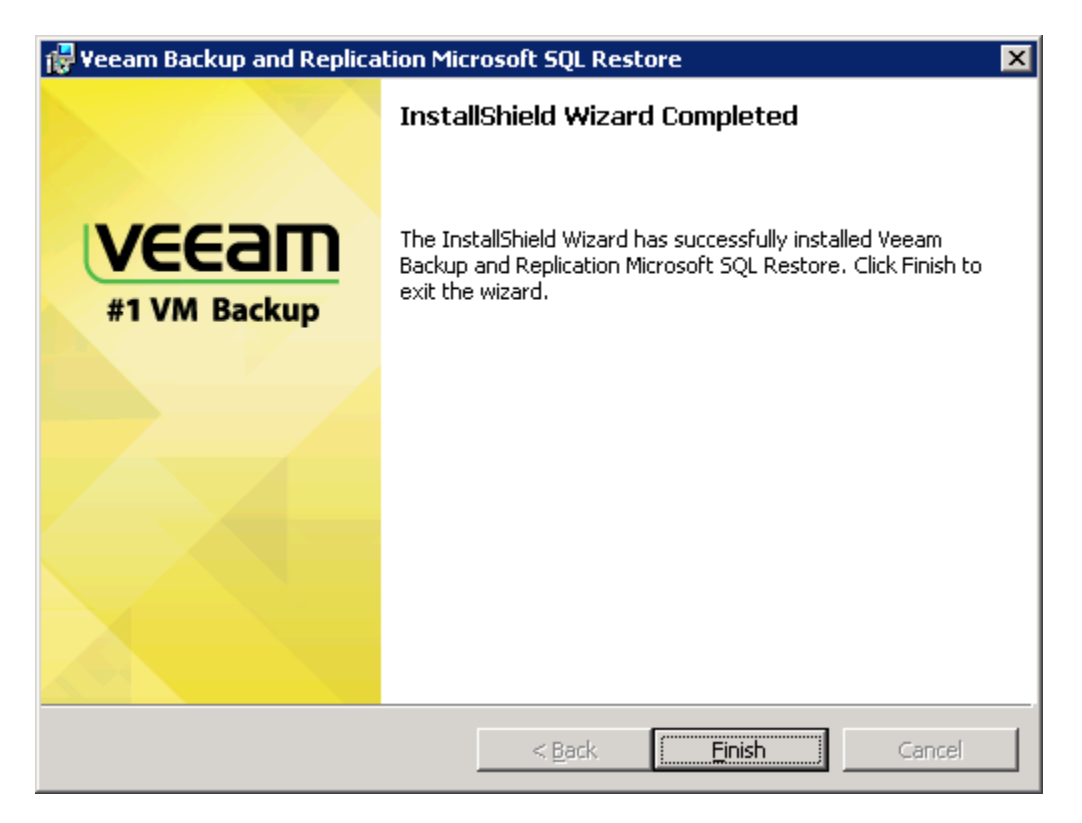

รูปที่ 52 โปรแกรมติดตั้งเสร็จเรียบร้อย ให้ท่านคลิ้ก Finish

คราวนี ้ก็ถึงเวลาทําการ restore ข้อมูลบาง record จาก MS SQL ที่ท่านได้ทําการ backup ไปแล้วนะครับ งั้นเรามาเริ่มกัน เลย โดยจากโปรแกรม Veeam Backup and Replication ให้เราเลือก Restore ตามรูป 53

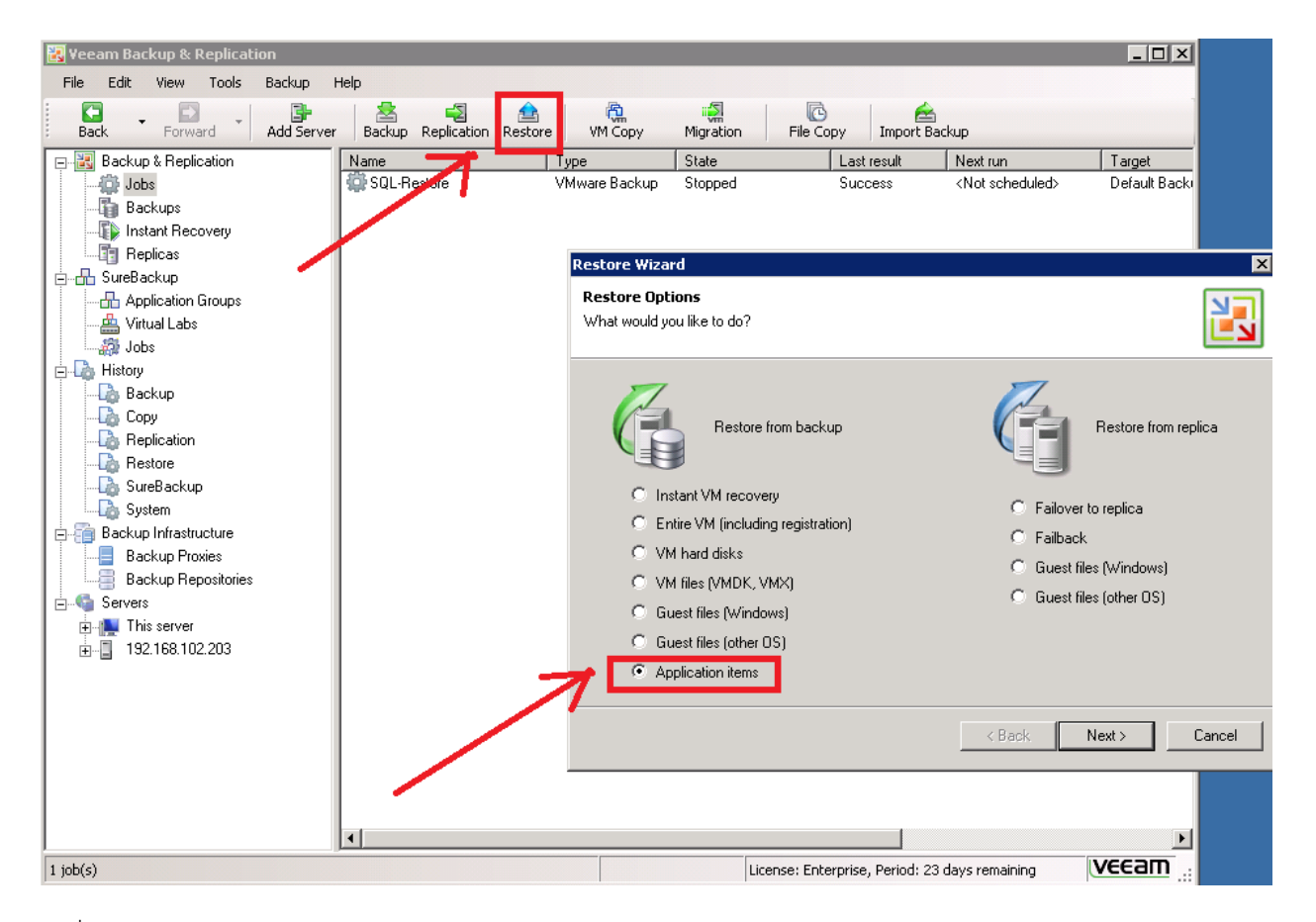

รูปที่ 53 เลือก Restore และเลือก Application Items

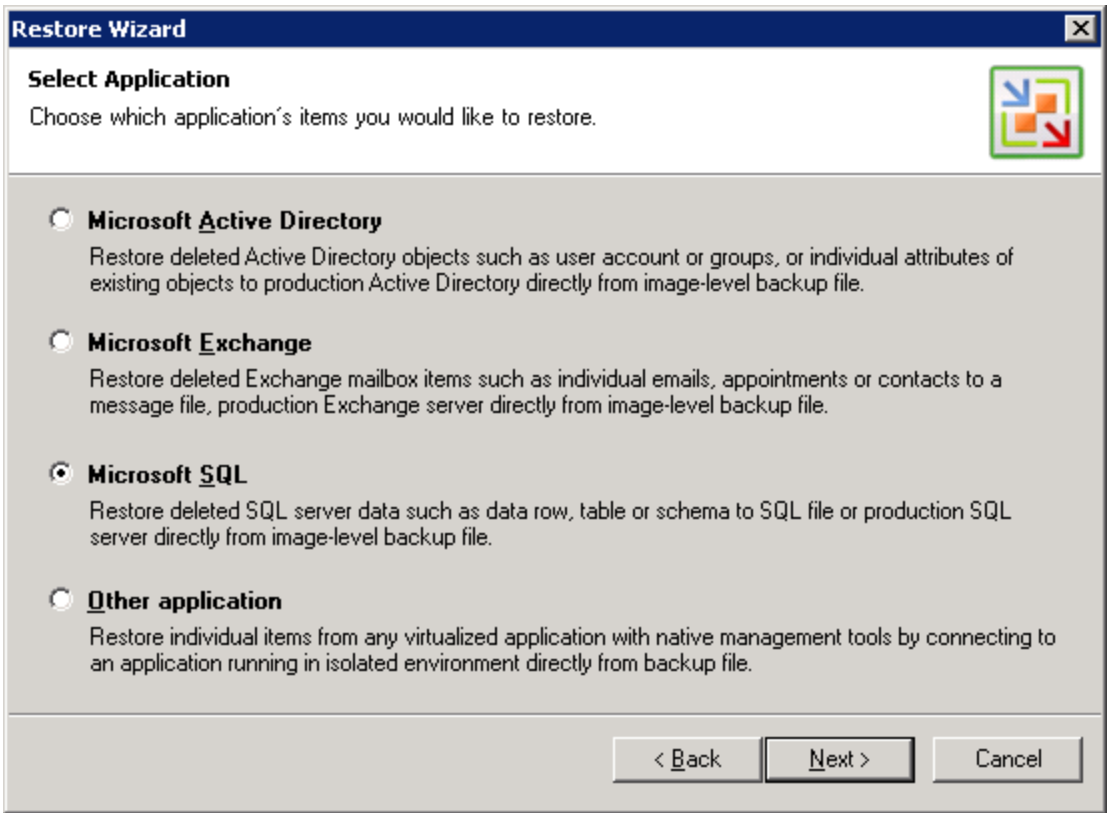

รูปที่ 54 เลือก Microsoft SQL และคลิ้ก Next รอสักครู่ โปรแกรมจะแสดงหน้าต่าง Microsoft SQL AIR Wizard

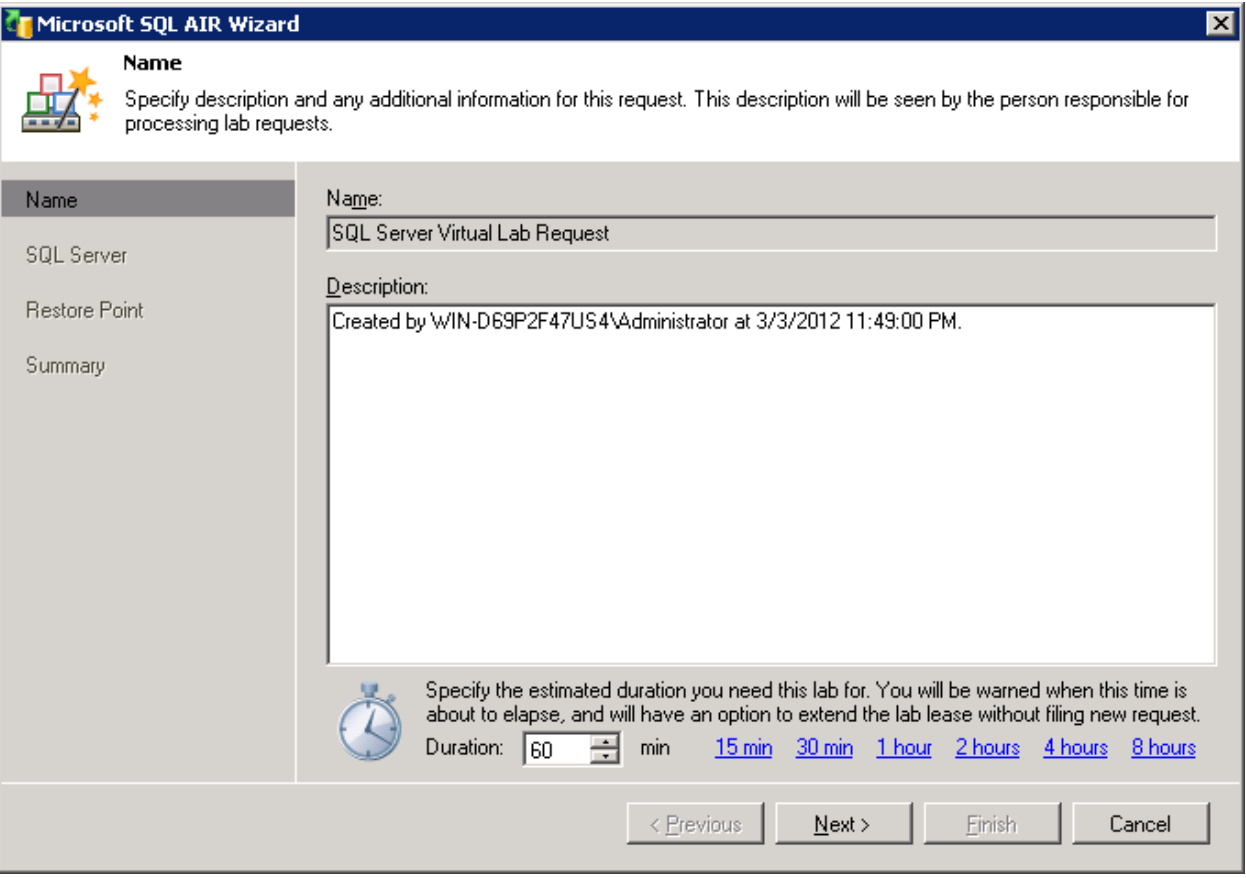

รูปที่ 55 ให้ท่านคลิ้ก  $\operatorname{\sf Next}$ 

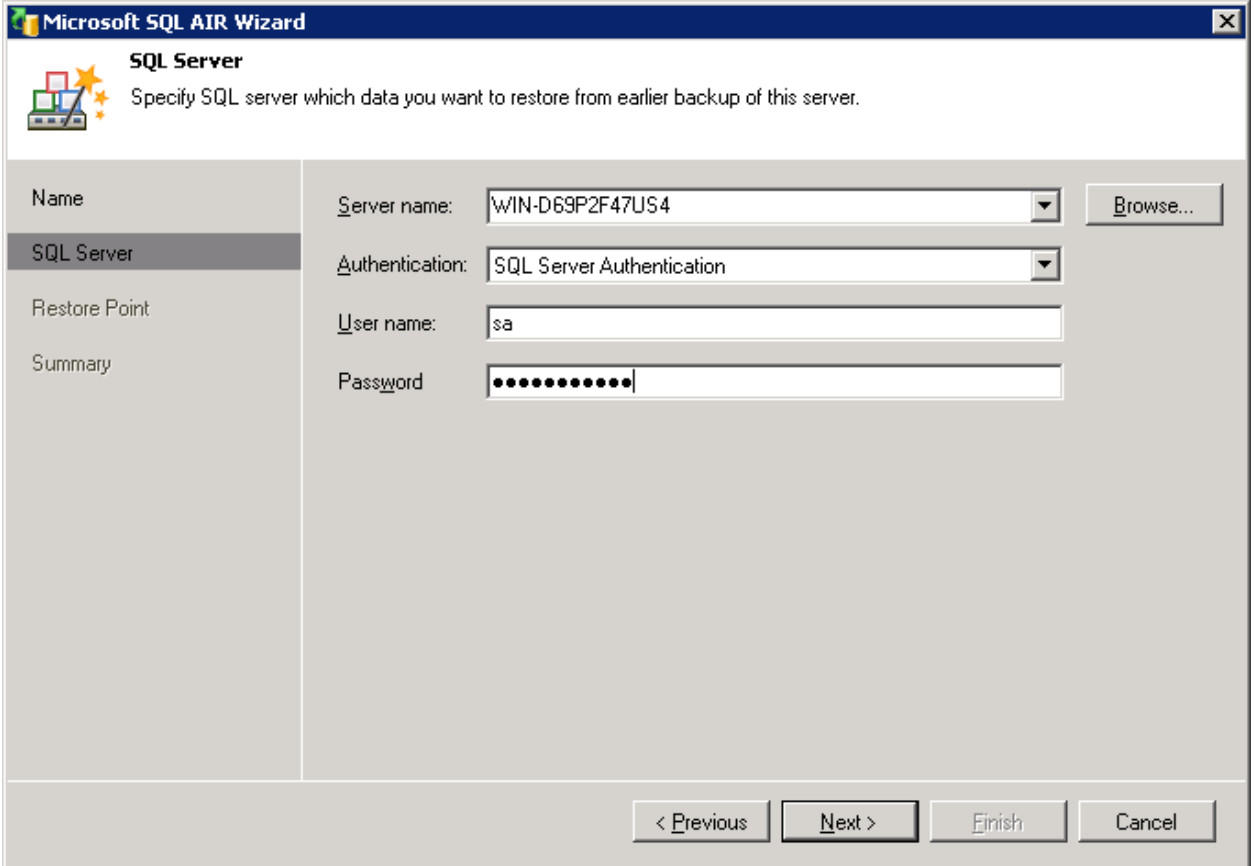

รูปที่ 56 ให้ท่าน Browse หา MS SQL Server ตัวต้นฉบับ หรือ production ที่ท่านได้ทําการ backup ไปพร้อมกับกรอก username และ password สำหรับ MS SQL Server ตัวดังกล่าว พร้อมคลิ้ก Next

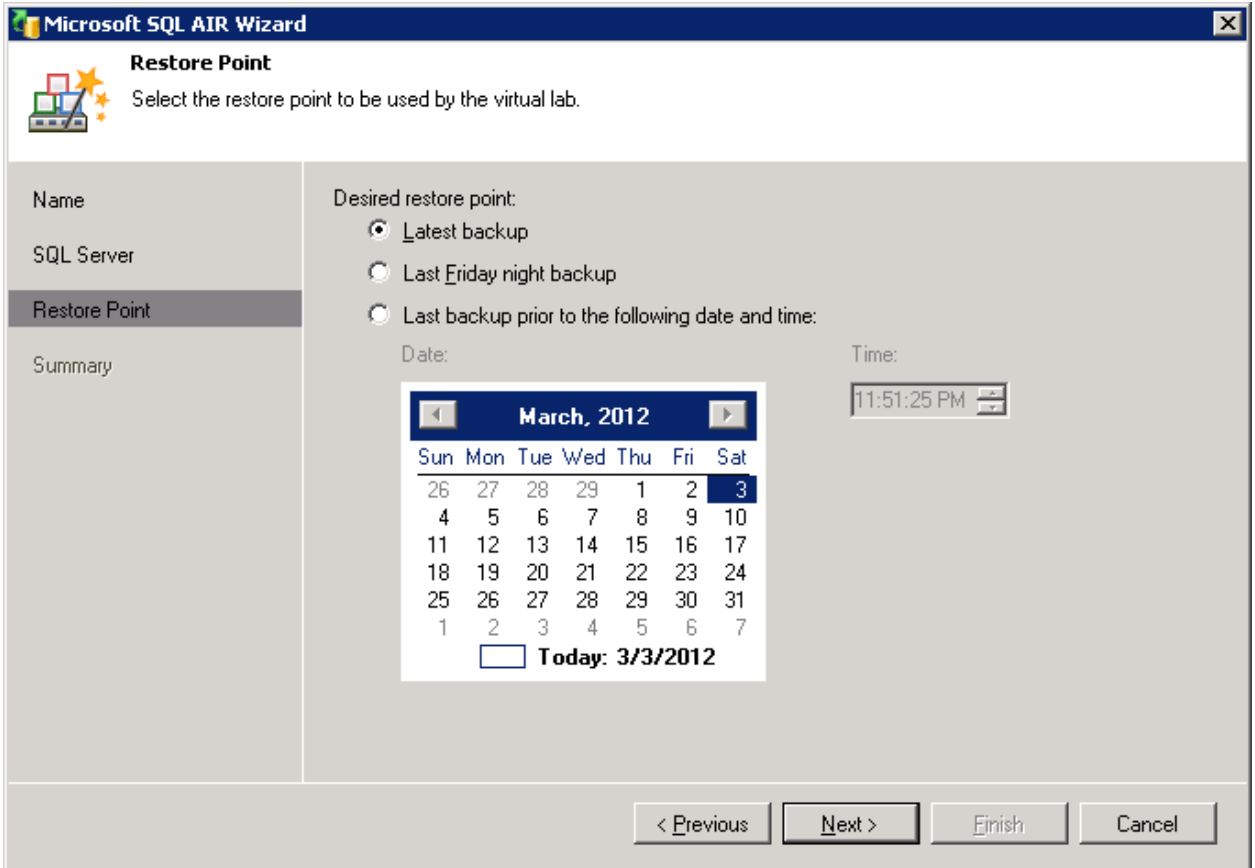

รูปที่ 57 ระบบจะให้ท่านเลือกข้อมูลที่ทําการ backup ไปแล้วเพื่อทําการ restore ท่านอาจจะเลือก Latest Backup หรือ ข้อมูลที่ได้ทําการสํารองไปล่าสุดนั่นเอง

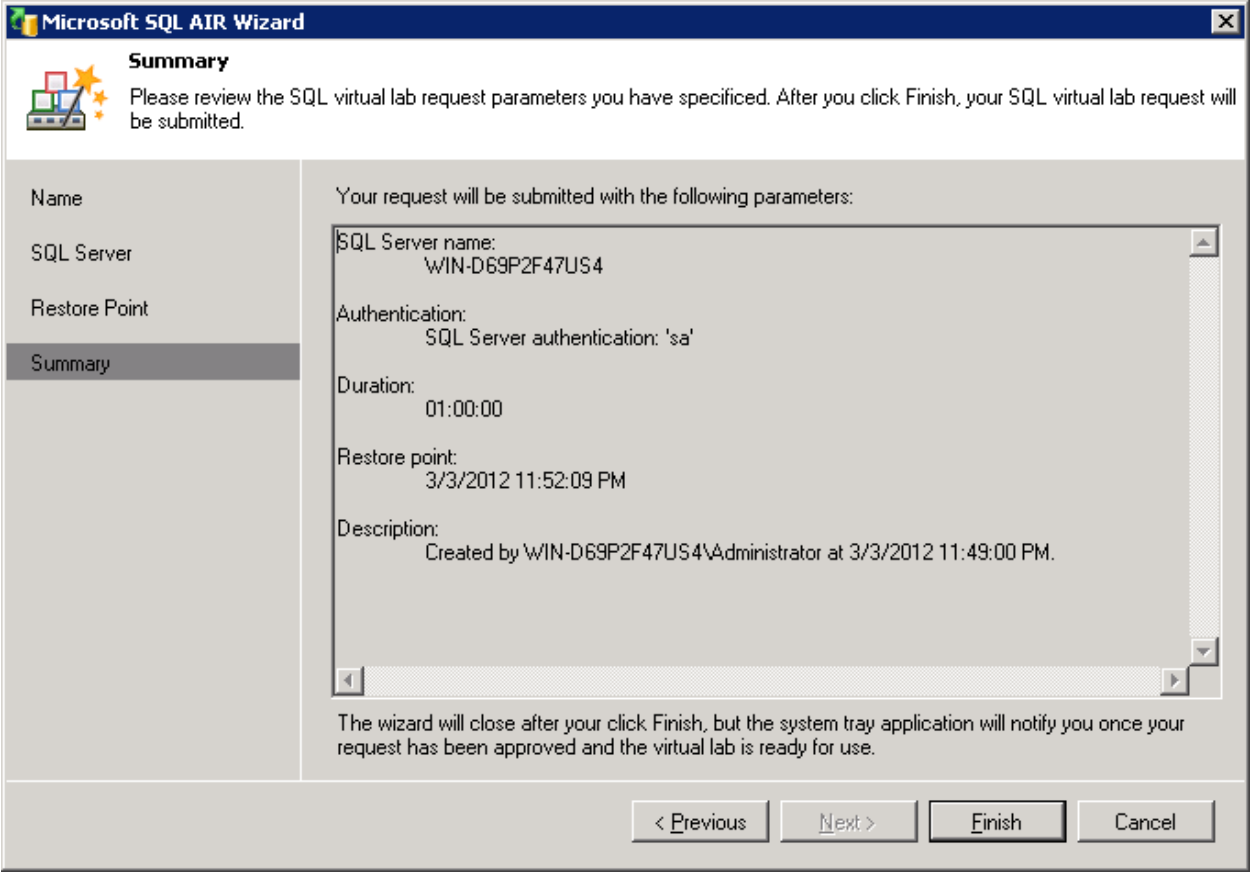

รูปที่ 58 ระบบแสดง เป็นการเสร็จสิ้นการสร้างงานสำหรับการ restore ให้ท่านคลิ้ก Finish ระบบจะทำการสร้าง request เพื่อสร้างสภาพแวดล้อมในการที่จะดึงข้อมูลขึ ้นมา ที่เรียกว่า VirtualLabs โดยจะสร้างคําขอ (Request) ไปวางไว้ใน Enterprise Manager

ู แต่ก่อนที่ท่านจะทำการอนุมัติ (Approve) ท่านจะต้องสร้าง SureBackup jobs ก่อน โดยในการสร้าง Sure Backup นั้น ท่านจะต้องทำสิ่งต่างๆ ดังต่อไปนี้คือสร้าง Application Groups และ ทำการสร้าง VirtualLabs และสุดท้ายคือสร้าง SureBackup Jobs งั้นเราก็มาเริ่มกันเลยครับ

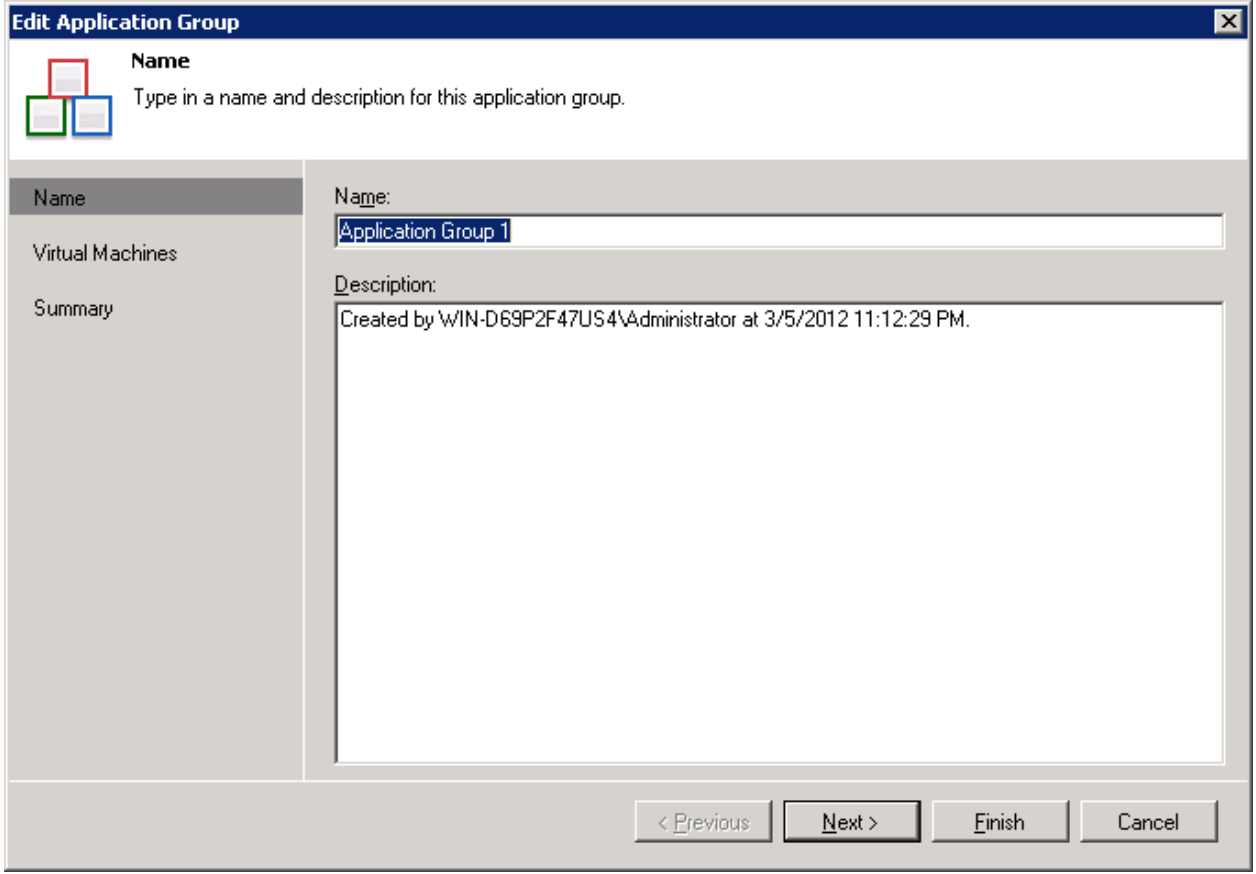

รูปที่ 59 แสดงรูปหน้าต่างใหม่ หลังจากที่เราคลิ้กขวาที่ "Application Groups" และคลิ้ก "create application group"

## **Edit Application Group**

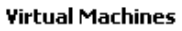

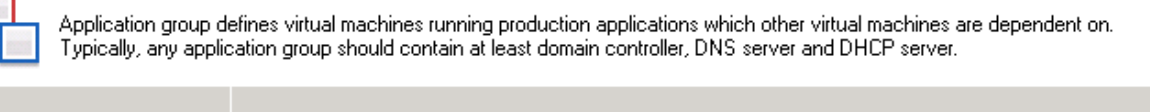

 $\overline{\mathbf{x}}$ 

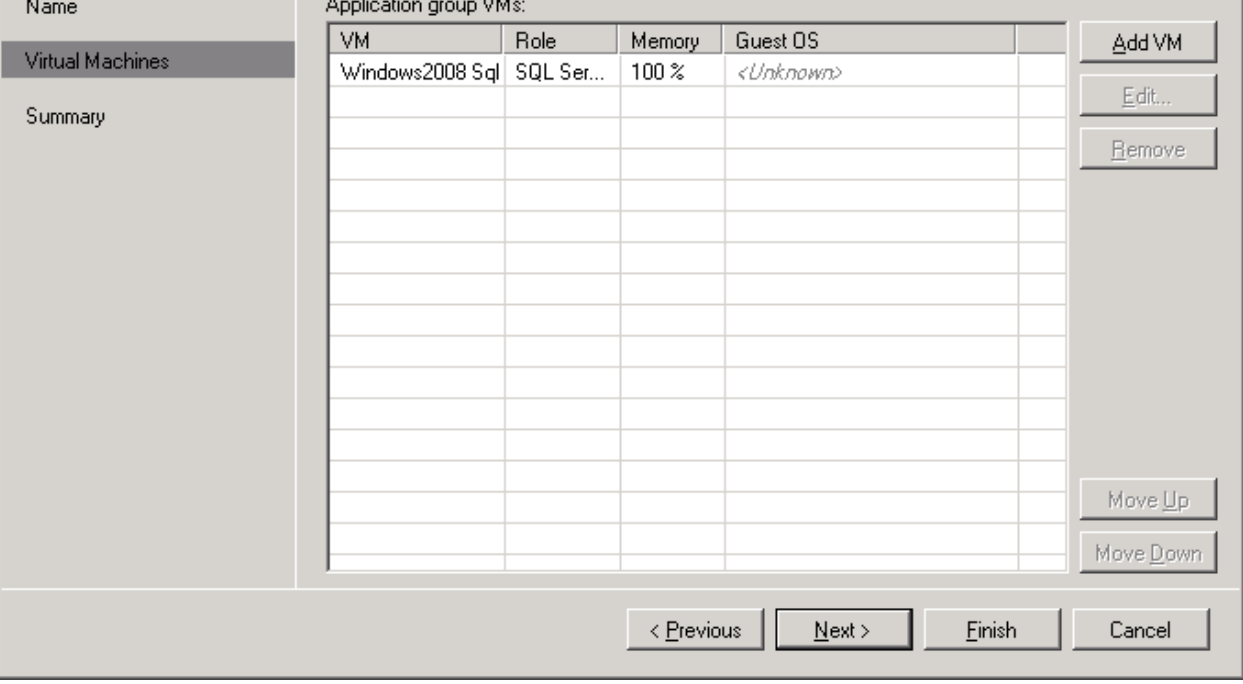

รูปที่ 60 แสดง การเลือก VM เข้ามาซึ่งเราก็เลือกโดยการคลิ้กที่ "Add VM" แล้วเลือก VM สำหรับ MS SQL ที่เราได้ทำการ backup ไป

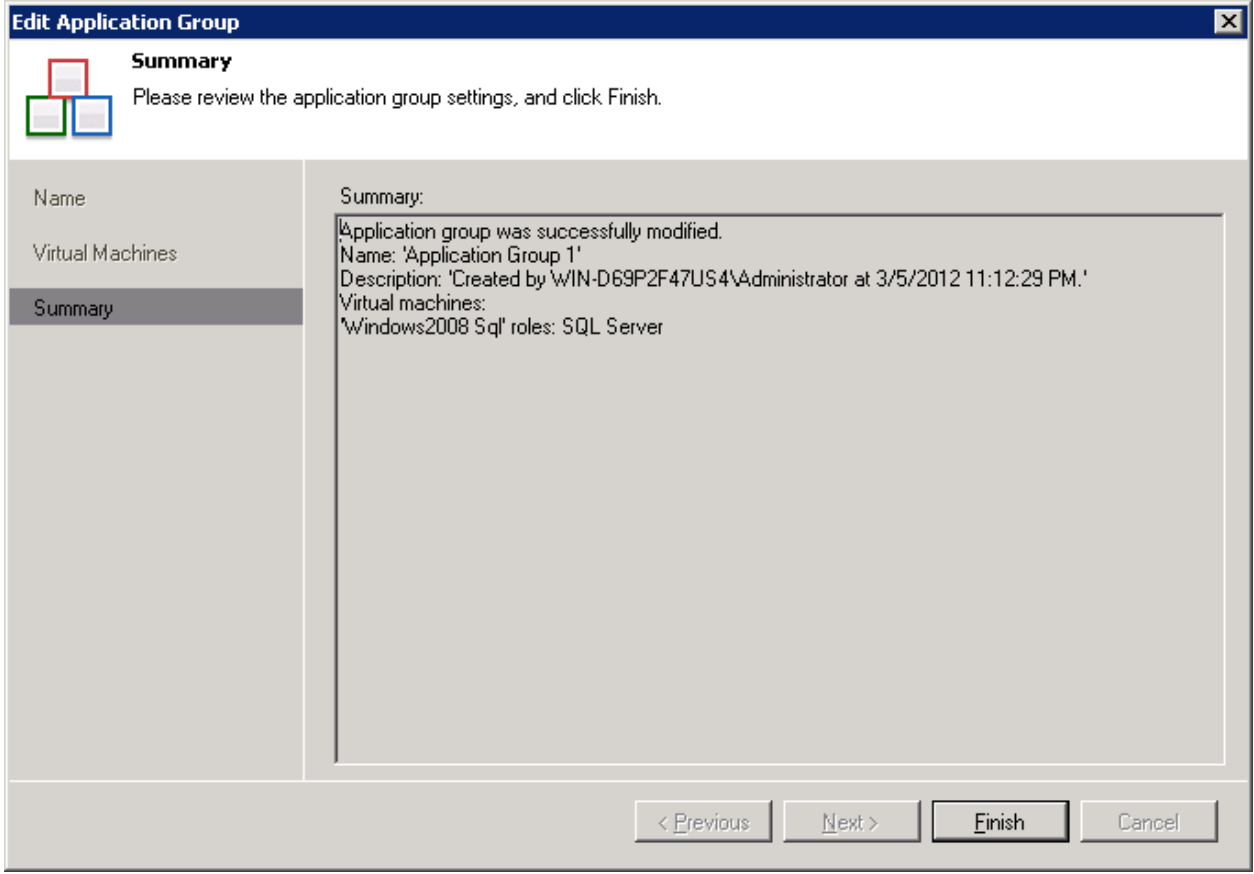

## รูปที่ 61 แสดงการเสร็จสิ ้นการสร้าง Application Group กด Finish

## คราวนี ้ก็มาถึงการสาร้าง Virtual Lab

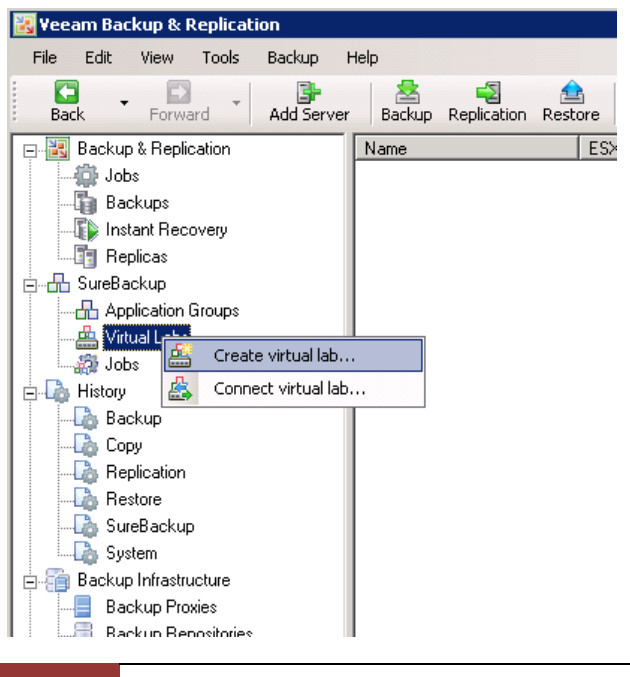

รูปที่ 62 แสดงการสร้าง VirtualLab ให้ท่านเลือก Create virtual Lab

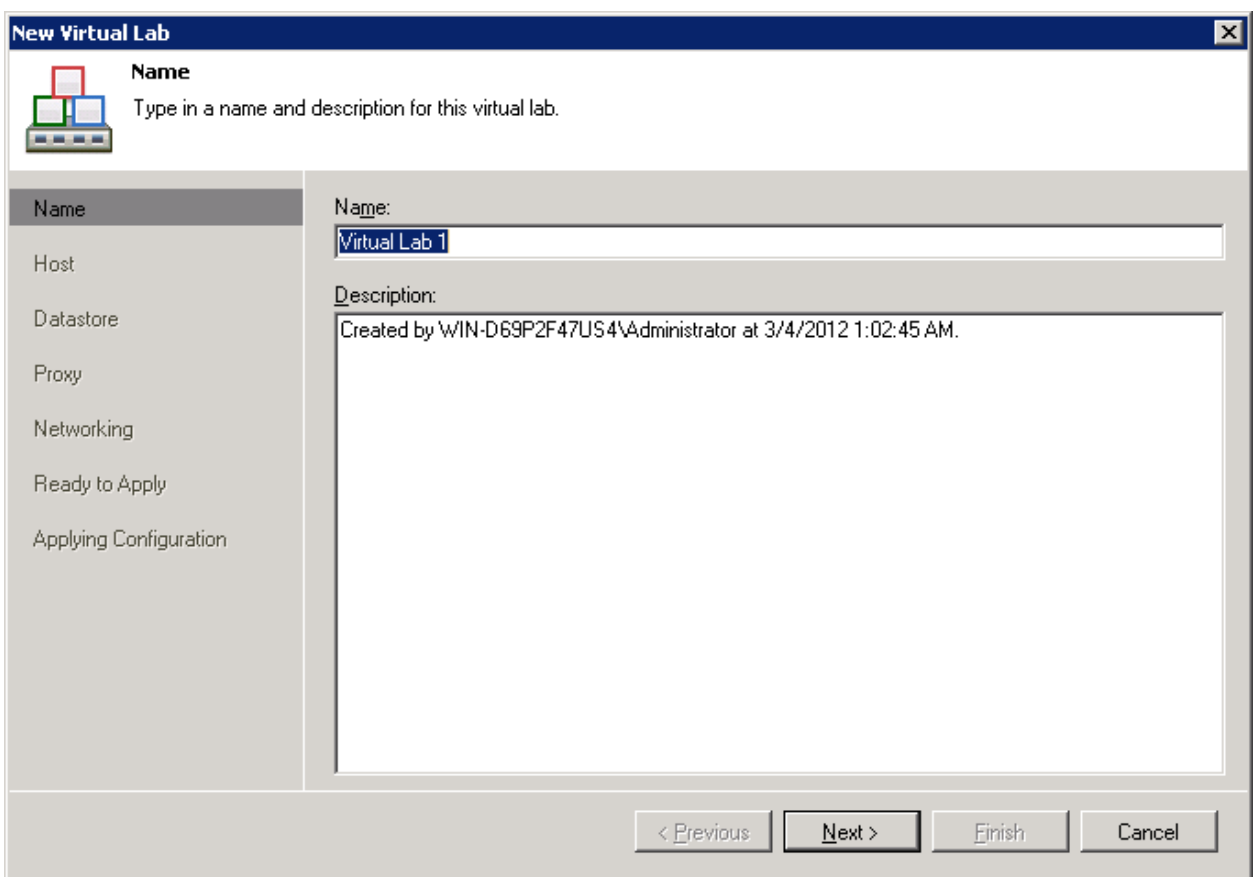

รูปที่ 63 ให้ท่านตั้งชื่อ virtuallab

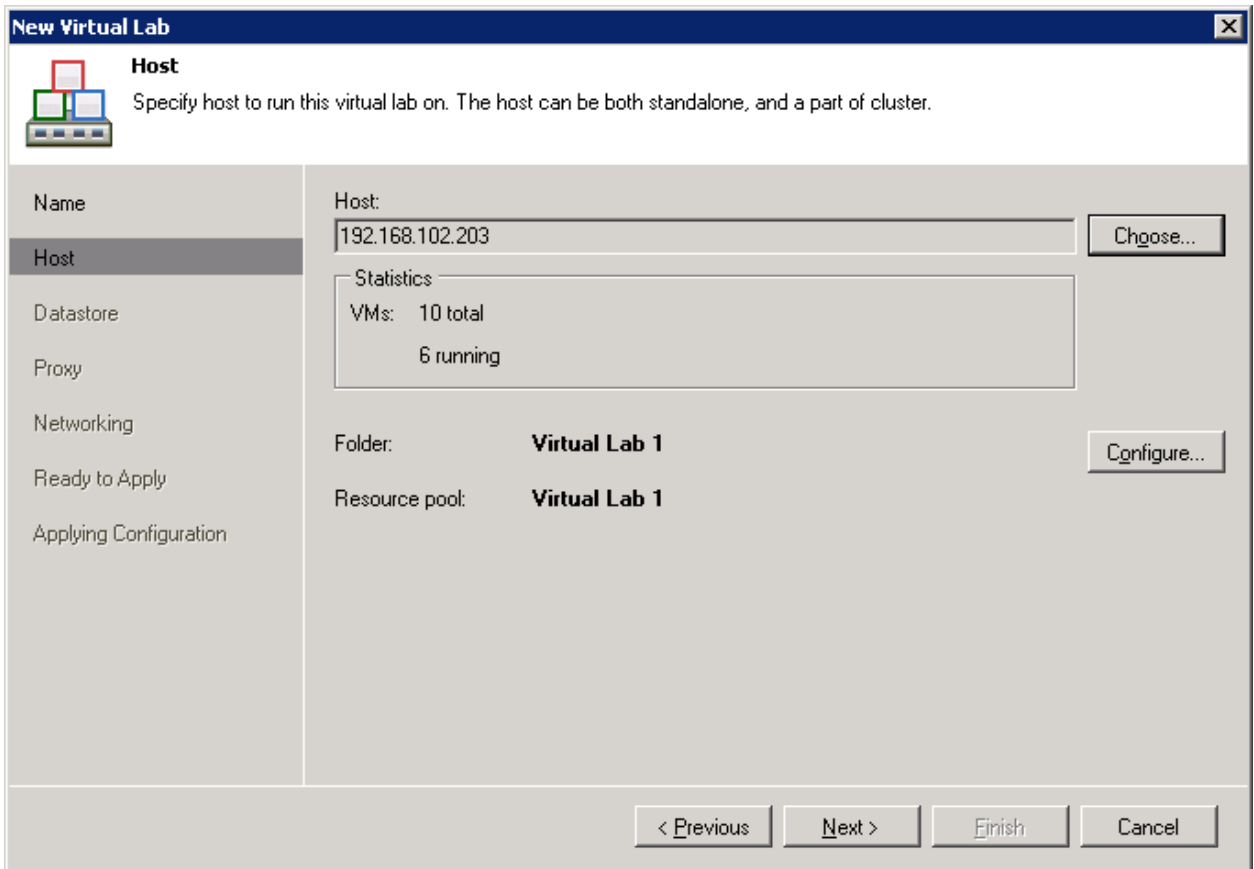

รูปที่ 64 แสดงให้ท่านเลือกว่า ท่านจะเลือกรัน virtual lab ที่ ESX Server ตัวไหน ให้ท่านคลิ้ก Choose เพื่อทำการเลือก และ ทําการคลิ ้ก Next

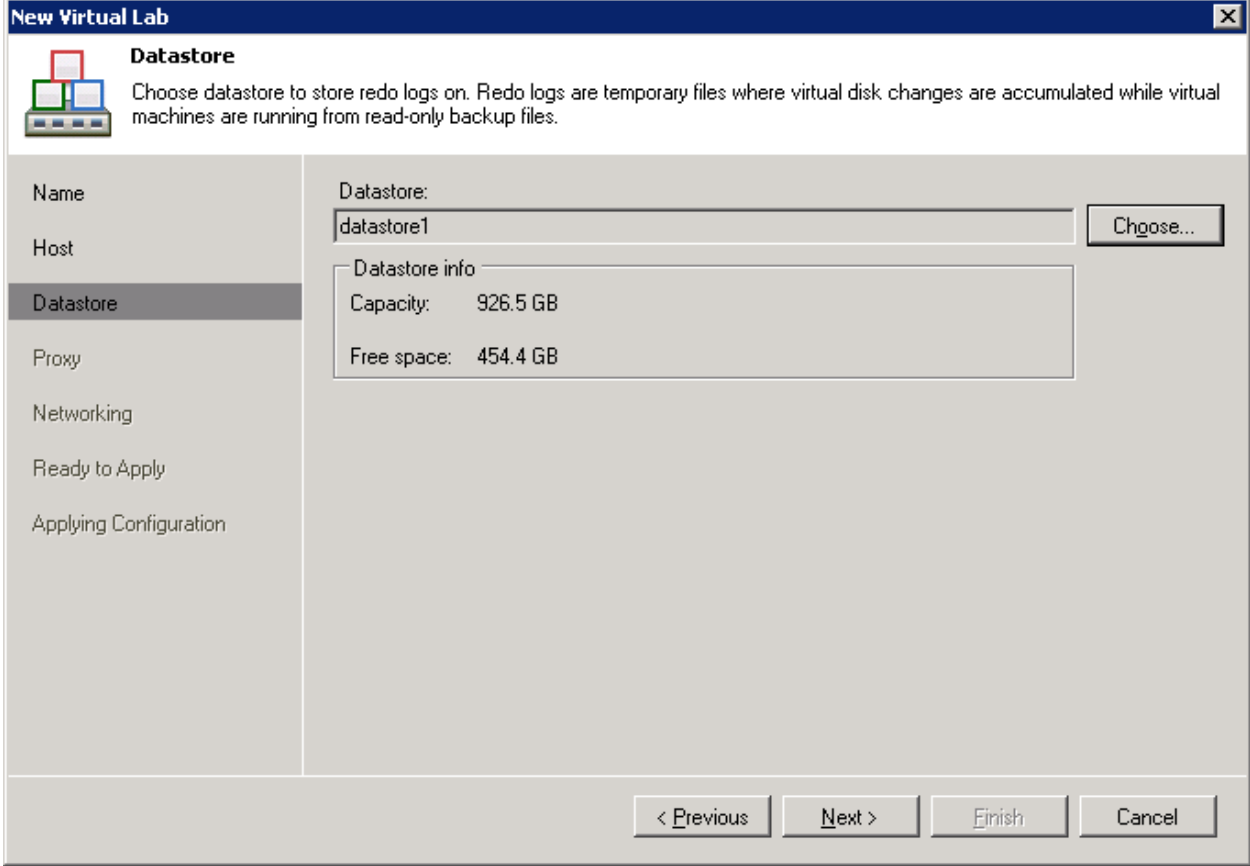

รูปที่ 65 เลือก datastore ที่ท่านต้องการ โดยการกดปุ่ม Choose และทำการคลิ้ก Next

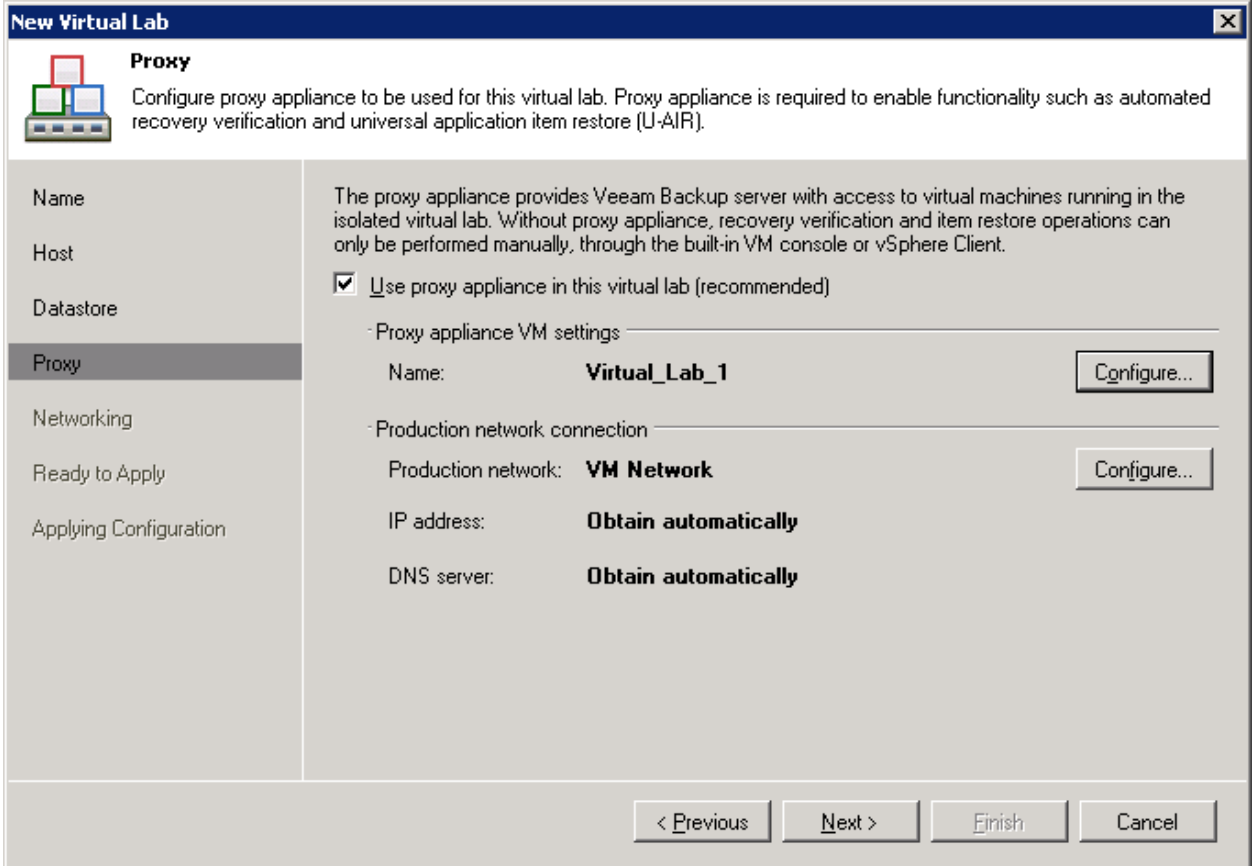

รูปที่ 66 ระบบให้ท่านกําหนด IP Address สําหรับ Interface ขาที่เชื่อมต่อกับ production network ท่านไม่ต้องทําการ เปลี่ยนแปลงอะไรหากท่านมี DHCP Server ในเน็ตเวิร์กอยู่แล้ว และ ให้ท่านคลิ้ก Next

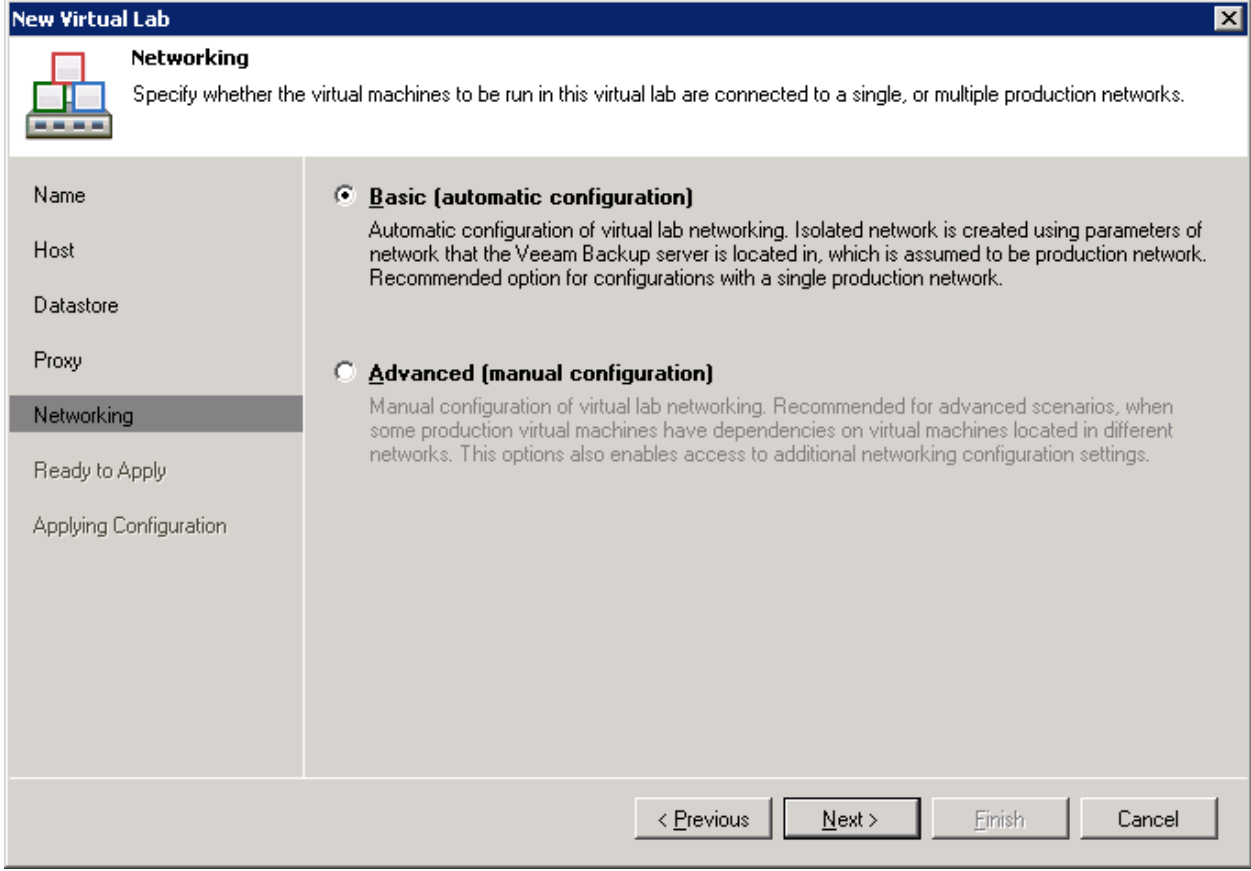

รูปที่ 67 ให้ท่านเลือก Basic เพื่อความง่าย และคลิ้ก Next

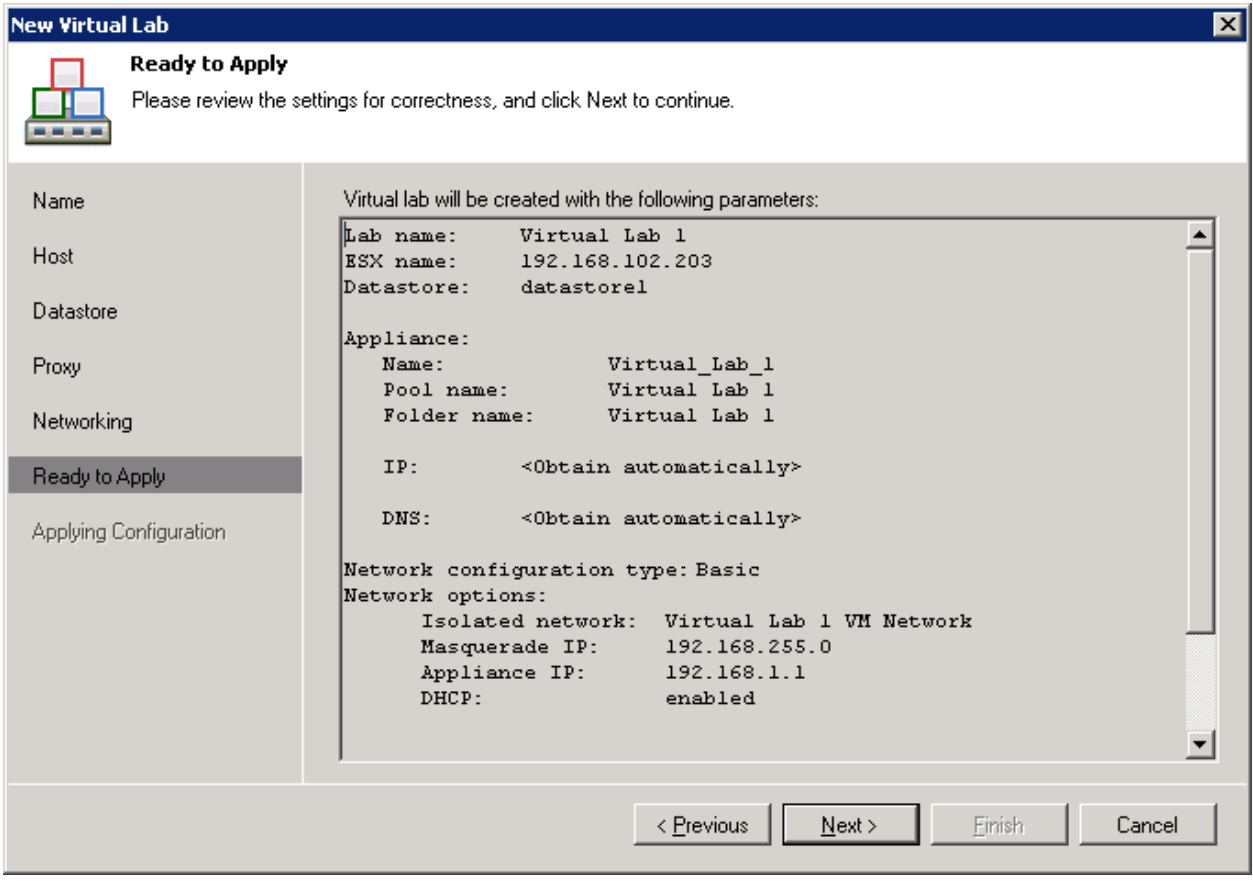

รูปที่ 68 ระบบแสดงผลรวมของ IP และค่าอื่นๆ ก่อนที่จะเริ่มสร้าง virtuallab ให้ท่านคลิ้ก Next

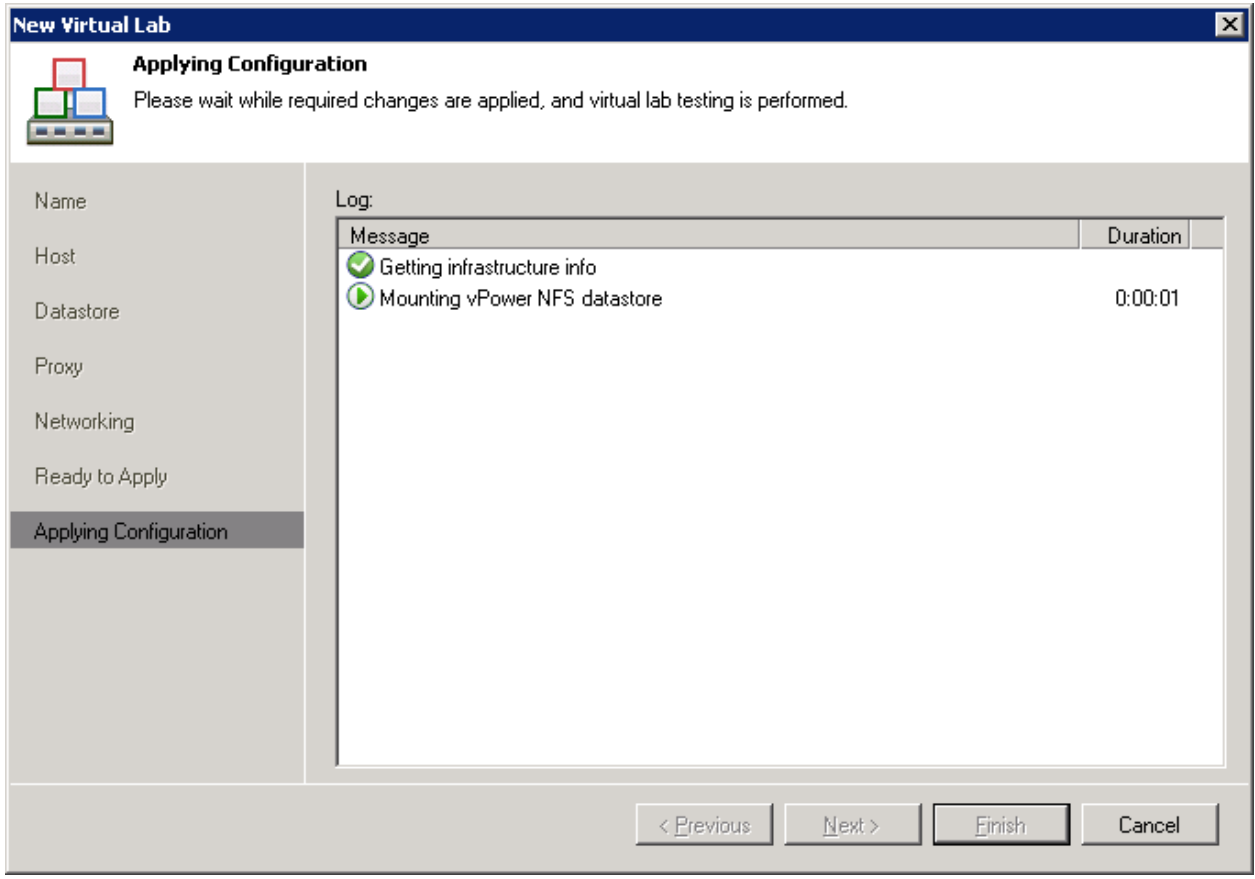

รูปที่ 69 ระบบเริ่มทําการสร้าง virtuallab ให้กับท่าน

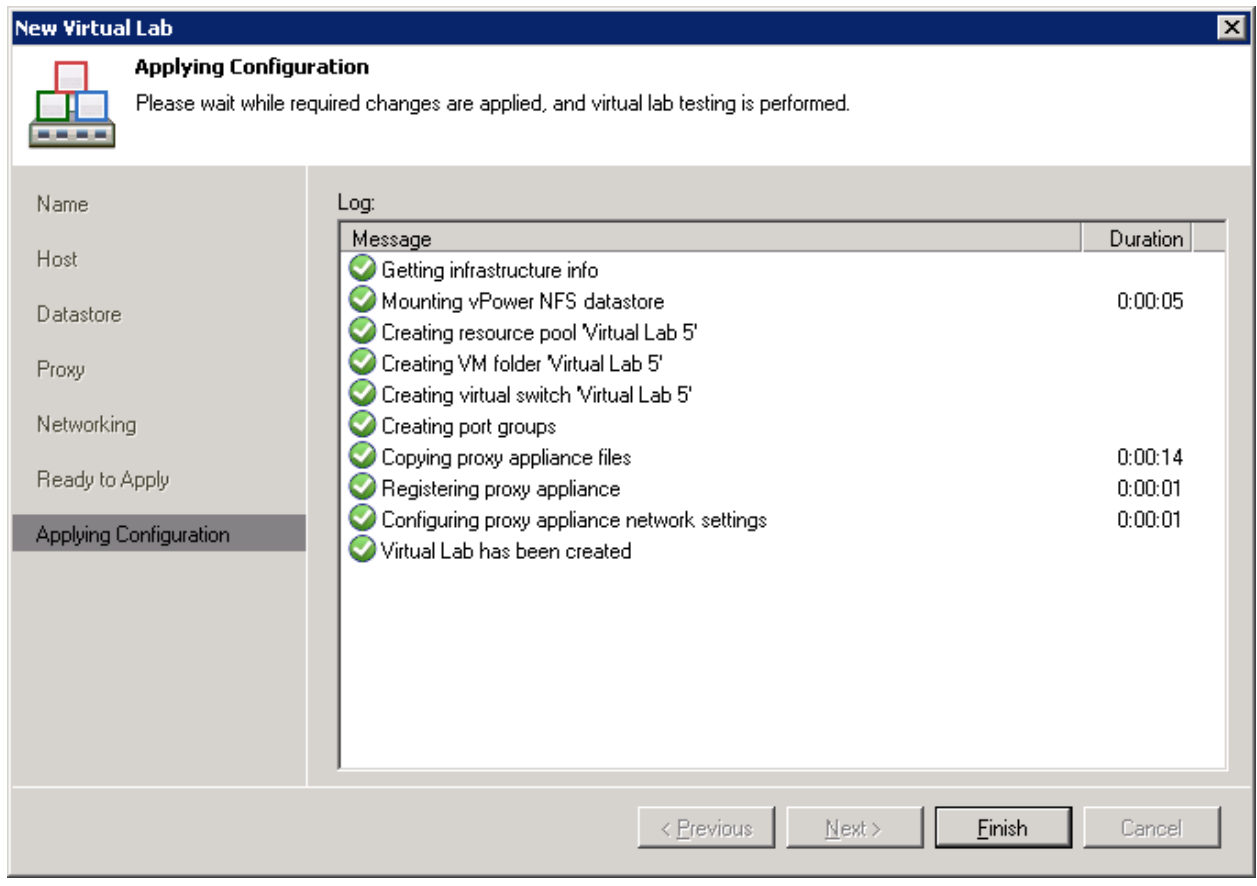

รูปที่ 70 แสดงการสร้าง Virtual Lab เสร็จสิ้น กด Finish

หลังจากนั้นเราจะไปทำงานต่อใน SureBackup เริ่มโดยการคลิ้กขวาที่ Jobs ใน SureBackup

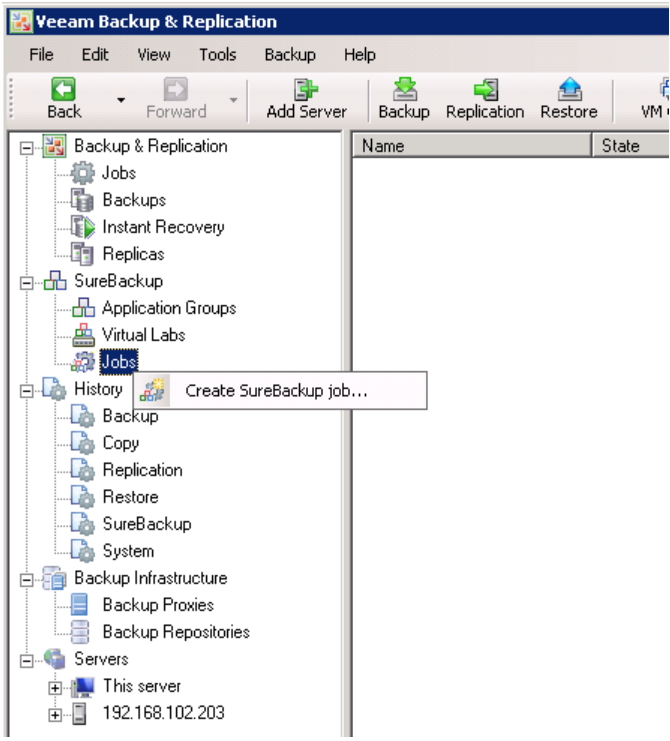

รูปที่ 71 แสดงการคลิ ้กเพื่อเลือกสร้าง SureBackup Job

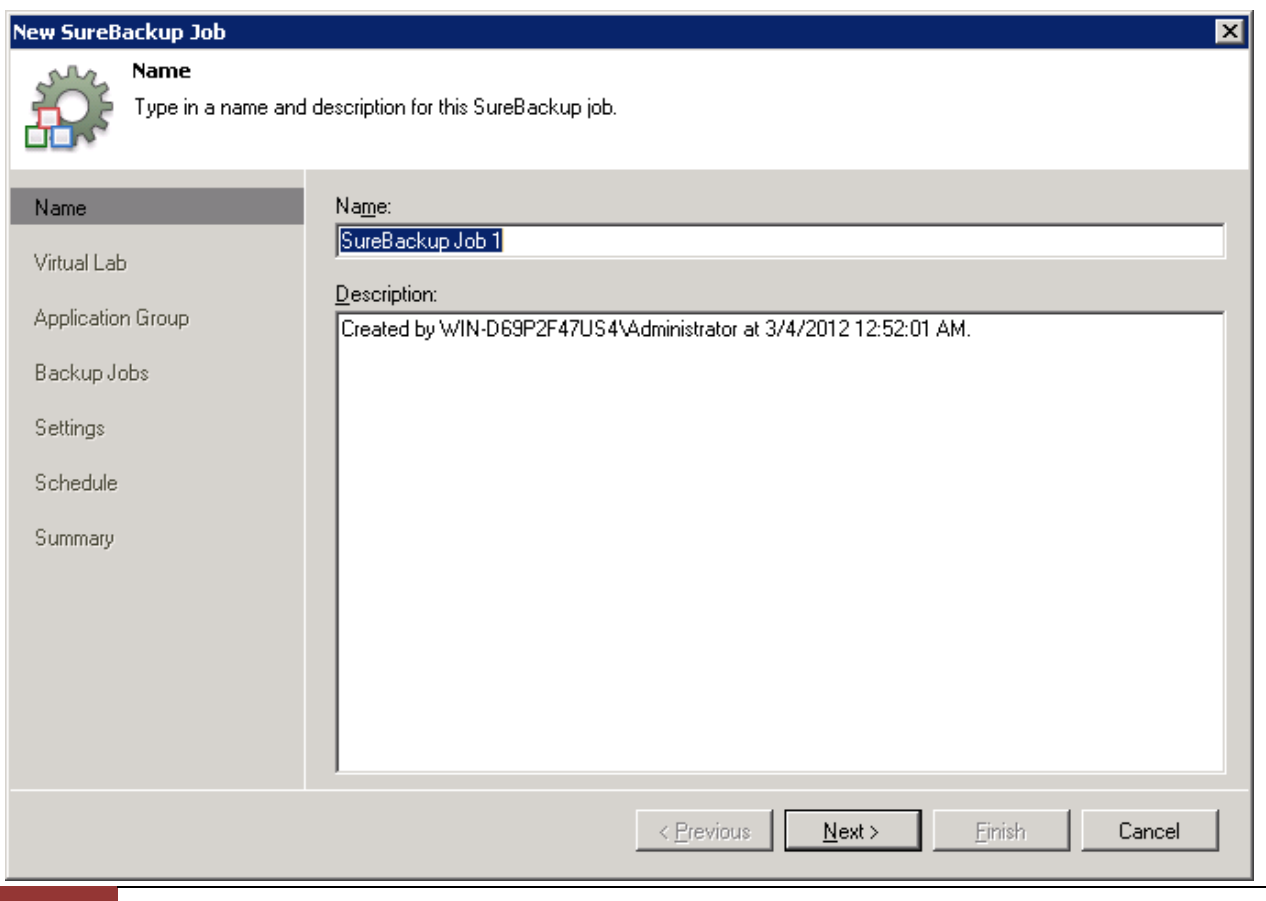

รูปที่ 72 แสดงการเริ่มสร้าง SureBackup Job ให้ท่านตั้งชื่อตามที่ต้องการ และ คลิ้ก Next

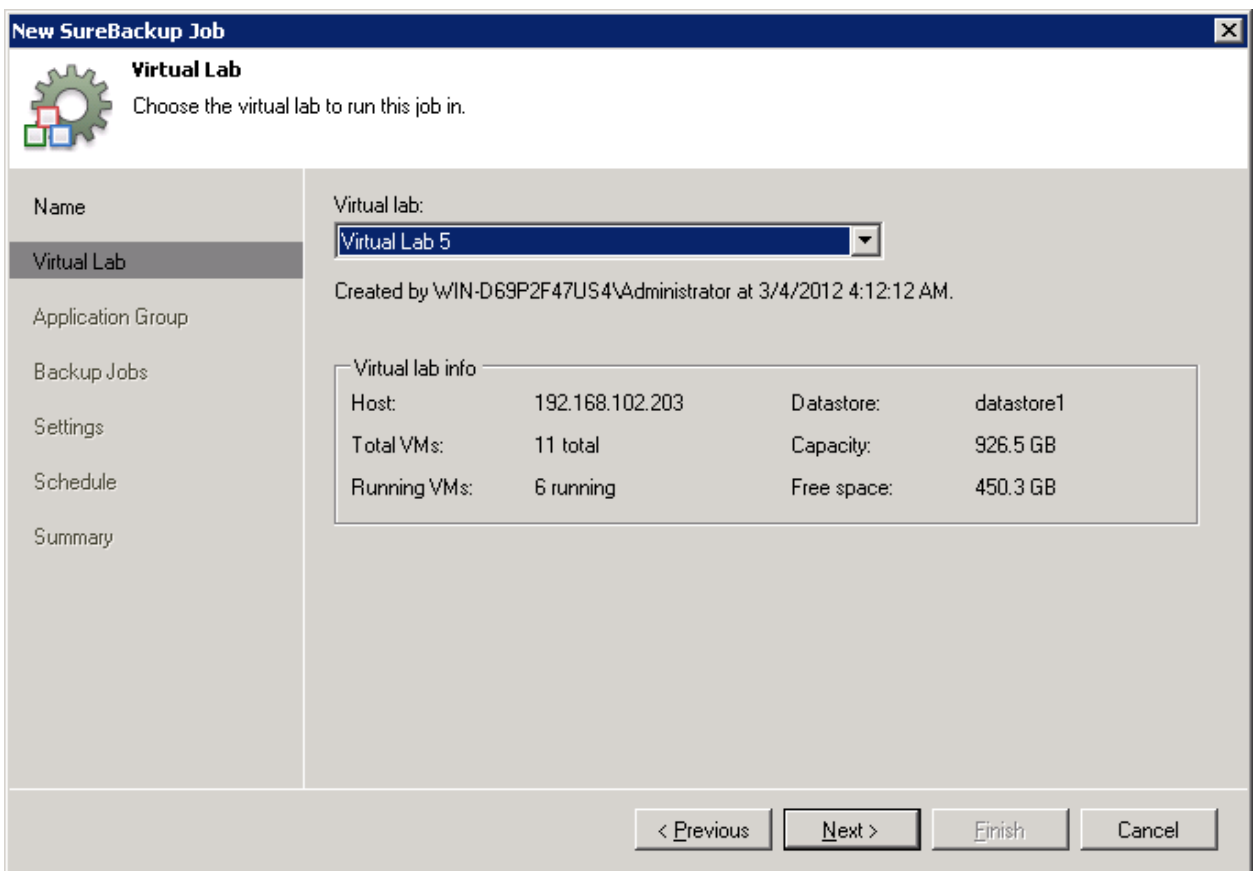

รูปที่ 73 แสดง หน้าต่างให้เลือก Virtual Lab 5 ที่จะผูกกับ VirtualLab

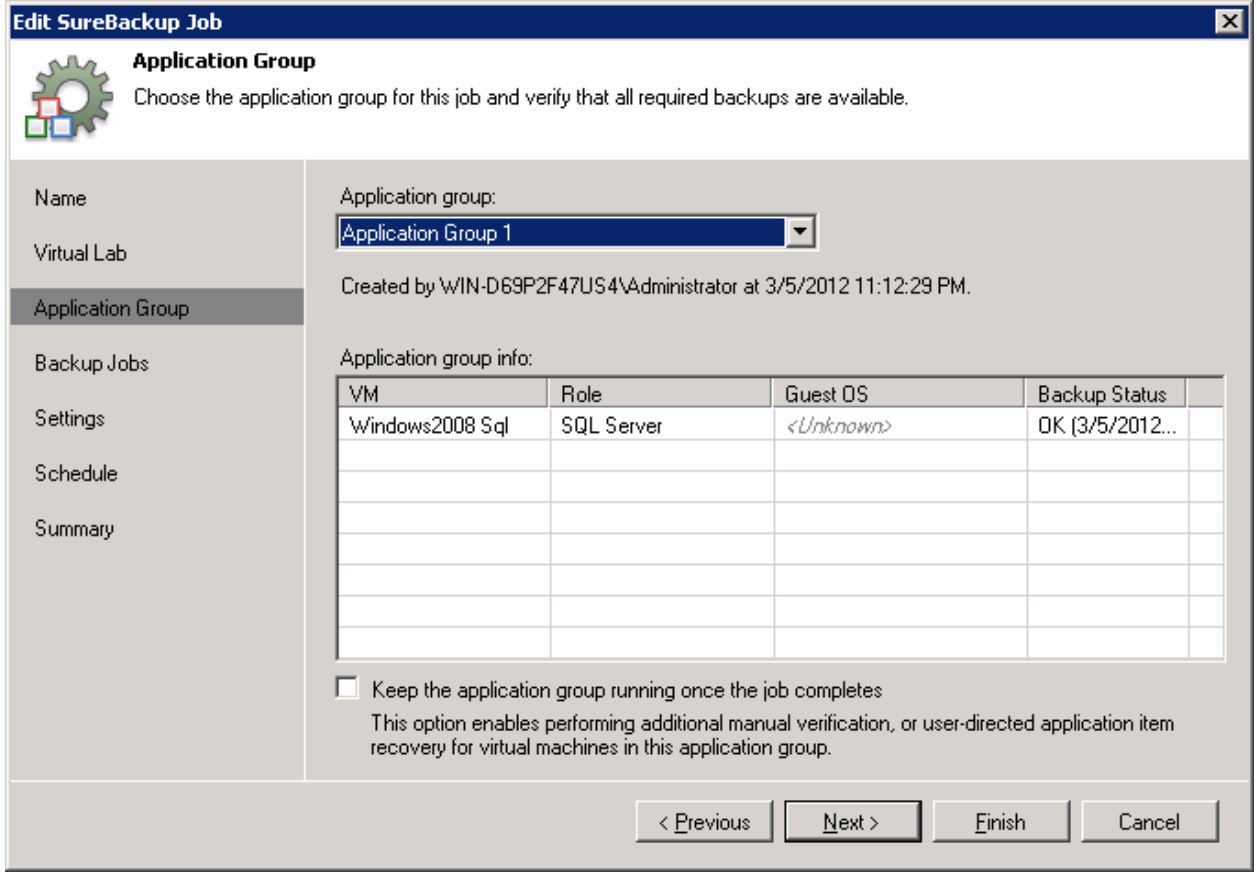

รูปที่ 74 แสดง Application Group ให้ท่านคลิ๊กเลือก Application Group ที่เราได้สร้างไว้แล้วคลิ๊ก Next

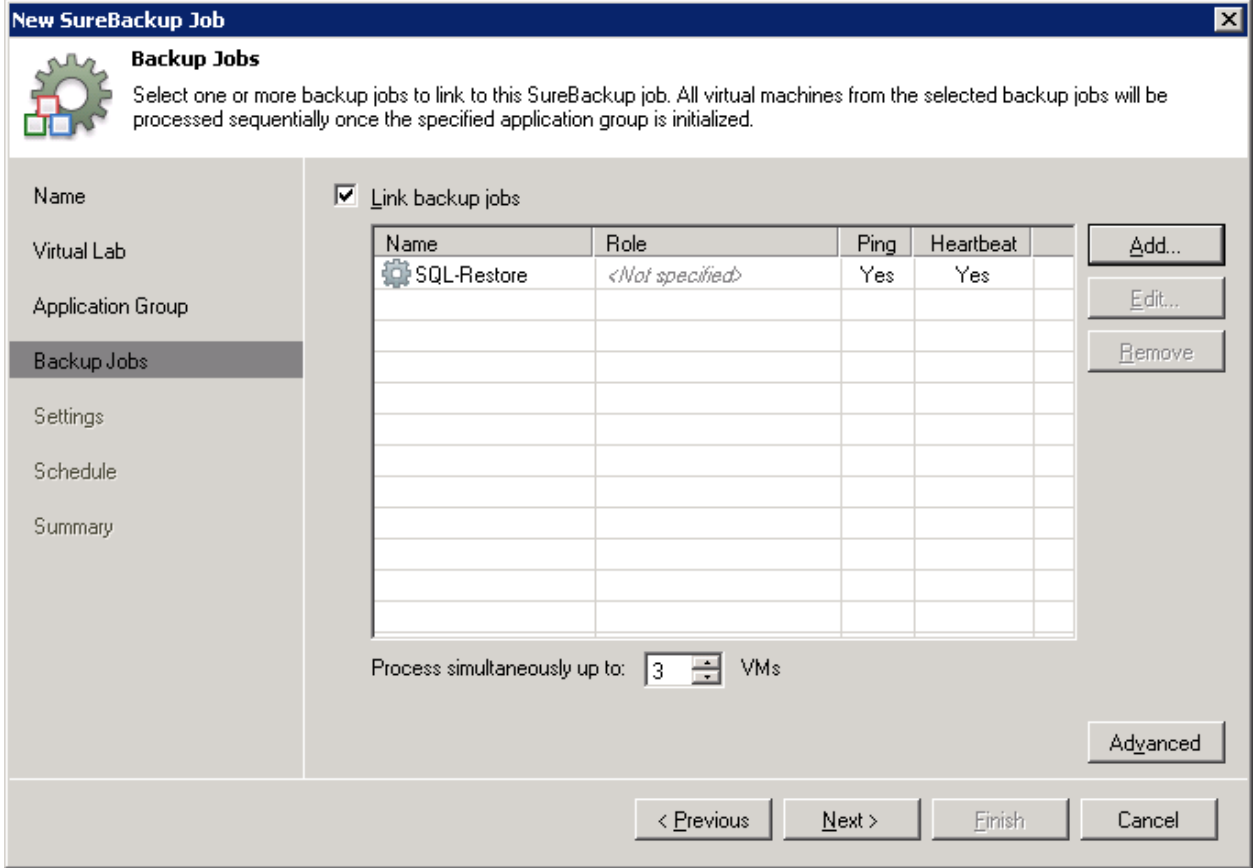

รูปที่ 75 เลือก backup job ที่ link งาน ให้ท่านเลือก Add แล้วเลือกชื่อ backup job ที่ท่านทำการ backup MS SQL ไป นั่นเอง หลังจากนั้นกด Next

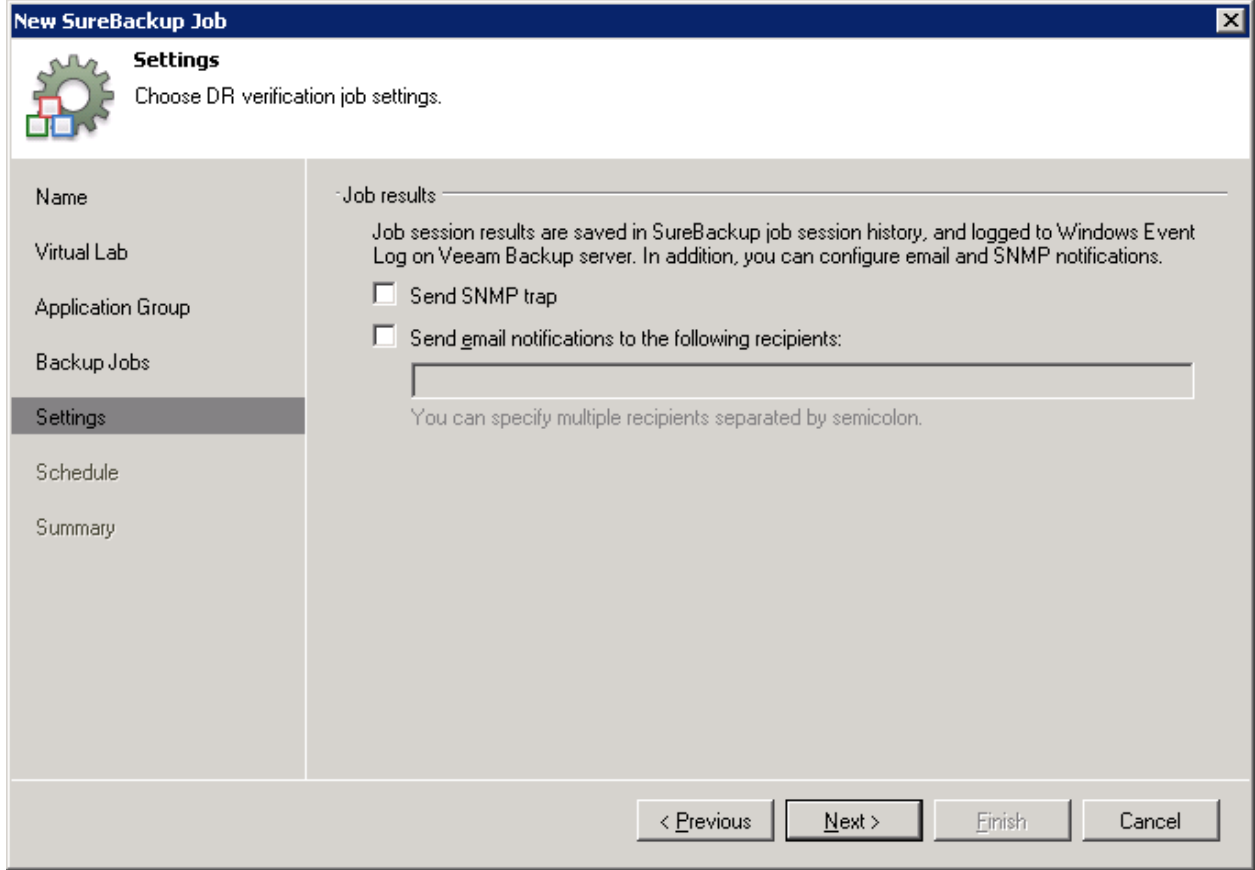

ูรูปที่ 76 ให้ท่านคลิ้ก  $\operatorname{\sf Next}$ 

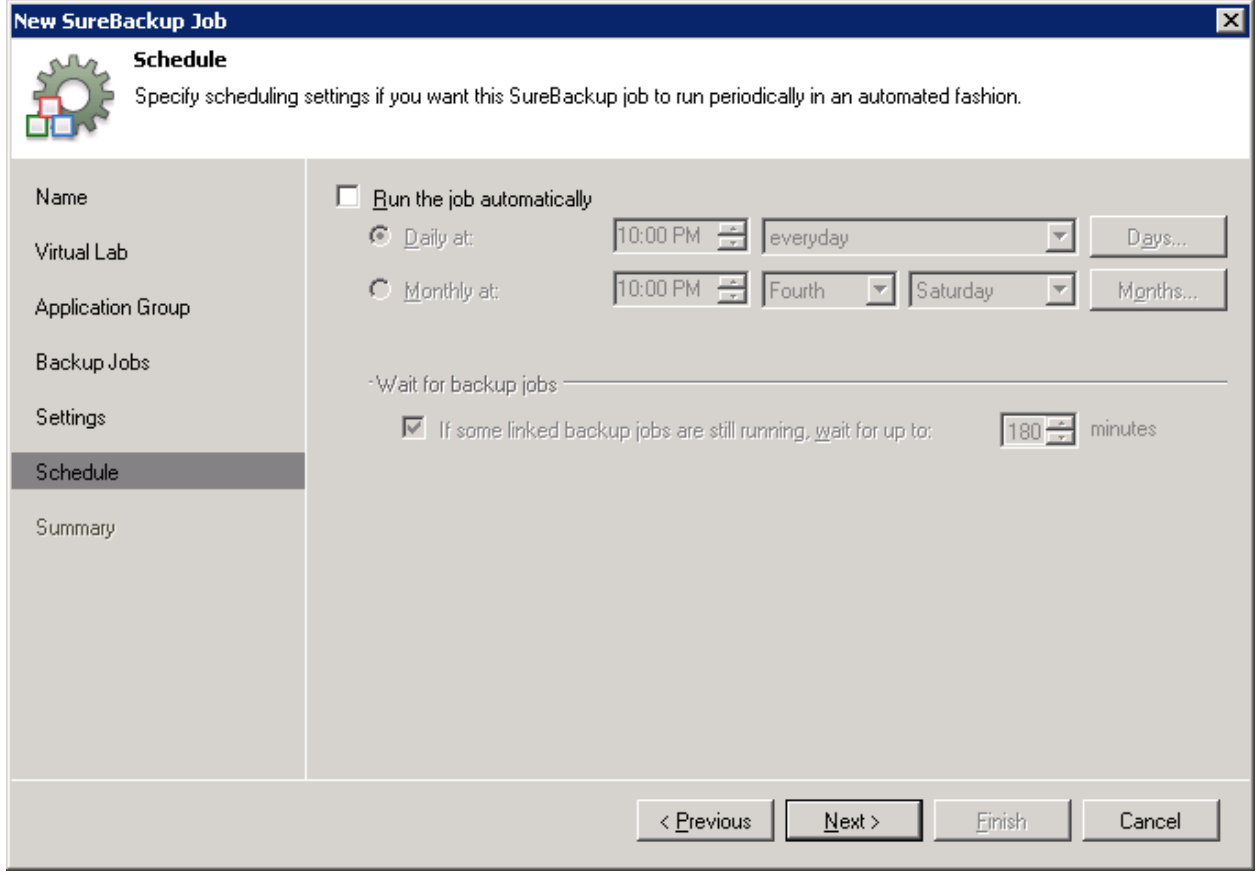

รูปที่ 7**7** ให้ท่านคลิ้ก  $Next$ 

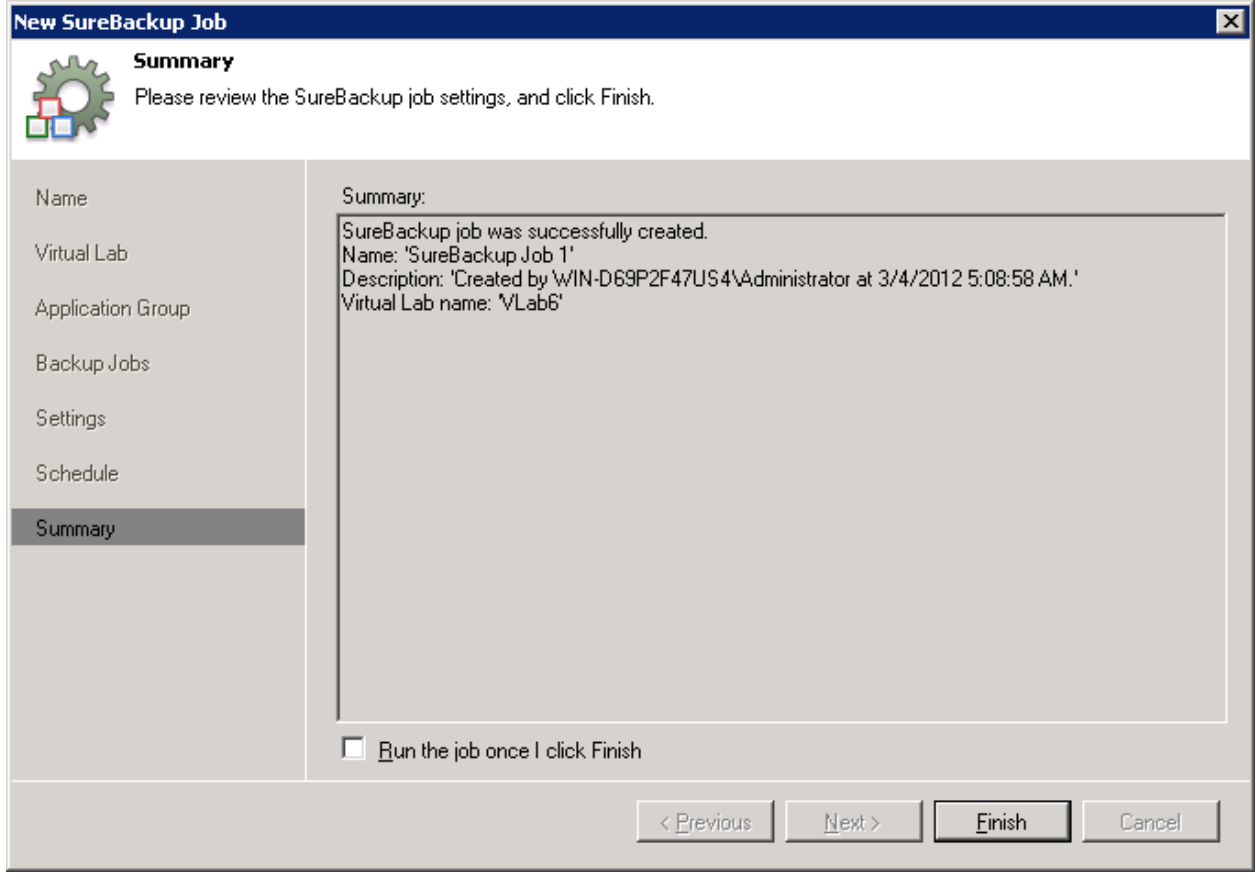

รูปที่ 78 คลิ๊ก Finish

ให้ท่านเปิด Enterprise Manager

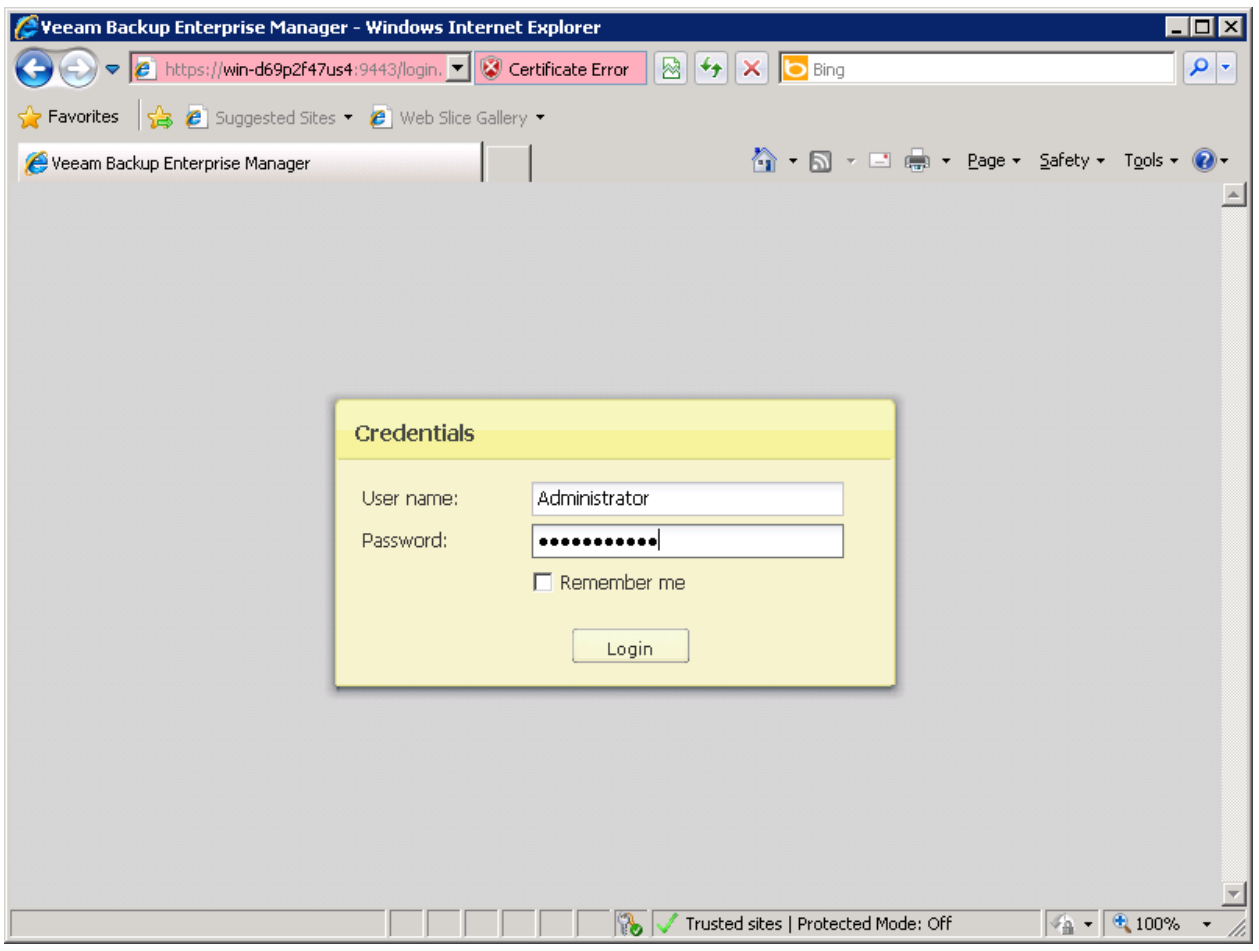

รูปที่ 79 ระบบแสดงการเตือนให้ใส่ username password ก่อนการใช้งาน Enterprise Manager ให้ท่านกรอก พร้อม Login

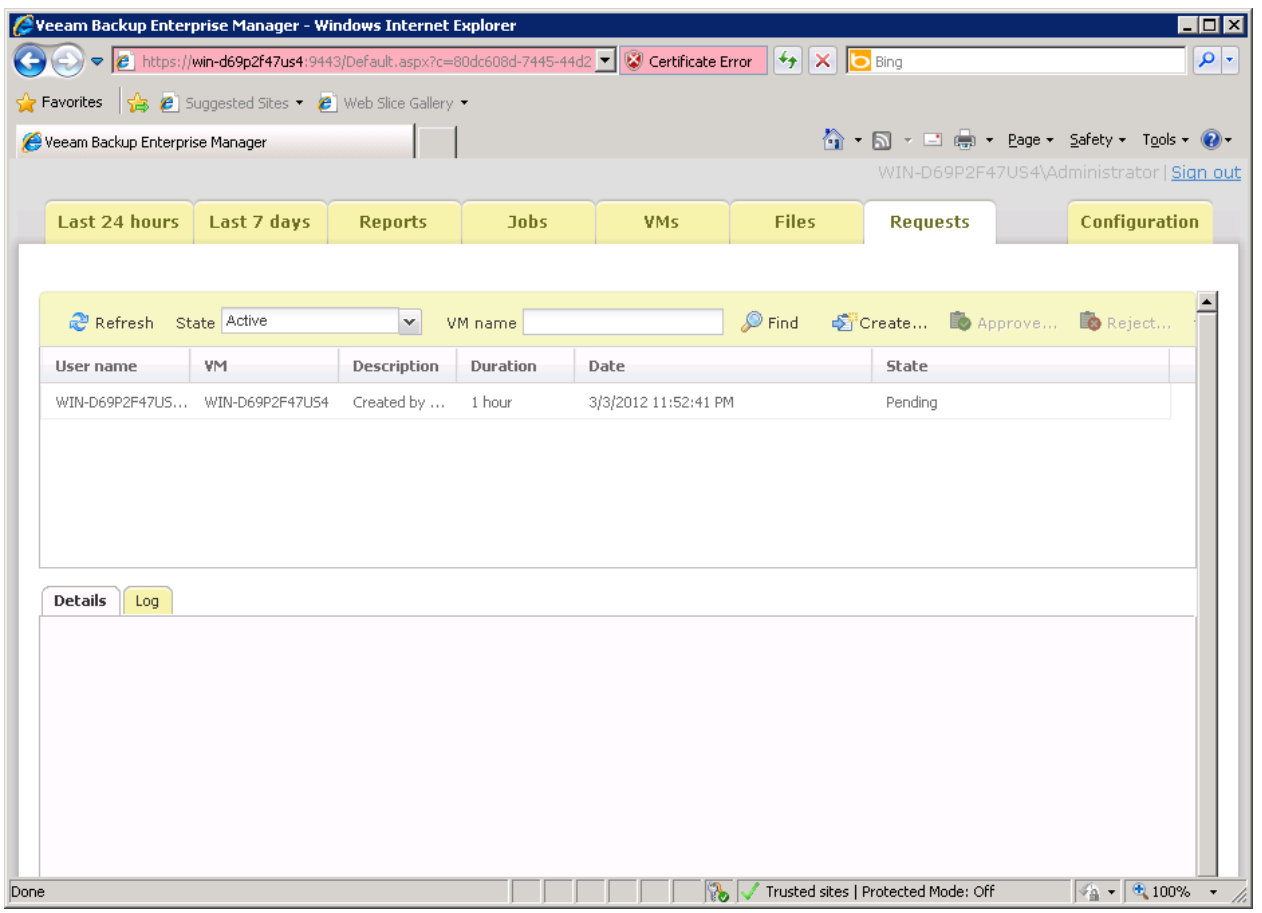

รูปที่ 80 ให้ท่านคลิ้กที่แถบ Requests ท่านจะเห็นว่ามี คำขอ รอให้ท่านอนุมัติงานอยู่ ให้ท่านคลิ้กที่งานหนึ่งครั้ง จะมีแถบสี ขึ้น พร้อมกับเมนู Approve ที่เป็นสีเขียว ให้ท่านคลิ้กที่ Approve

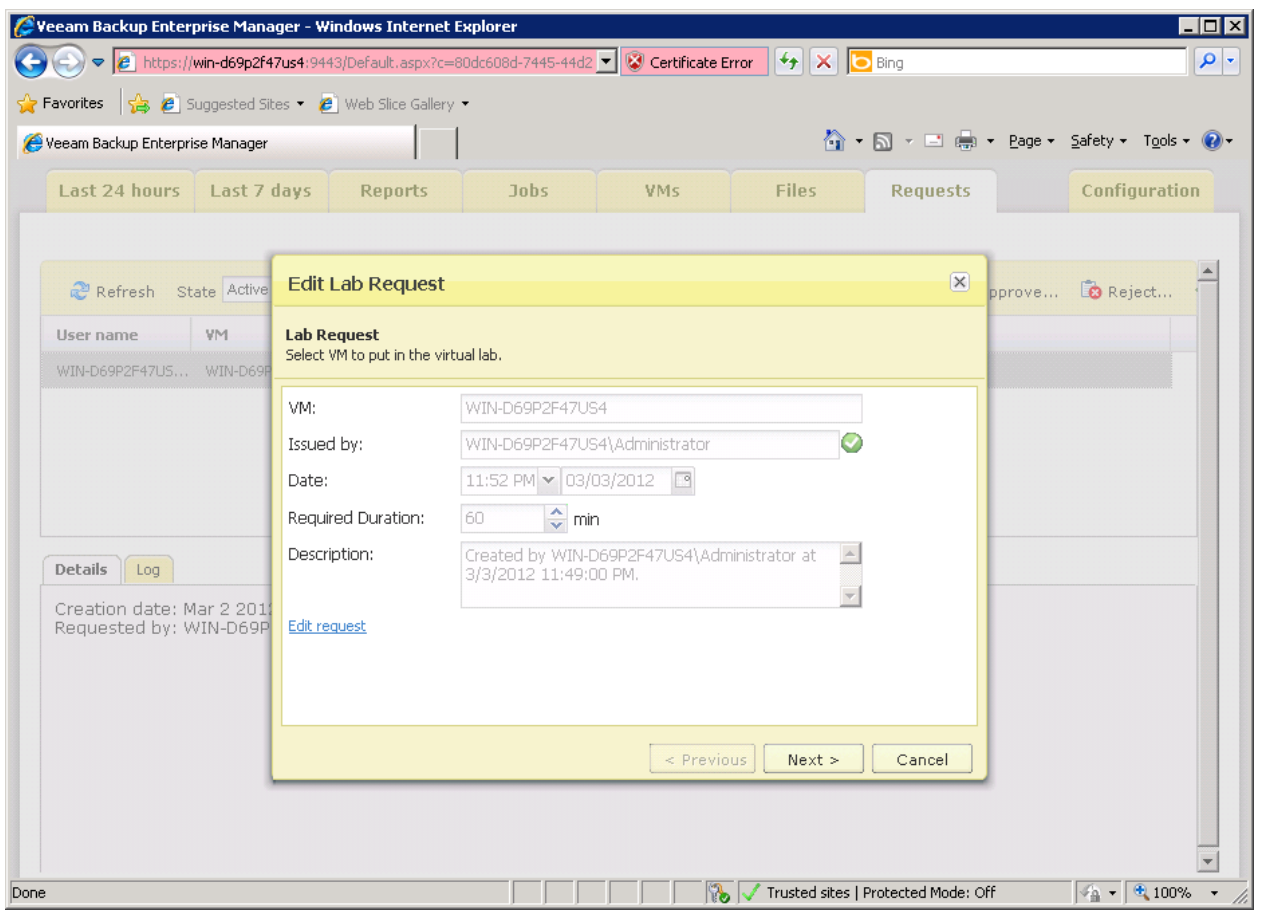

รูปที่ 81 ระบบแสดงรายละเอียดคำขอ ให้ท่านคลิ้ก Next

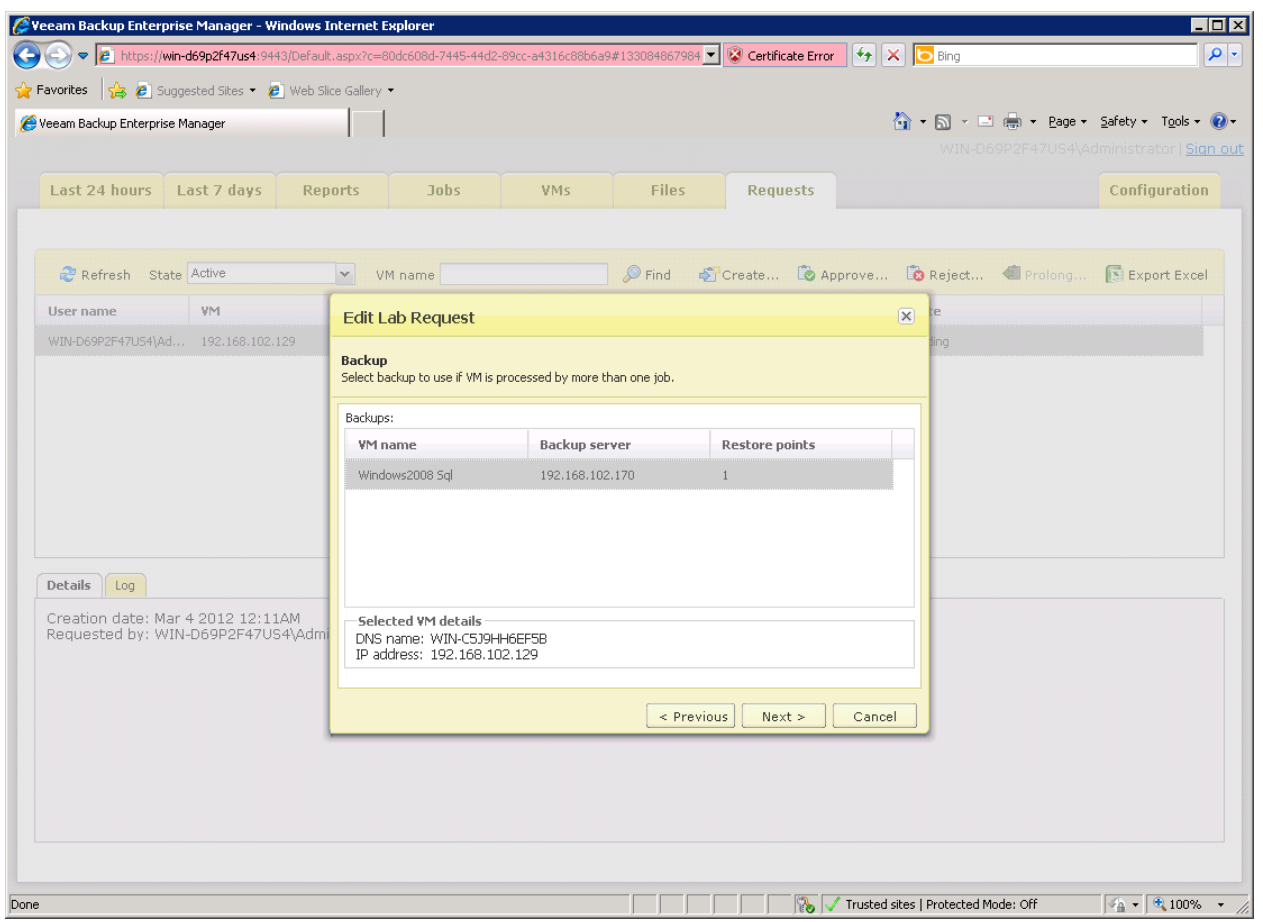

รูปที่ 82 ระบบจะแสดง ชื่อ backup server โดยอัตโนมัติ ที่ท่านได้ทําการ backup เครื่องที่มี SQL Server ลงไป

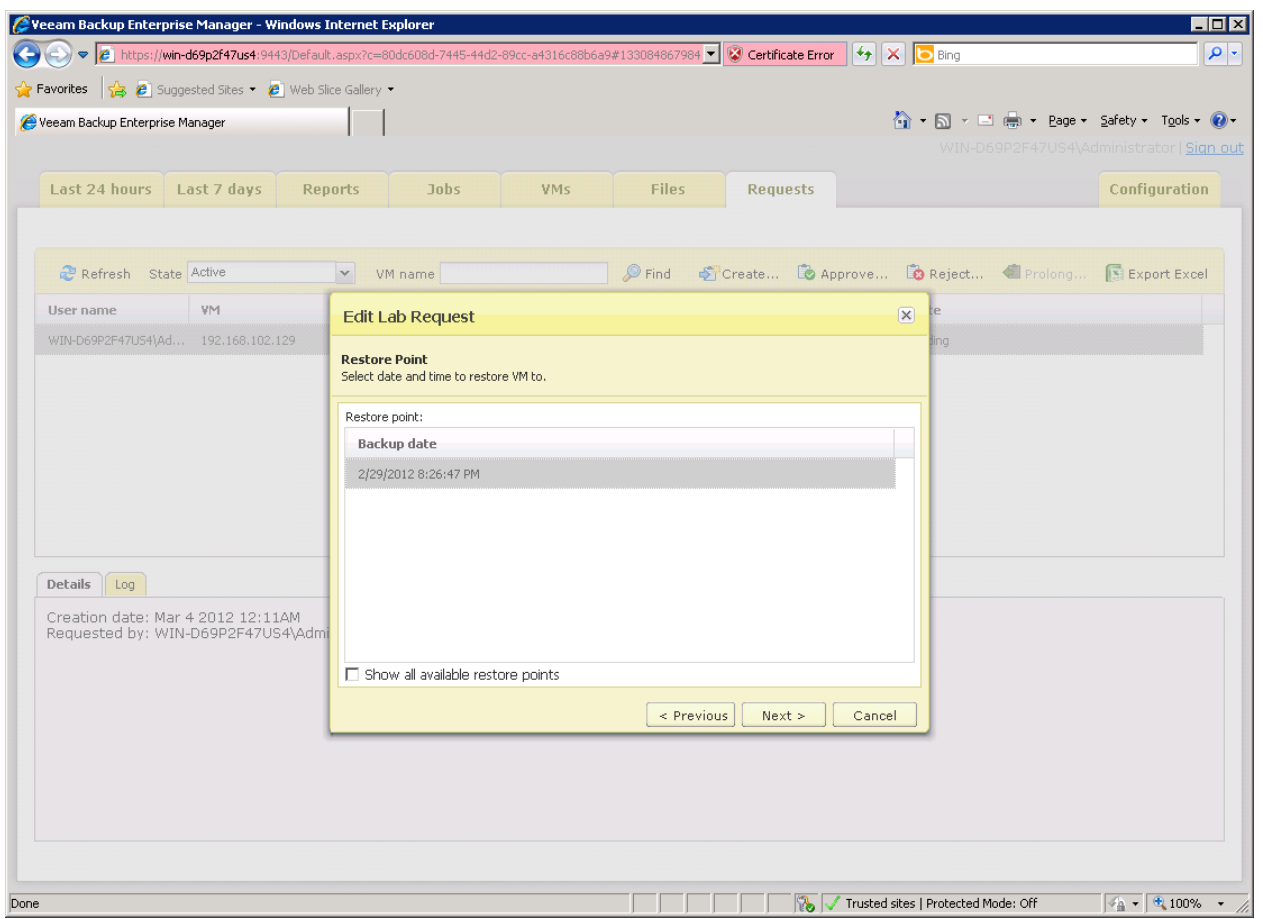

รูปที่ 83 แสดง restore Point ในกรณีนี้เรามีแค่ จุดเดียว ให้ท่านเลือกแล้วทำการคลิ้ก Next

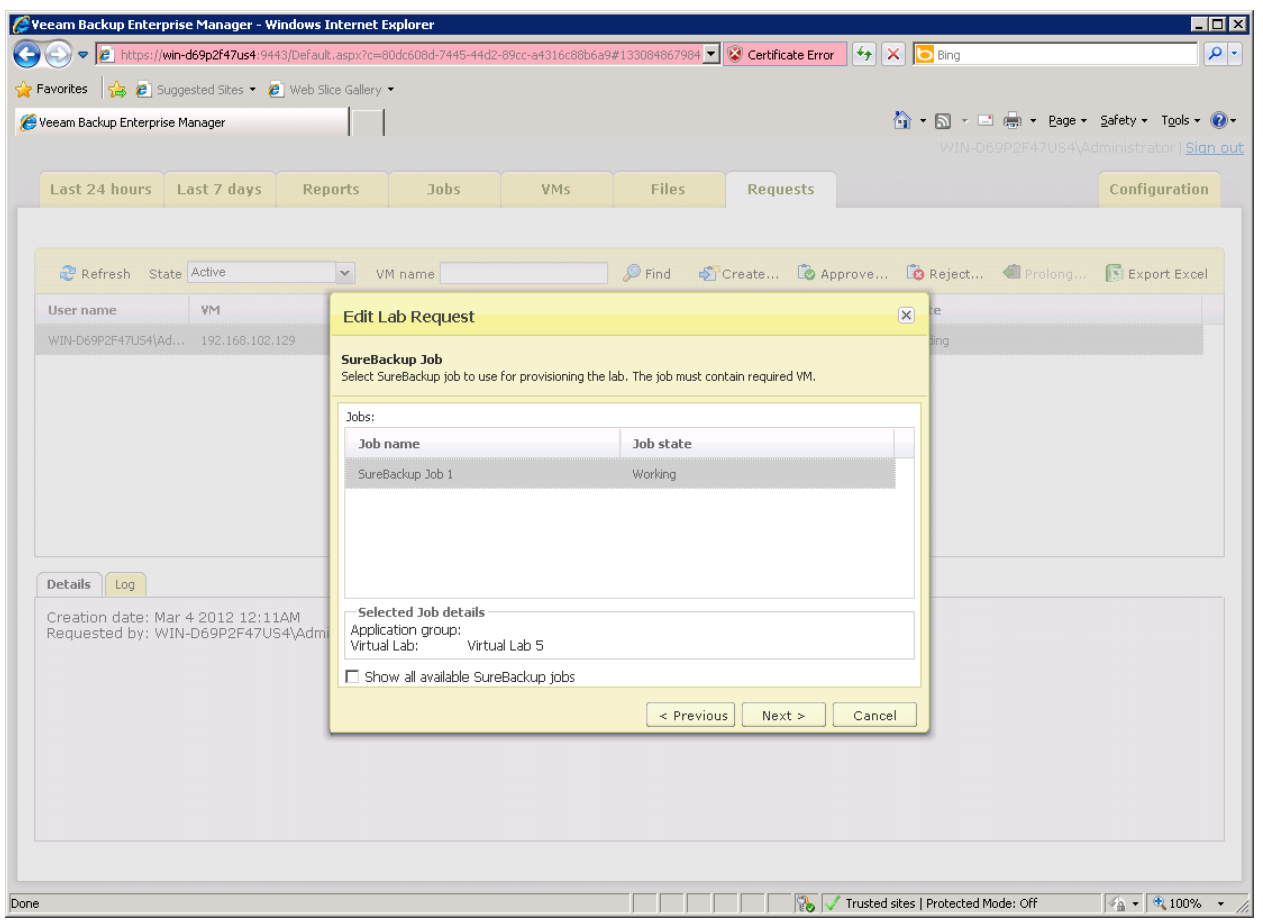

รูปที่ 84 แสดงการเลือก Sure Backup job ให้ท่านเลือก ตามที่ท่านได้สร้างมาก่อนหน้านี้ และ คลิ้ก Next

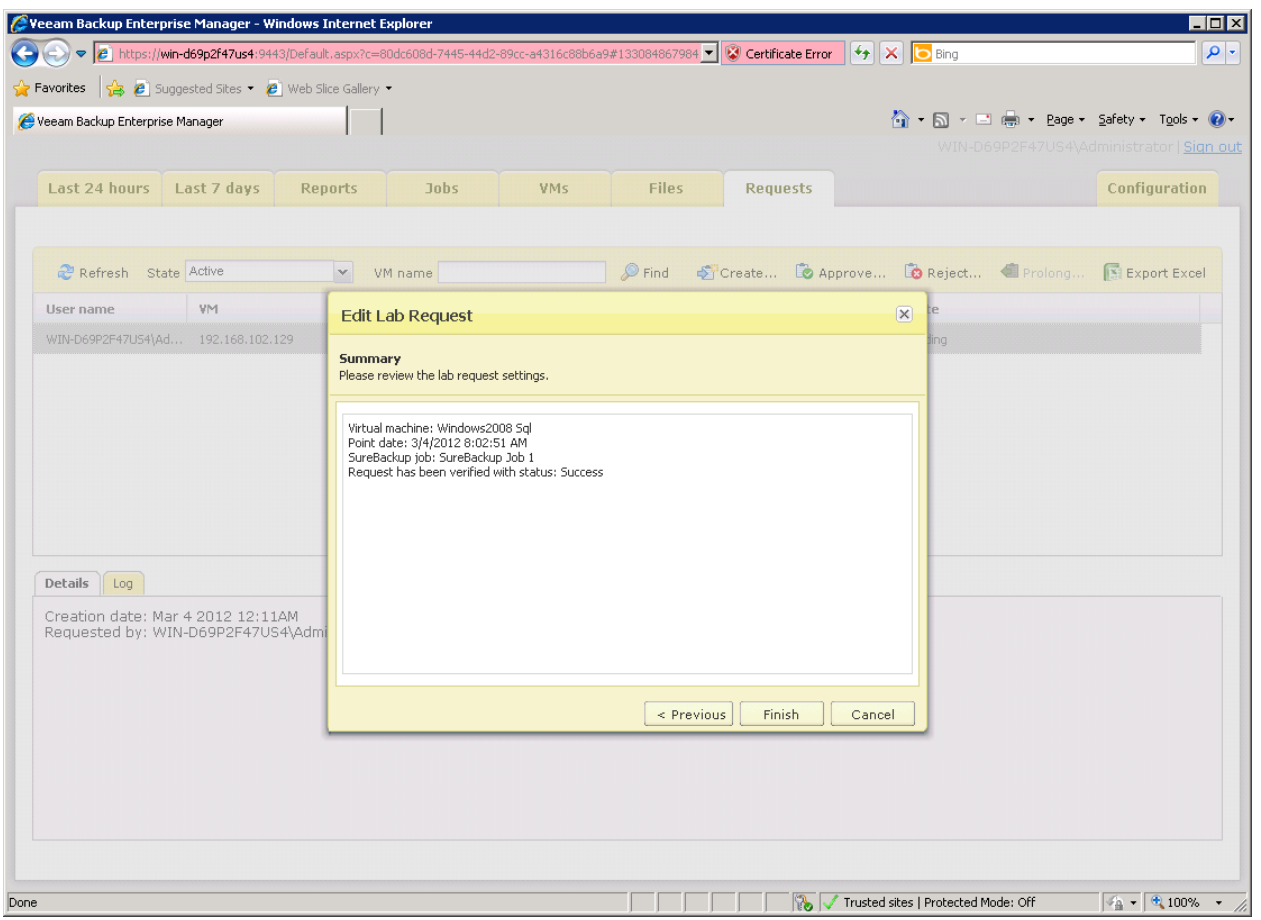

รูปที่ 85 แสดงหน้า Summary ให้ท่านคลิ้ก Finish เพื่อเสร็จงาน

หลังจากนั้นให้ท่านเปิด Veeam Backup and Replication ขึ้นมา แล้วคลิ๊กไปที่ SureBackup->Jobs ให้ท่านสังเกตว่า Jobs ที่ท่านได้สร้างขึ้นก่อนหน้านี้นั้น จะถูก Start โดยมีสถานะเป็น "Starting" หลังจากนั้นให้ท่านทำการ double click ท่านจะได้หน้าต่างใหม่

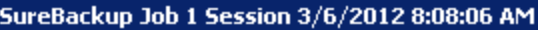

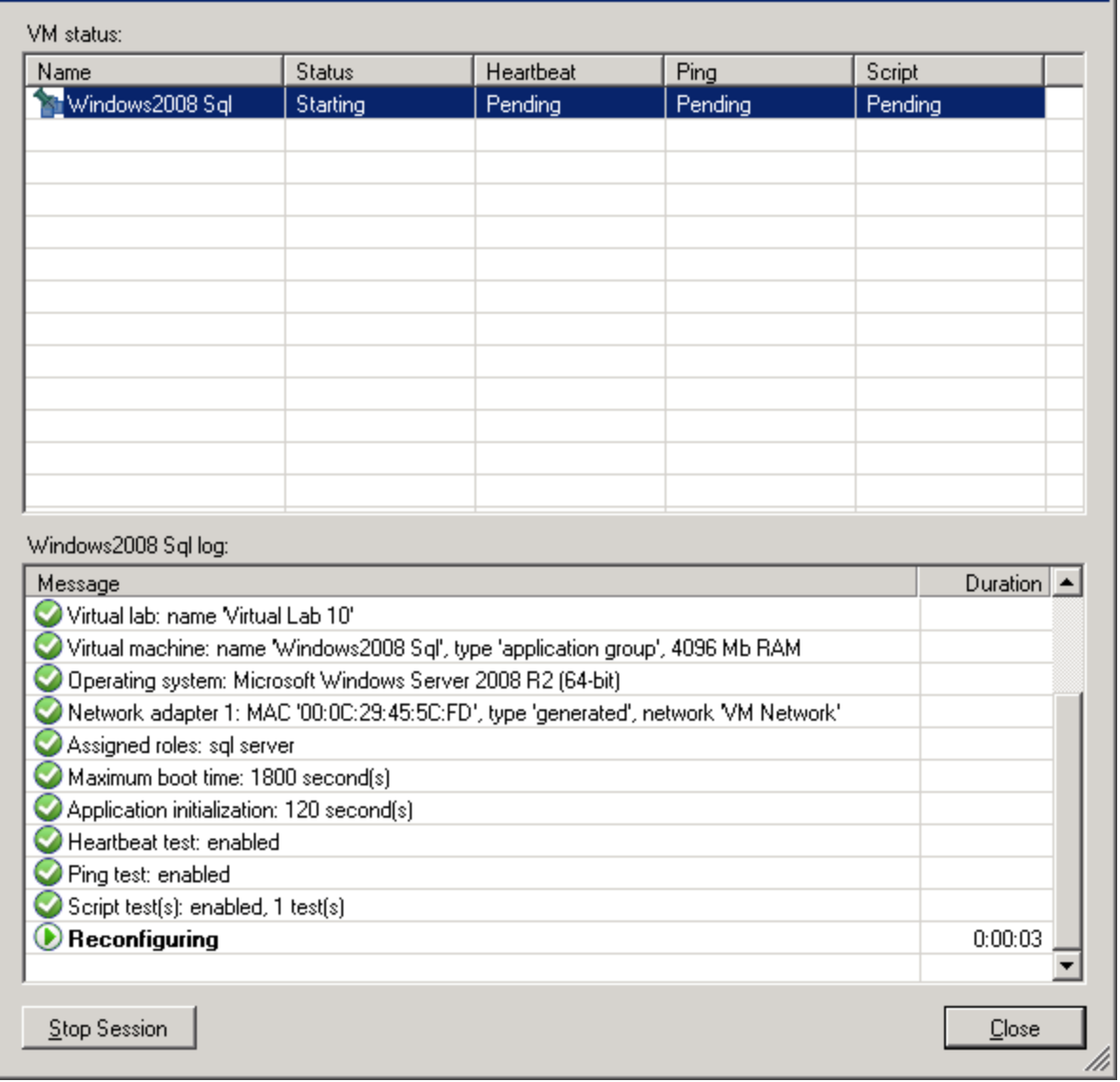

ञ।

รูปที่ 86 แสดงการทำงานของ SureBackup Job ท่านจะเห็นการทำงาน เป็นลำดับ และ จะต้องไม่มีค่า Error อะไร ไม่เช่นนั้น ท่านจะไม่สามารถทำการ restore MSSQL ได้ เราก็จะต้องรอจนกว่า Status จะขึ้นคำว่า "Started"

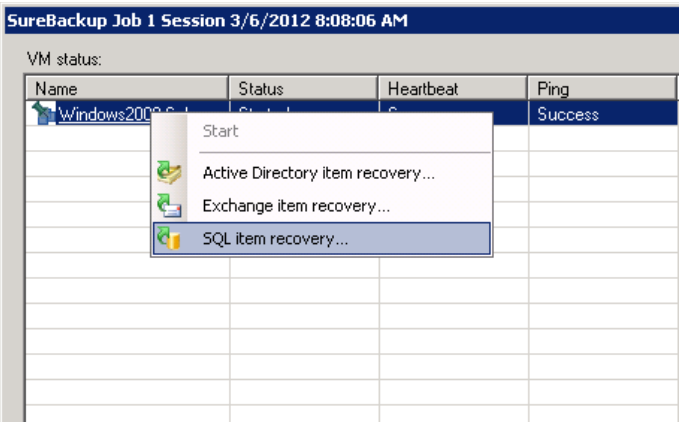

รูปที่ 87 ให้ทำการคลิ้กขวา แล้วเลือก SQL item recovery

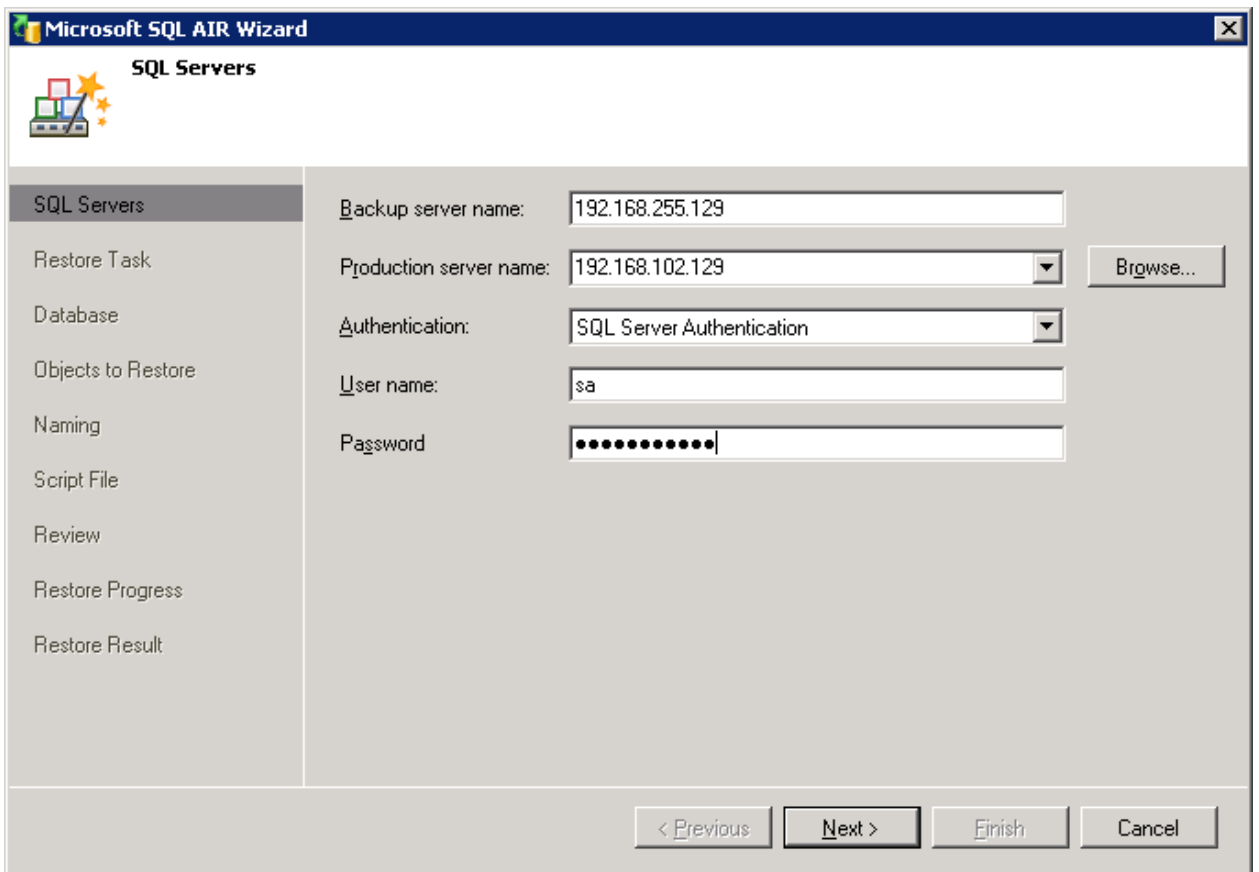

รูปที่ 88 กรอกข้อมูล IP ของ production server และการ Authenticate คลิ้ก Next
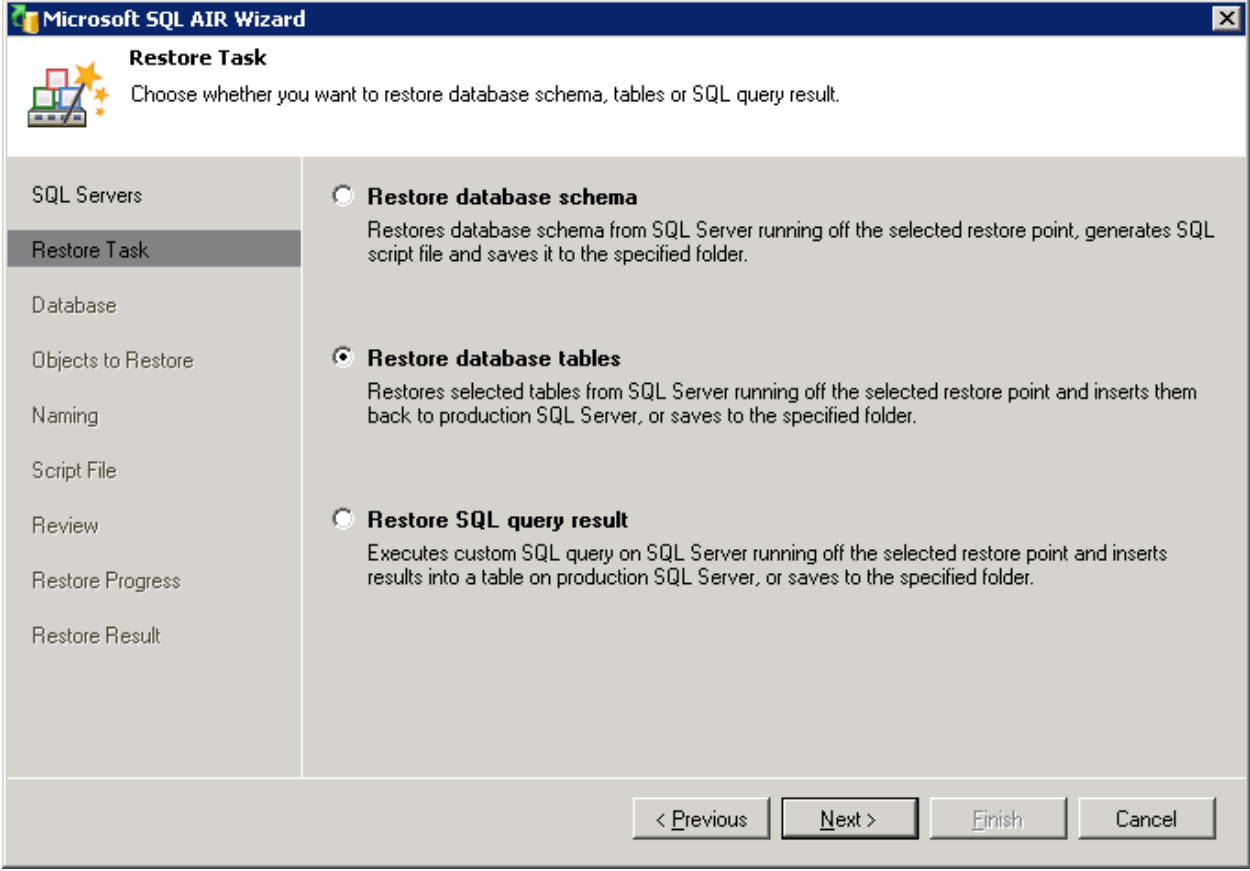

รูปที่ 89 เลือกรูปแบบการ restore ไม่ว่าจะเป็น schema หรือ table หรือ บาง record ตามที่ท่านต้องการ

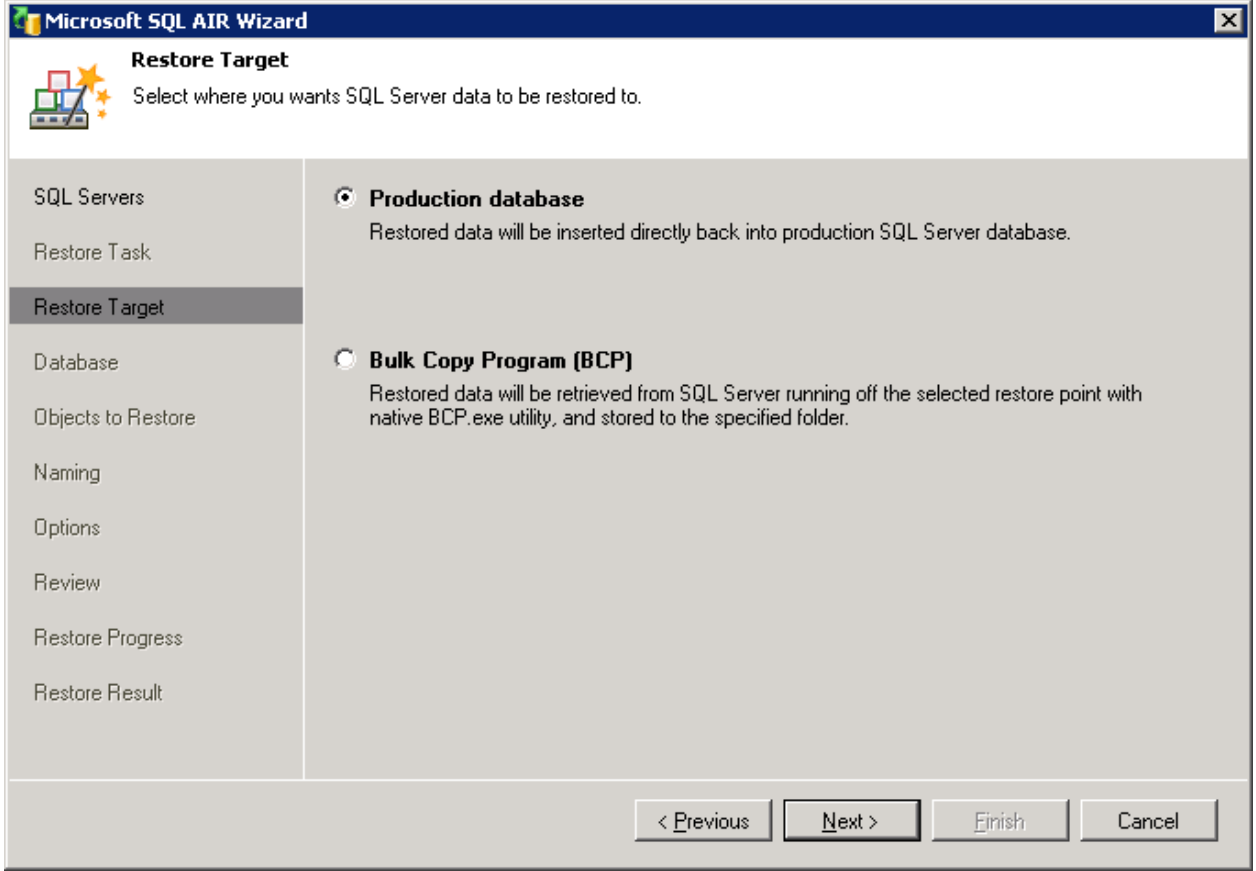

รูปที่ 90 ให้ท่านเลือก ว่าจะทำการโยนข้อมูลที่ได้ไปไว้ที่ไหน หลังจากนั้นคลิ้ก Next

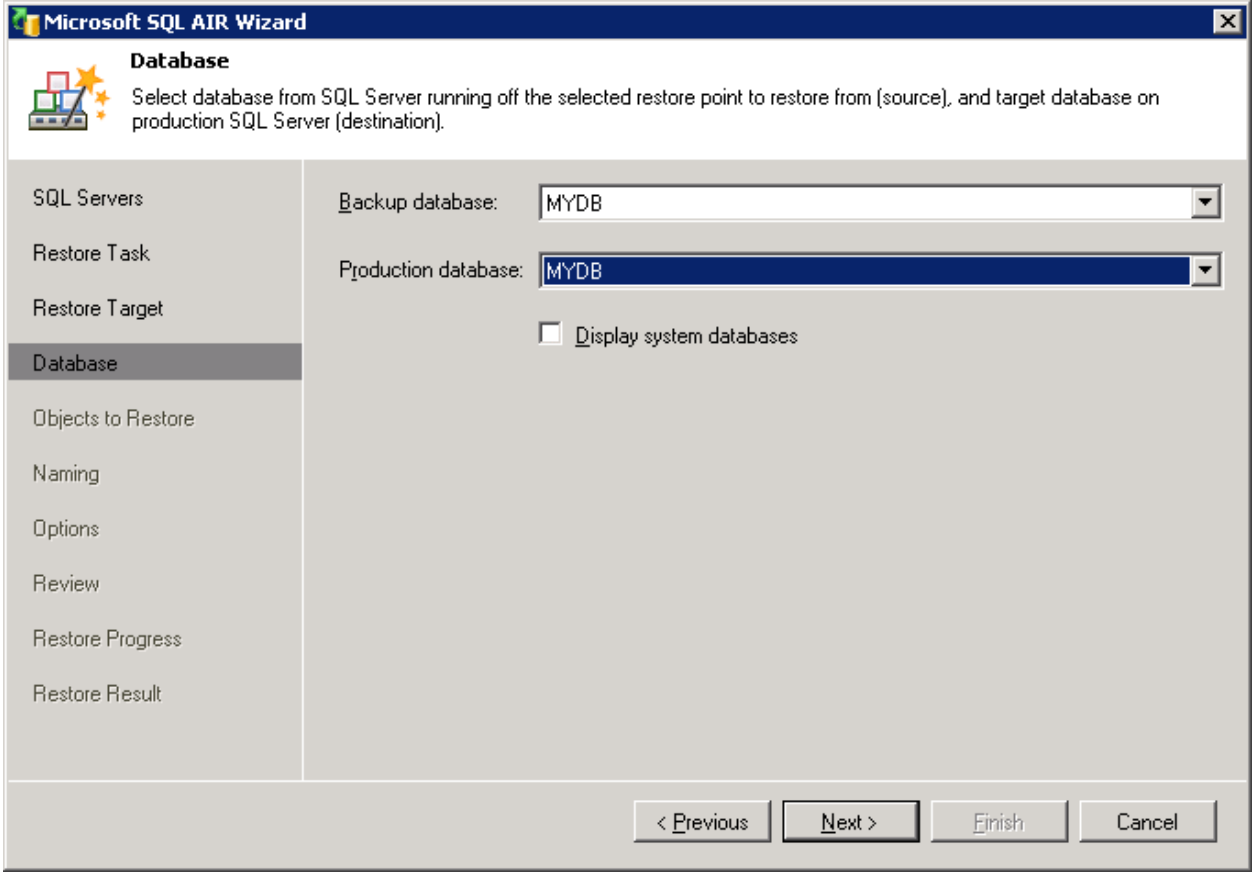

รูปที่ 91 แสดงฐานข้อมูลจากทั้ง data ที่ backup ไว้และ data ที่อยู่ใน database ปัจจุบัน

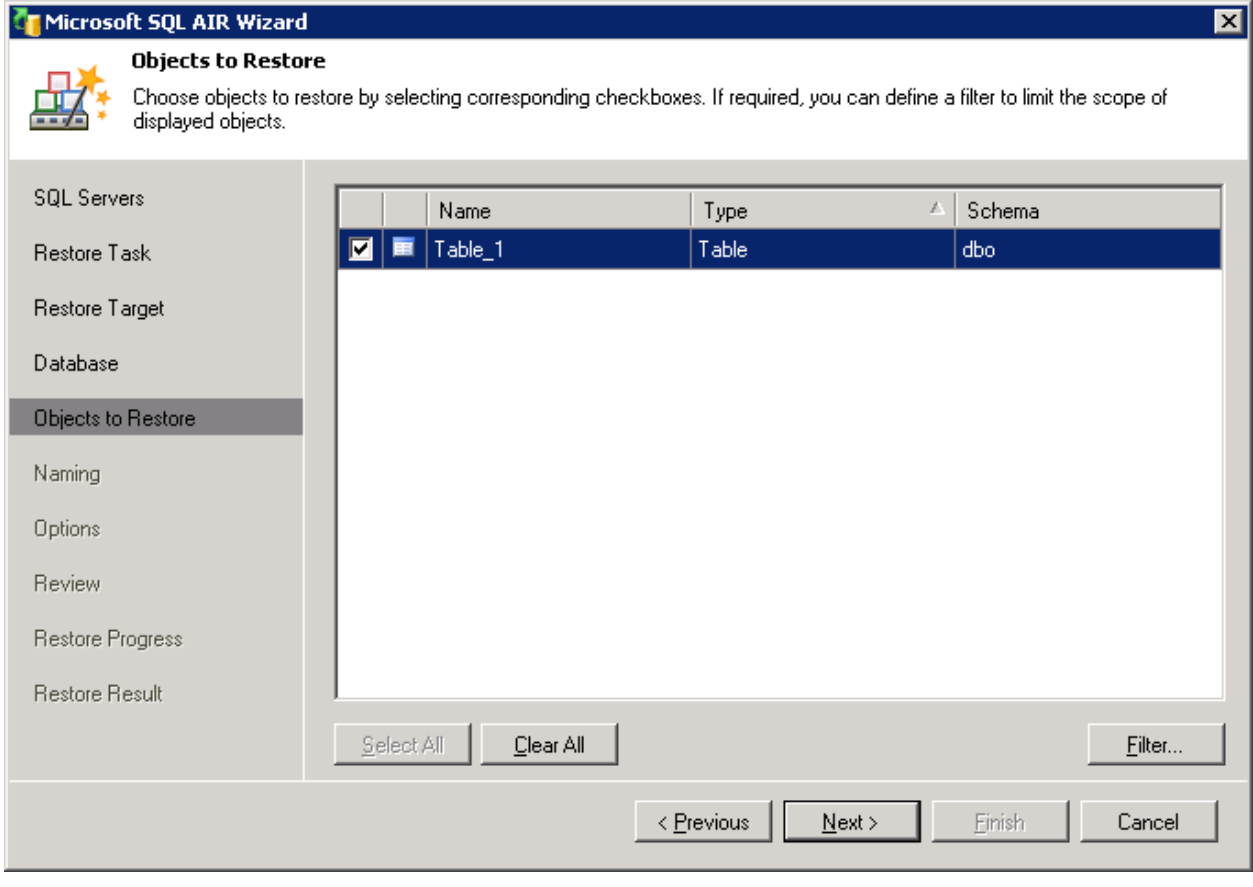

รูปที่ 92 แสดงชื่อตารางซึ่ง มีอยู่ ในกรณีนี้เรามีแค่  $\tanh$  เดียวให้คลิ้ก <code>Next</code>

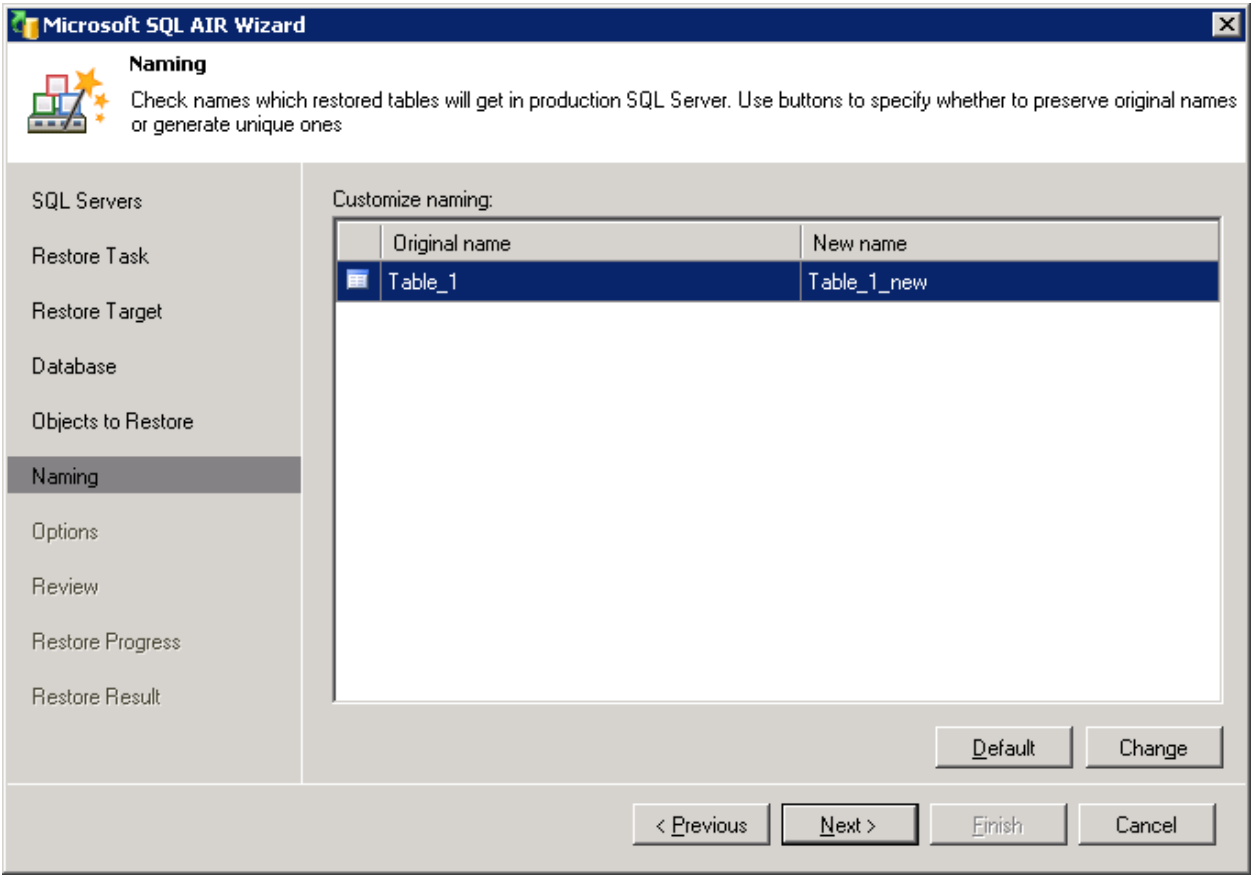

รูปที่ 93 ระบบทำการตรวจสอบว่า ปลายทางนั้นมีชื่อ <mark>Table</mark> ซ้ำกันจะต้องตั้งไปชื่อใหม่ หรือ เปลี่ยนเป็นชื่อที่ท่านต้องการ หลังจากนั้นคลิ้ก Next

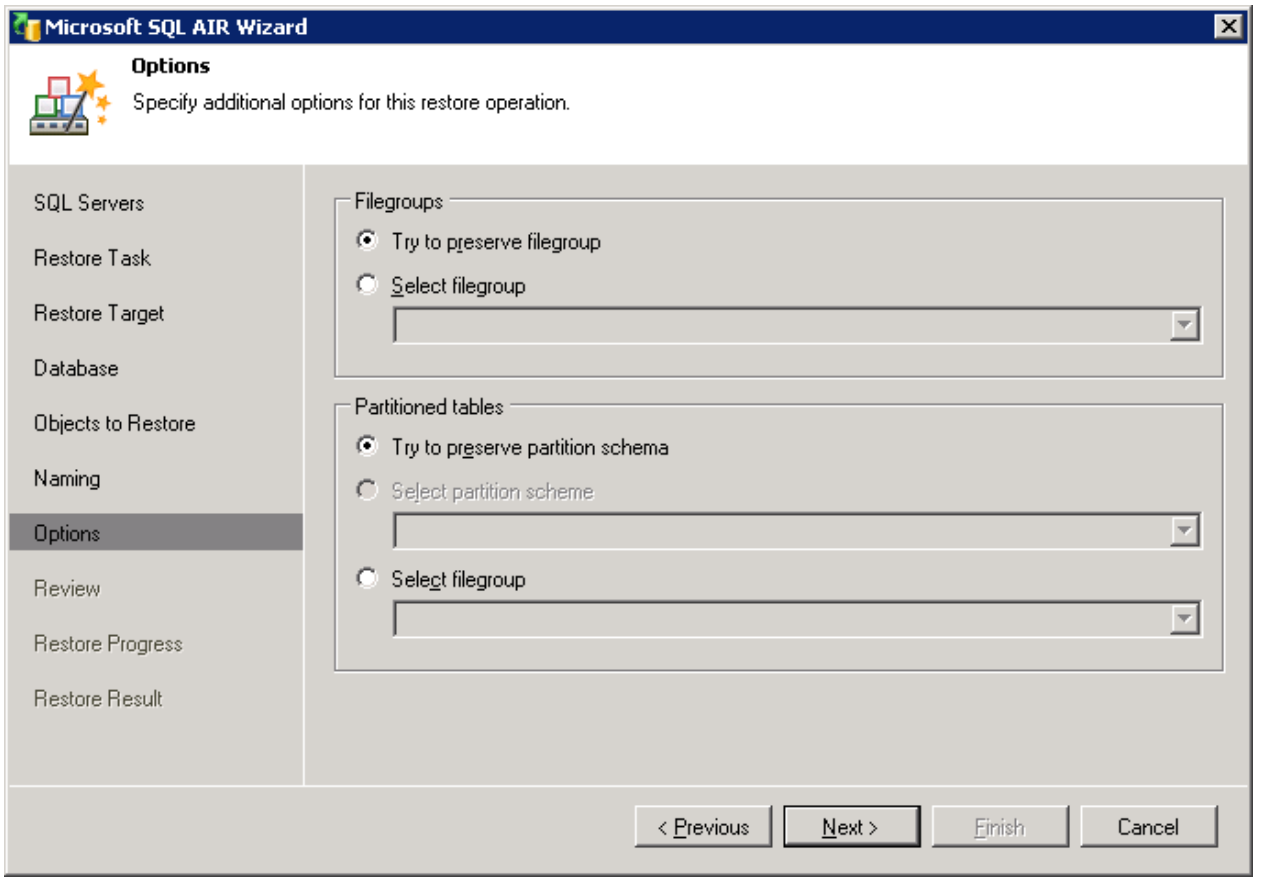

รูปที่ 94 กำหนดสิทธิ์ และ คลิ้ก  $\operatorname{\sf Next}$ 

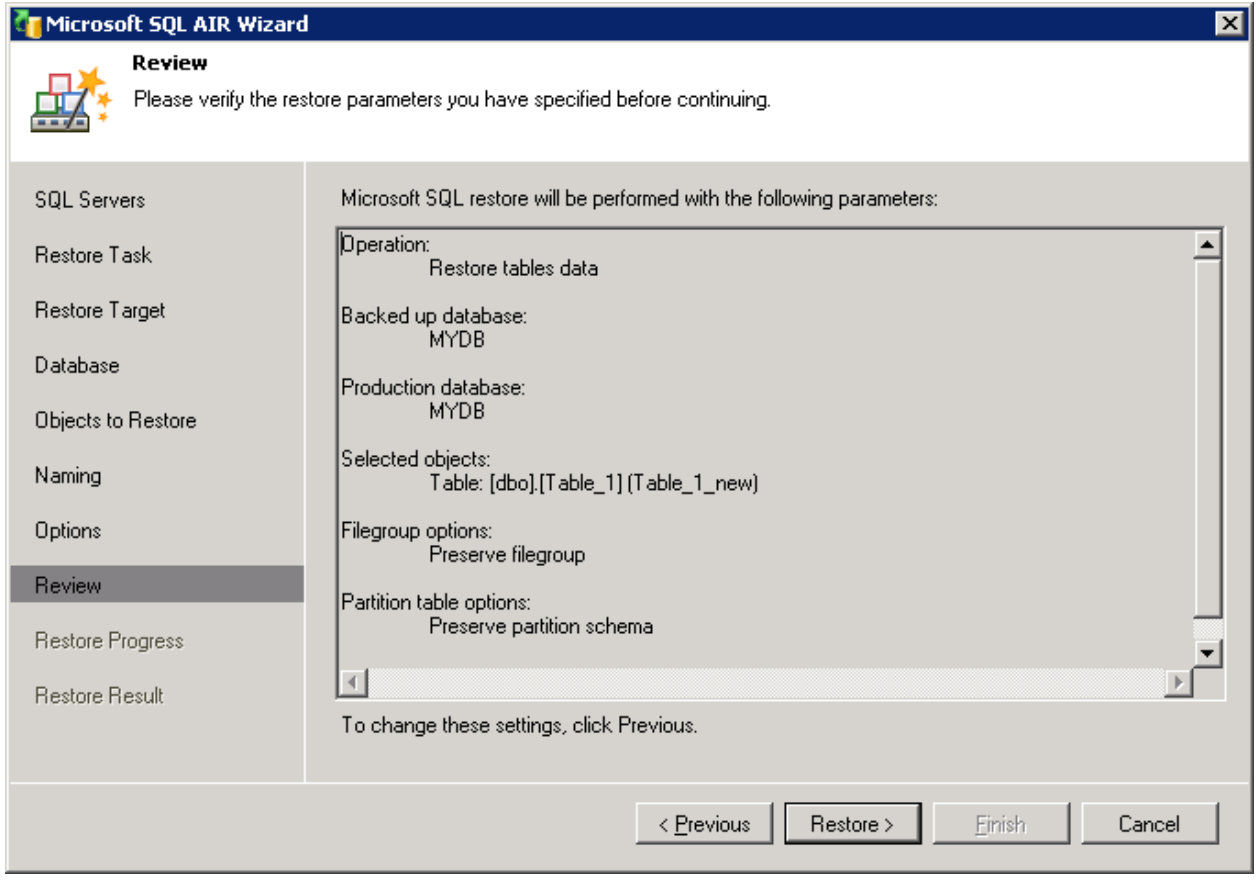

รูปที่ 95 ระบบบอกว่า ได้เตรียมดำเนินการแล้ว และ กด Restore

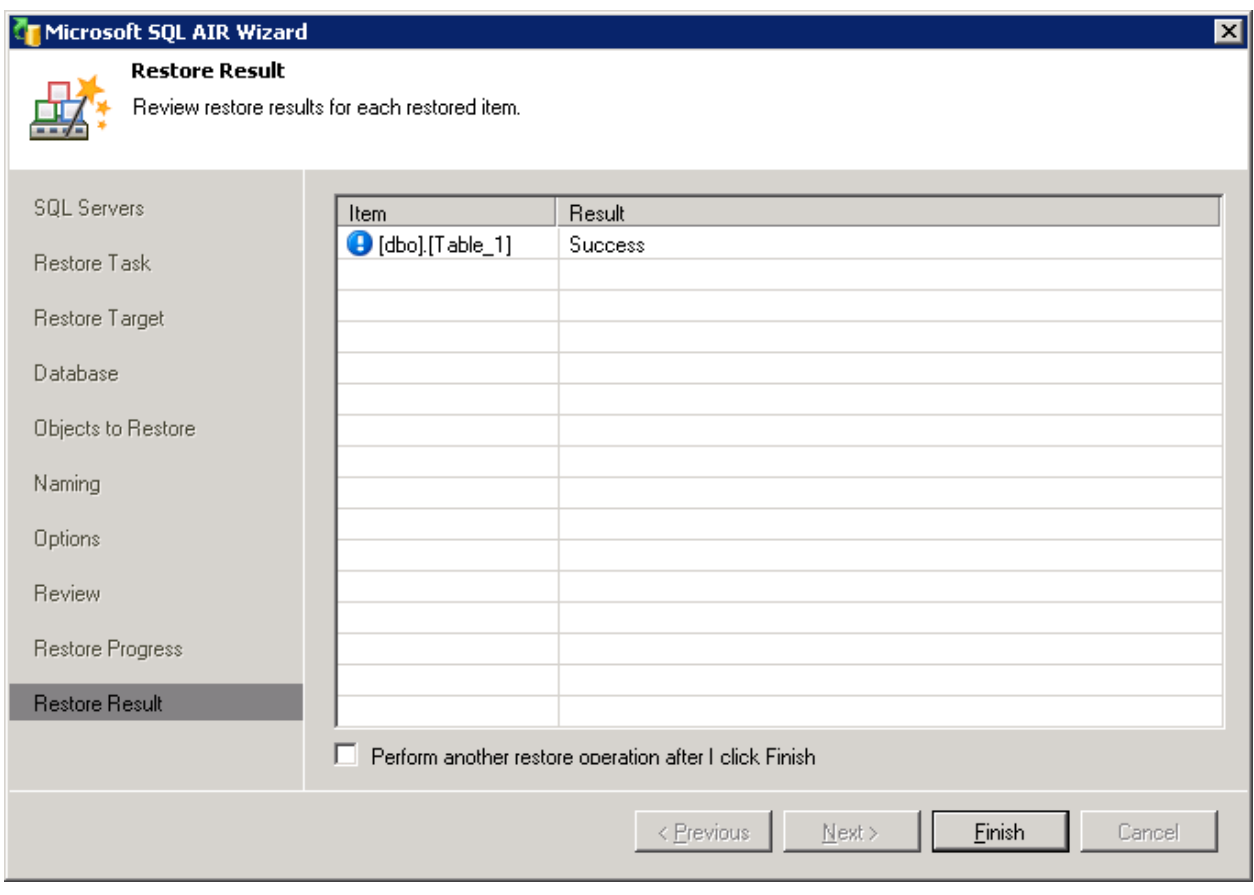

รูปที่ 96 ระบบบอกว่าได้ทำการ restore ข้อมูลสำเร็จแล้ว ให้ท่านคลิ้ก Finish

คราวนี้เราก็กลับไปดูที่ Production Server จะมี Table ใหม่ขึ้นมาอีก 1 Table

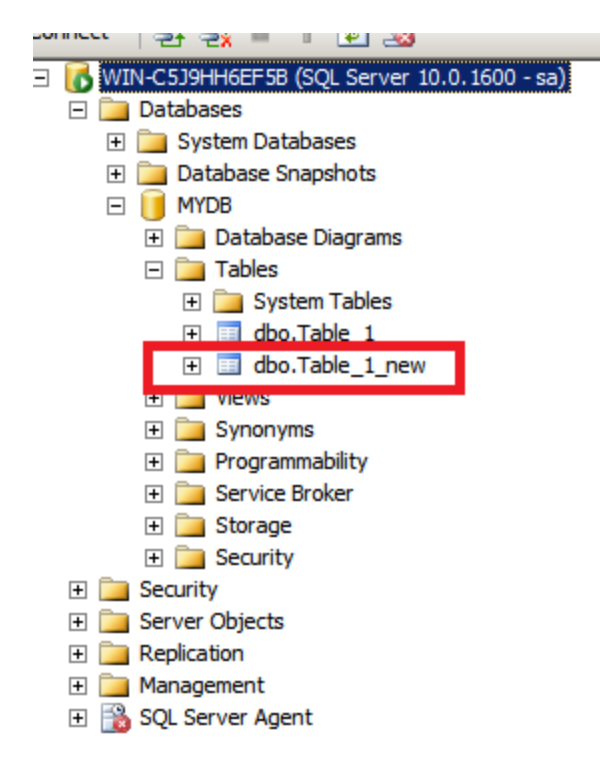

รูปที่ 97 แสดงการทําการ restore เสร็จสมบูรณ์